Ай Ти Ви групп

Программный комплекс

# «Face Интеллект»

Руководство Оператора

Версия 1.1.0

Москва 2014

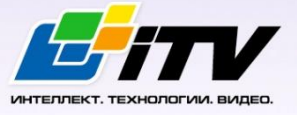

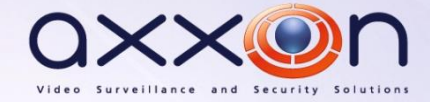

# <span id="page-1-0"></span>**Содержание**

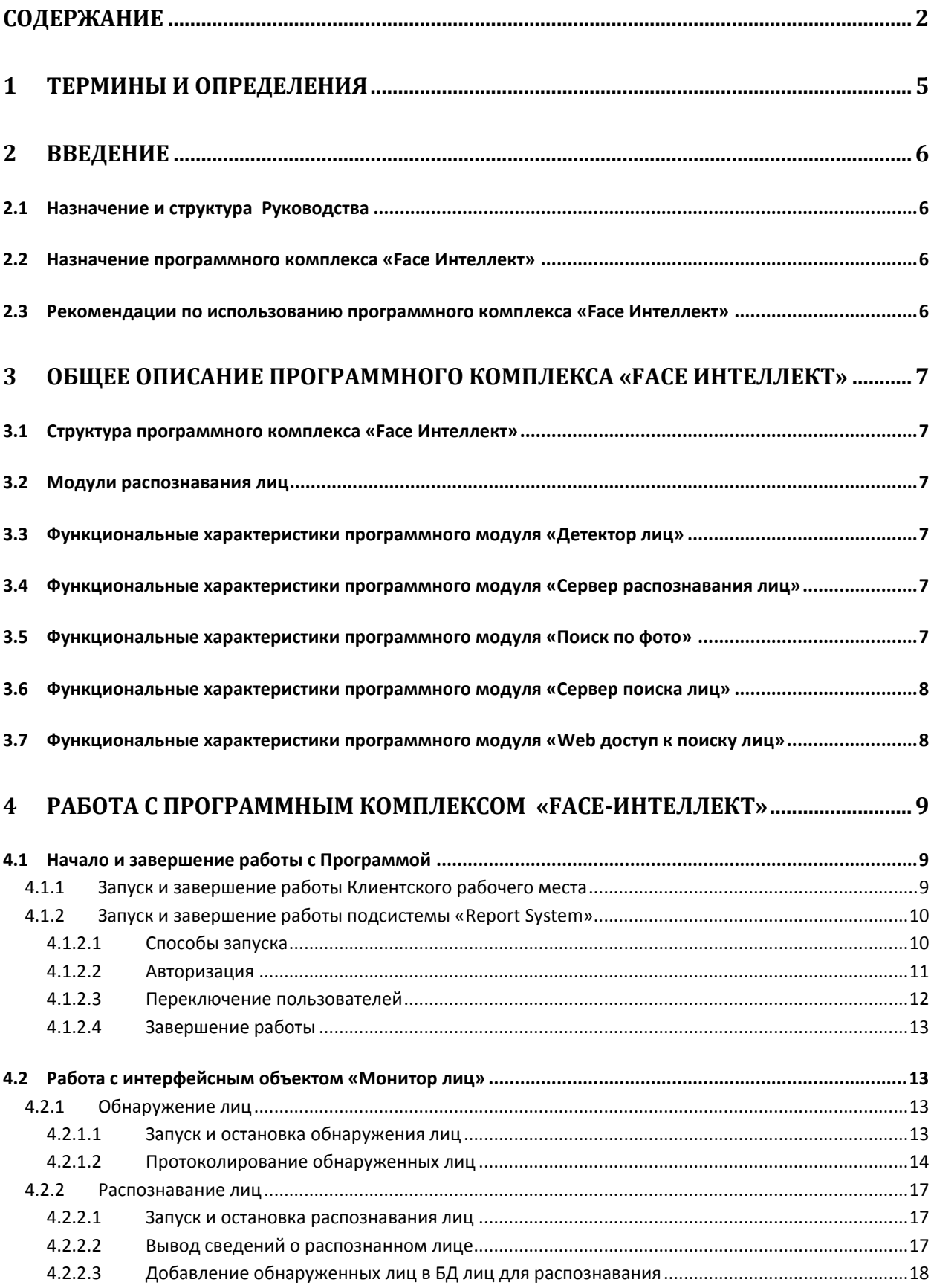

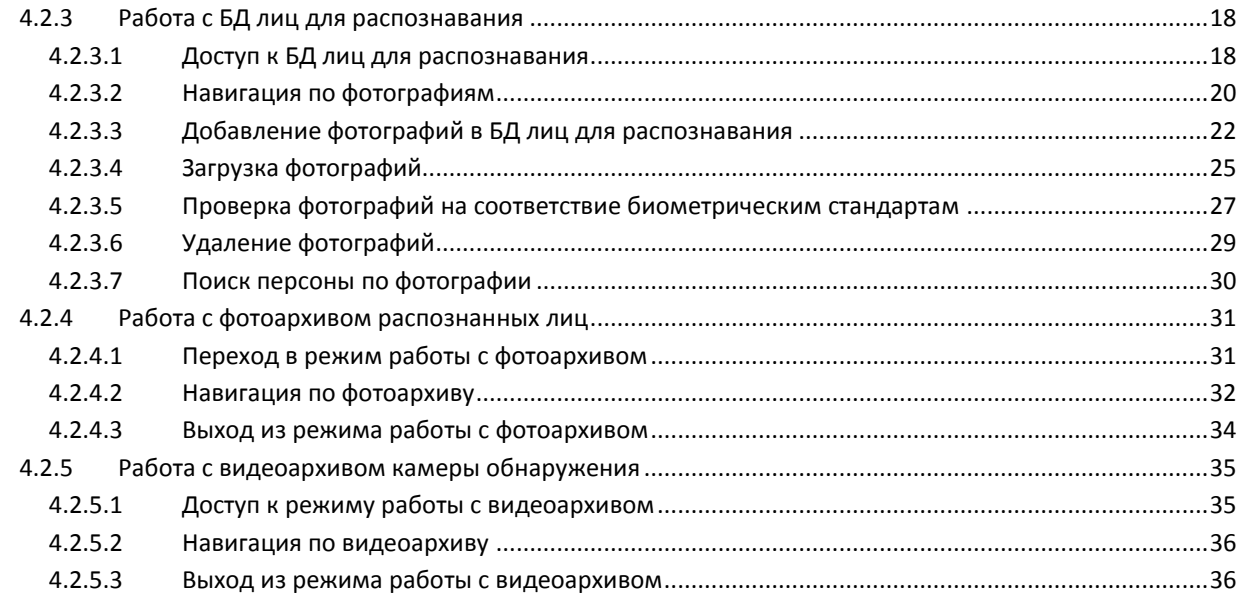

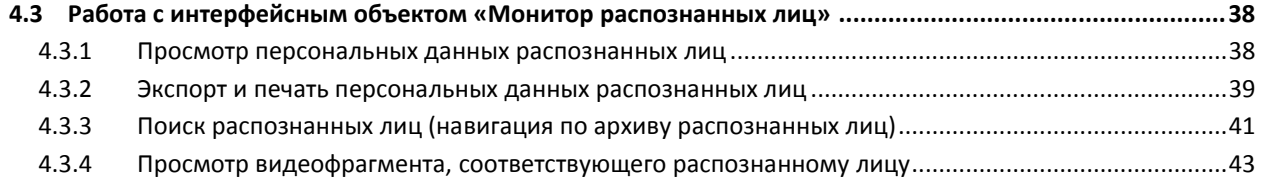

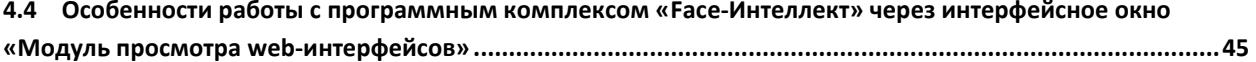

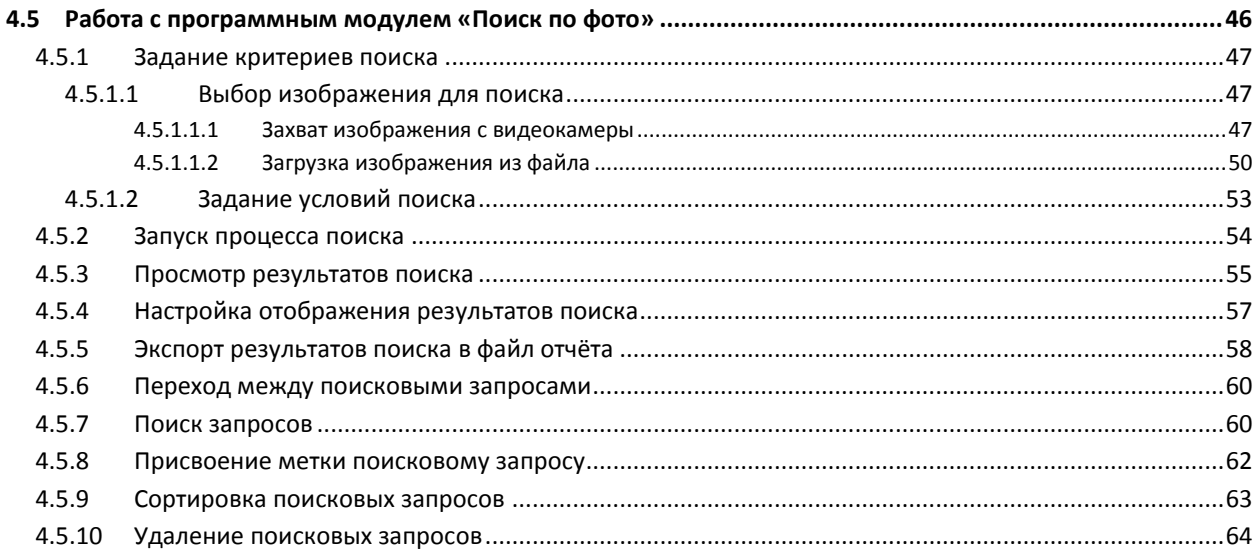

## 5 ОПИСАНИЕ ПОЛЬЗОВАТЕЛЬСКОГО ИНТЕРФЕЙСА ПРОГРАММНОГО

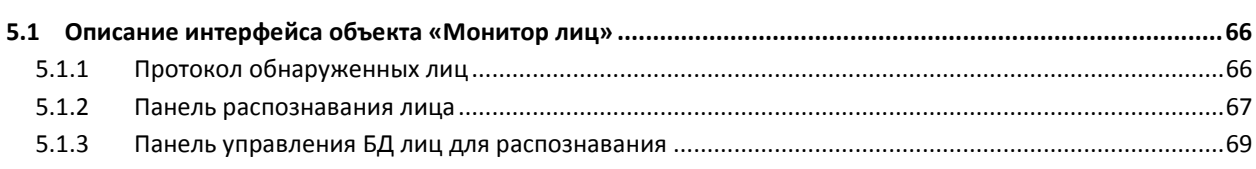

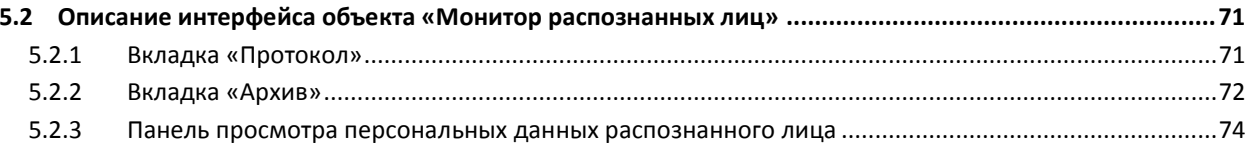

## <span id="page-4-0"></span>**1 Термины и определения**

- 1. Руководство настоящий документ «Программный комплекс *Face-Интеллект*: Руководство Оператора».
- 2. Программа программный комплекс *Face-Интеллект*.
- 3. БД база данных лиц для распознавания.

## <span id="page-5-0"></span>**2 Введение**

## <span id="page-5-1"></span>**2.1 Назначение и структура Руководства**

Настоящее Руководство является справочно-информационным пособием и предназначено для пользователей программного комплекса *Face-Интеллект* с правами доступа «Оператор».

В Руководстве представлены следующие материалы:

- 1. общее описание программного комплекса *Face-Интеллект*;
- 2. работа с программным комплексом *Face-Интеллект*;
- 3. описание пользовательского интерфейса программного комплекса *Face-Интеллект*.

#### <span id="page-5-2"></span>**2.2 Назначение программного комплекса «Face Интеллект»**

Программный комплекс *Face-Интеллект* предназначен для автоматической идентификации личности по результатам сравнения лица в кадре видеоизображения и эталонных изображений, сведения о которых хранятся в базе данных для распознавания.

Программный комплекс *Face-Интеллект* обладает следующими функциональными возможностями:

- 1. обнаружение лица человека в кадре видеоизображения;
- 2. снятие биометрических параметров лиц;
- 3. сравнение лица в кадре видеоизображения и эталонных изображений, хранящихся в каталоге «<Директория установки *Face-Интеллект*\Bmp\person>», на основании их биометрических параметров;
- 4. ведение базы данных распознанных лиц;
- 5. формирование фото- и видеоархива;
- 6. поиск лиц в базе данных по фотоснимку лица.

## <span id="page-5-3"></span>**2.3 Рекомендации по использованию программного комплекса «Face Интеллект»**

Программный комплекс *Face-Интеллект* устанавливается в виде расширения к программному комплексу *Интеллект*.

Для корректной работы с программным комплексом *Face-Интеллект* рекомендуется выполнять следующие требования:

- 1. четко выполнять предписания должностных инструкций;
- 2. использовать Программу только по прямому назначению;
- 3. не использовать на базовых компьютерах с установленным программным комплексом *Face-Интеллект* стороннее программное обеспечение, не являющееся его компонентами.

## <span id="page-6-0"></span>**3 Общее описание программного комплекса «Face Интеллект»**

## <span id="page-6-1"></span>**3.1 Структура программного комплекса «Face Интеллект»**

Программный комплекс *Face-Интеллект* включает в себя следующие компоненты:

- 1. Базовая версия программного комплекса *Интеллект*.
- 2. Модуль распознавания лиц.
- 3. Подсистема отчётов *Report System*.

Базовая версия программного комплекса *Интеллект* является программной платформой для установки модуля распознавания лиц.

Программный комплекс *Face-Интеллект* включает в себя следующие программные модули:

- 1. системный объект **Детектор лиц**;
- 2. системный объект **Сервер распознавания лиц**;
- 3. интерфейсный объект **Монитор лиц**;
- 4. интерфейсный объект **Монитор распознанных лиц**;
- 5. системный объект **Сервер поиска лиц**;
- 6. системный объект **Web доступ к поиску лиц**;
- 7. интерфейсный программный модуль **Поиск по фото**.

#### <span id="page-6-2"></span>**3.2 Модули распознавания лиц**

В программный комплекс *Face-Интеллект* интегрирован следующий модуль распознавания лиц: Cognitec 8.8 (производитель Cognitec).

В программном комплексе *Face-Интеллект* присутствует также модуль Emulator, который предназначается для эмуляции процесса распознавания лиц.

## <span id="page-6-3"></span>**3.3 Функциональные характеристики программного модуля «Детектор лиц»**

Программный модуль **Детектор лиц** предназначен для реализации функции обнаружения лиц в кадре видеоизображения.

## <span id="page-6-4"></span>**3.4 Функциональные характеристики программного модуля «Сервер распознавания лиц»**

Программный модуль **Сервер распознавания лиц** предназначен для реализации следующих функций:

- 1. запись кадра с изображением обнаруженного лица;
- 2. снятие биометрических параметров обнаруженного лица;
- 3. распознавание обнаруженных лиц;
- 4. ведение базы данных распознанных лиц.

## <span id="page-6-5"></span>**3.5 Функциональные характеристики программного модуля «Поиск по фото»**

Программный модуль **Поиск по фото** позволяет осуществлять поиск лиц по изображению в видеоархиве в Web-интерфейсе ПК *Face-Интеллект*.

Доступны следующие варианты поиска лиц по изображению в видеоархиве:

- 1. Поиск по изображению, захваченному с видеокамеры.
- 2. Поиск по изображению, загруженному из файла.

Программный модуль **Поиск по фото** позволяет выполнять экспорт результатов поиска в файл отчёта формата **pdf**.

## <span id="page-7-0"></span>**3.6 Функциональные характеристики программного модуля «Сервер поиска лиц»**

Программный модуль **Сервер поиска лиц** выполняет следующие функции:

- 1. индексирует захваченные лица;
- 2. сохраняет захваченные лица в базу данных;
- 3. позволяет осуществлять поиск лиц в базе данных.

## <span id="page-7-1"></span>**3.7 Функциональные характеристики программного модуля «Web доступ к поиску лиц»**

Программный модуль **Web доступ к поиску лиц** предназначен для предоставления доступа к модулям поиска лиц через Web-интерфейс программного комплекса *Face-Интеллект*.

## <span id="page-8-0"></span>**4 Работа с программным комплексом «Face-Интеллект»**

## <span id="page-8-1"></span>**4.1 Начало и завершение работы с Программой**

#### <span id="page-8-2"></span>**4.1.1 Запуск и завершение работы Клиентского рабочего места**

Перед началом работы с Программой рекомендуется проверить работоспособность всех компонент Системы: соединений, видеокамер и т.д.

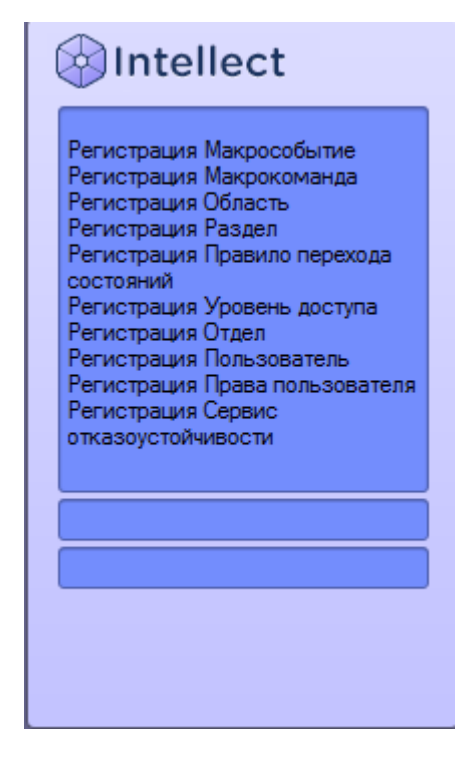

**Рис. 4.1-1 Запуск Программы**

<span id="page-8-3"></span>Запуск Программы может производиться следующими способами (см. Рис. [4.1-1\)](#page-8-3):

- 1. Автоматически. Программа запускается автоматически, непосредственно по окончанию загрузки операционной системы.
- 2. Вручную. Для запуска Программы в ручном режиме необходимо выбрать пункт **Клиентское рабочее место** в меню **Пуск** Windows (Пуск/Программы/Интеллект/Клиентское рабочее место) или же использовать соответствующий ярлык на рабочем столе.

Запуск Программы может быть ограничен паролем. В таком случае потребуется ввести пароль при запуске Программы.

Для завершения работы Программы необходимо произвести следующие действия:

- 1. Подвести курсор мыши в правый верхний угол экрана, после чего появится главная панель управления программой.
- 2. На панели управления программы щелкнуть значок .

3. В отобразившемся меню выбрать пункт **Завершение работы**.

Начнется процесс выгрузки Программы, при соответствующих настройках будет запрошен пароль (см. Рис. [4.1-2\)](#page-9-2).

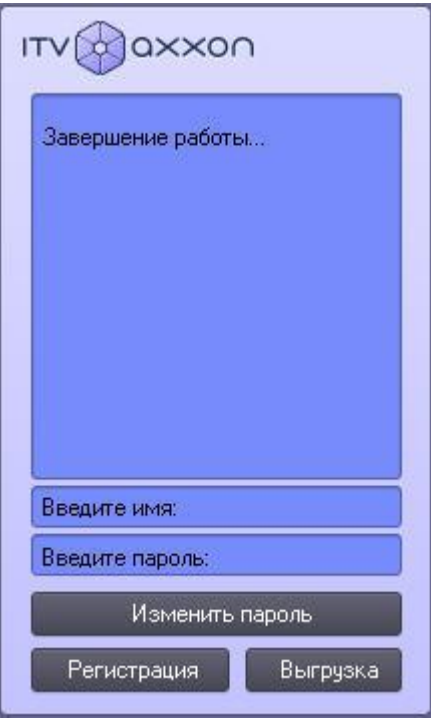

**Рис. 4.1-2 Завершения работы Программы с запросом пароля**

<span id="page-9-2"></span>*Примечание. При соответствующих настройках выгрузка (завершение работы) Программы может быть запрещена. В данном случае пункт «Завершение работы» в меню отображаться не будет.*

#### <span id="page-9-0"></span>**4.1.2 Запуск и завершение работы подсистемы «Report System»**

Работа с программным комплексом *Face-Интеллект* может осуществляться в Web-интерфейсе подсистемы отчётов *Report System.*

Доступ к Web-интерфейсу подсистемы отчётов *Report System* возможен либо через браузер, либо через интерфейсное окно **Модуль просмотра web-интерфейсов** программного комплекса Face-Интеллект.

#### <span id="page-9-1"></span>*4.1.2.1 Способы запуска*

Запуск подсистемы *Report System* осуществляется одним из двух способов:

- 1. если Клиент совпадает с Web-сервером через меню Пуск ОС Windows: Пуск  $\Rightarrow$ Программы $\Rightarrow$  Интеллект  $\Rightarrow$  Подсистема отчётов Web;
- 2. на любом Клиенте через строку подключения браузера: http://<IP-адрес Webсервера>/Reports.

*Примечание 1. В последнем случае, если Клиент совпадает с Web-сервером, допускается вводить адрес [http://localhost/Reports.](http://localhost/Reports)*

В результате выполнения одного из указанных действий отобразится страница, предназначенная для авторизации в подсистеме *Report System* ([Рис.](#page-10-1) 4.1—3).

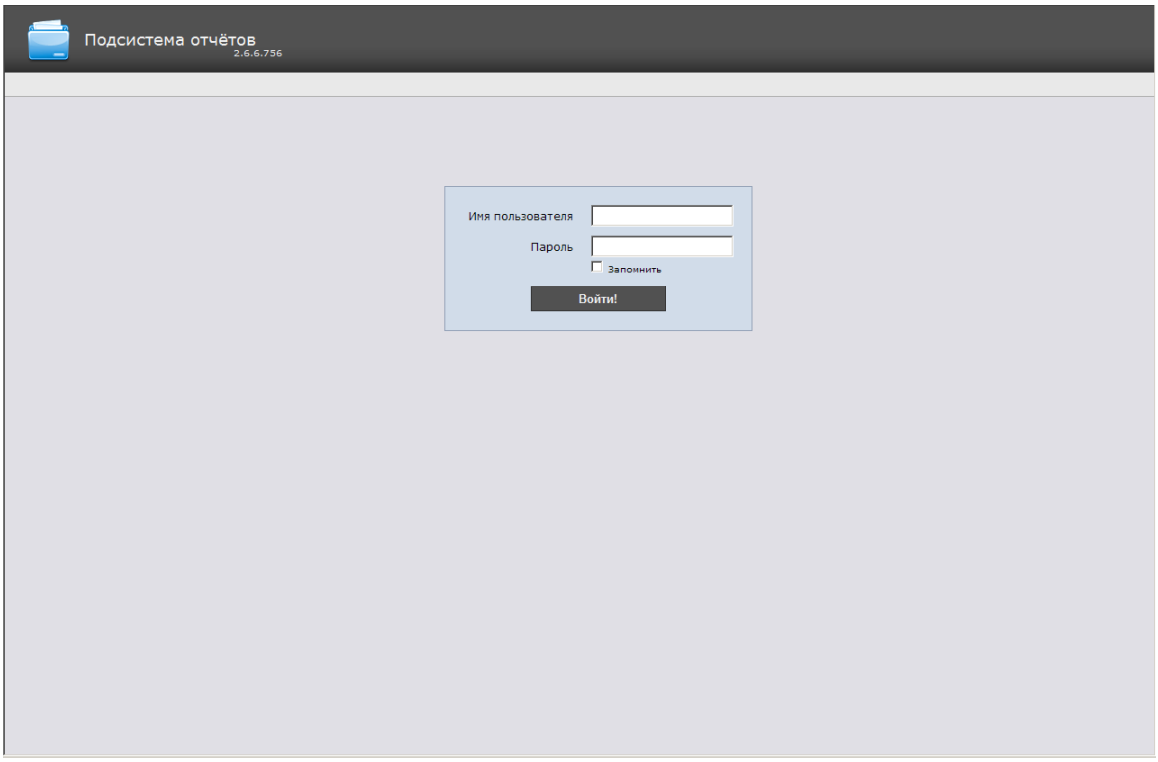

**Рис. 4.1—3 Страница авторизации подсистемы Report System**

#### <span id="page-10-1"></span><span id="page-10-0"></span>*4.1.2.2 Авторизация*

Для авторизации в подсистеме *Report System* необходимо выполнить следующие действия:

- 1. Запустить приемлемым способом подсистему *Report System* (см. раздел *[Способы запуска](#page-9-1)*).
- 2. Ввести имя пользователя, пароль ([Рис.](#page-10-2) 4.1—4).

*Примечание. Первичный вход в подсистему Report System осуществляется под пользователем rs, обладающим правами администратора. В полях Имя пользователя и Пароль следует указать rs. В дальнейшем администратору необходимо настроить подсистему на многопользовательский режим (более подробное описание см. в разделе Настройка ролей и пользователей документа Подсистема Web-отчётов Report System. Руководство пользователя).*

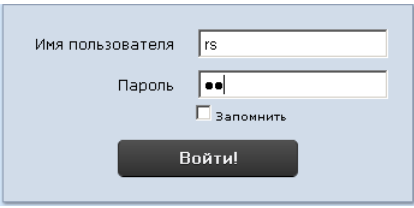

**Рис. 4.1—4 Авторизация в подсистеме Report System**

- <span id="page-10-2"></span>3. Установить флажок **Запомнить** (см. [Рис.](#page-10-2) 4.1—4) в случае, если требуется автоматически авторизоваться в подсистеме Report System c указанными на шаге 2 параметрами.
- 4. Нажать кнопку **Войти** (см. [Рис.](#page-10-2) 4.1—4).

#### В результате выполнения операции произойдет переход на страницу документов подсистемы *Report System* ([Рис.](#page-11-1) 4.1—5).

*Примечание. Описание интерфейса подсистемы Report System приведено в разделе Интерфейс подсистемы «Report System» документа Подсистема Web-отчётов Report System. Руководство пользователя.*

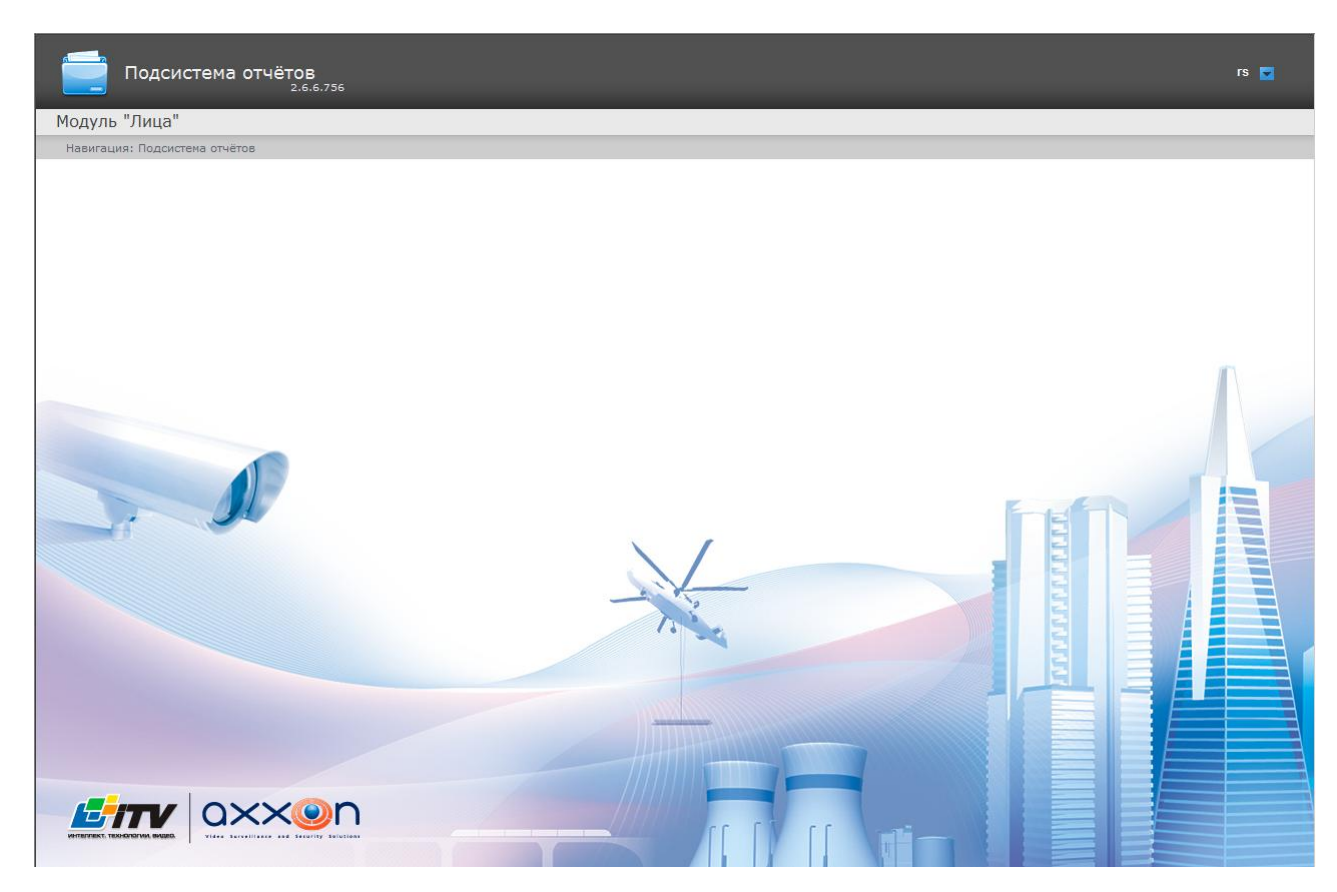

**Рис. 4.1—5 Страница документов подсистемы Report System**

#### <span id="page-11-1"></span><span id="page-11-0"></span>*4.1.2.3 Переключение пользователей*

Существует возможность быстро переключать пользователей подсистемы *Report System*.

Для этого необходимо выполнить следующие действия:

1. Навести курсор в правом верхнем углу Web-интерфейса подсистемы на имя текущего пользователя или значок  $\blacktriangleright$  ([Рис.](#page-11-2) 4.1–6).

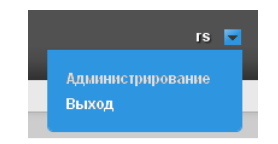

**Рис. 4.1—6 Выход из подсистемы Report System**

- <span id="page-11-2"></span>2. В появившемся контекстном меню выбрать пункт **Выход** ([Рис.](#page-11-2) 4.1—6).
- 3. Отобразится окно авторизации подсистемы *Report System.* Ввести имя пользователя, под которым требуется войти в подсистему, его пароль и нажать кнопку **Войти** (см. раздел *[Авторизация](#page-10-0)*).

Переключение пользователей завершено.

#### <span id="page-12-0"></span>*4.1.2.4 Завершение работы*

Для завершения работы с подсистемой *Report System* необходимо закрыть страницу в браузере.

## <span id="page-12-1"></span>**4.2 Работа с интерфейсным объектом «Монитор лиц»**

#### <span id="page-12-2"></span>**4.2.1 Обнаружение лиц**

#### <span id="page-12-3"></span>*4.2.1.1 Запуск и остановка обнаружения лиц*

Запуск и остановка процесса обнаружения лиц производится кнопкой **Пуск** (**Пауза**), находящейся на панели распознавания лиц (см. Рис. [4.2-1,](#page-12-4) Рис. [4.2-2\)](#page-13-1).

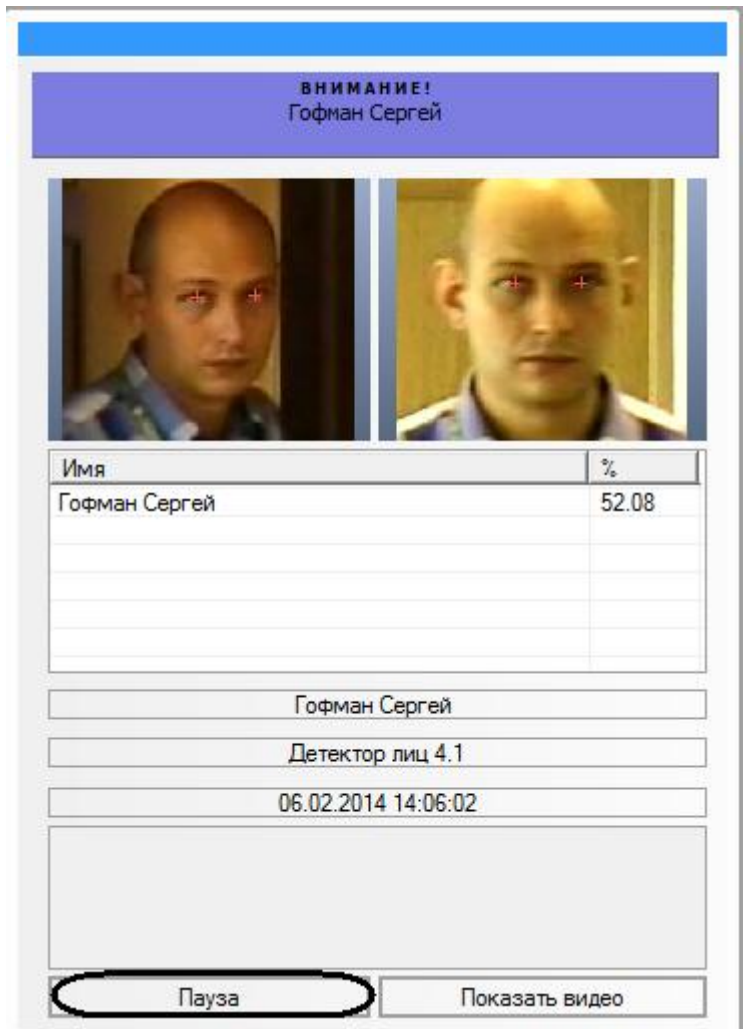

<span id="page-12-4"></span>**Рис. 4.2-1 Панель распознавания лиц (выполняется обнаружение лиц)**

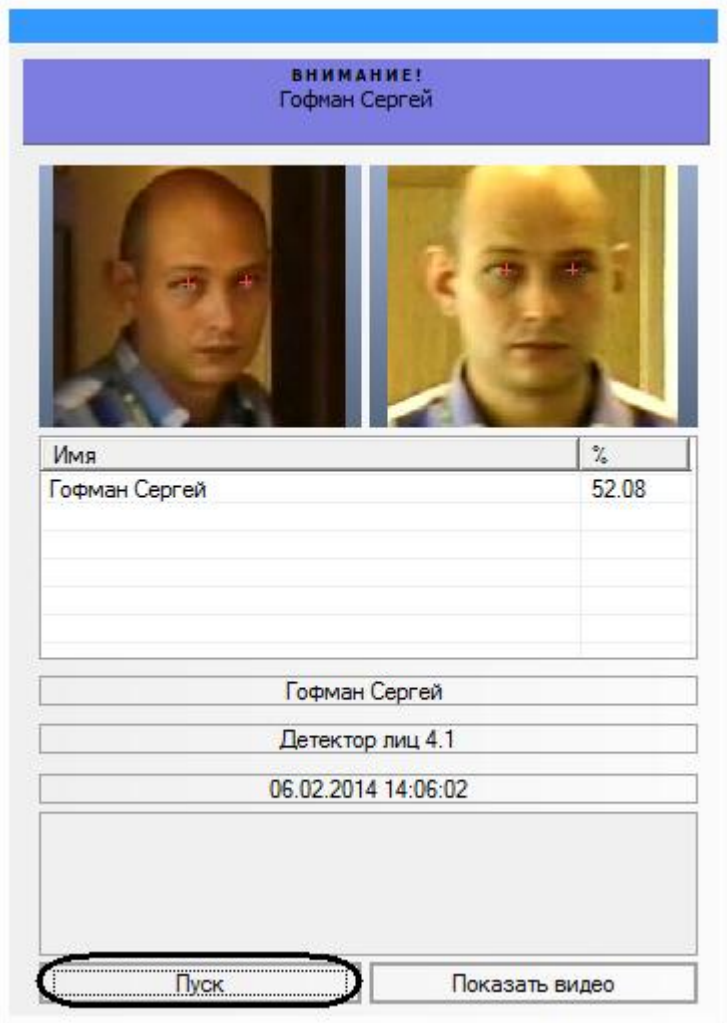

**Рис. 4.2-2 Панель распознавания лиц (обнаружение лиц приостановлено)**

## <span id="page-13-1"></span><span id="page-13-0"></span>*4.2.1.2 Протоколирование обнаруженных лиц*

В том случае, если запущен процесс обнаружения лиц, в протокол обнаруженных лиц добавляются изображения обнаруженных лиц (см. Рис. [4.2-3\)](#page-14-0).

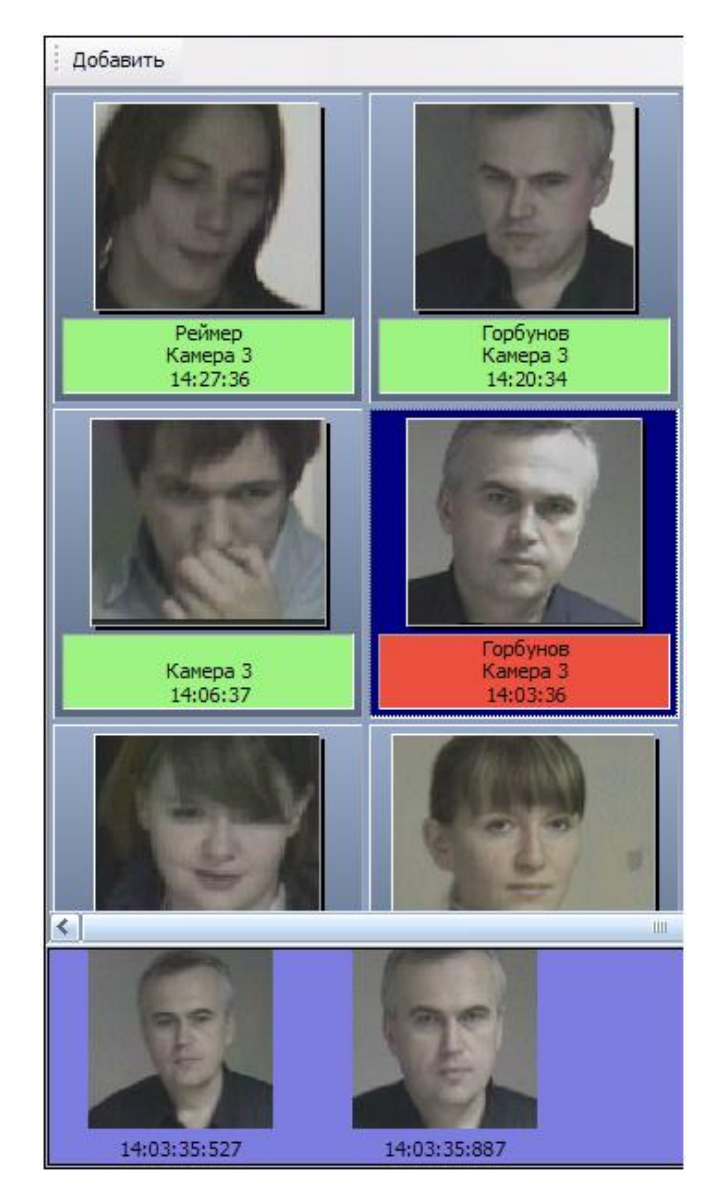

**Рис. 4.2-3 Протокол обнаруженных лиц**

<span id="page-14-0"></span>Для каждого обнаруженного лица в протокол заносятся фотография и текстовая информация, содержащая номер камеры обнаружения, а также время обнаружения лица в формате «ЧАСЫ:МИНУТЫ:СЕКУНДЫ». В том случае, если обнаруженное лицо распознано Программой, в информационное поле распознанного лица также добавляется фамилия соответствующей личности в БД лиц для распознавания (см. Рис. [4.2-4\)](#page-14-1).

<span id="page-14-1"></span>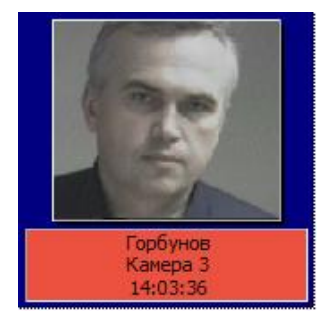

**Рис. 4.2-4 Информационное поле и фотография обнаруженного лица**

При этом цвет окраски информационного поля отображает условный уровень схожести обнаруженного лица с наиболее соответствующим ему лицом в БД лиц для распознавания (см. [Таб.](#page-15-0) 4.2—1).

*Примечание. Условные границы уровней схожести задаются при настройке Программы (см. документ «Программный комплекс «Face Интеллект»: Руководство администратора»).*

<span id="page-15-0"></span>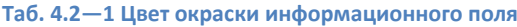

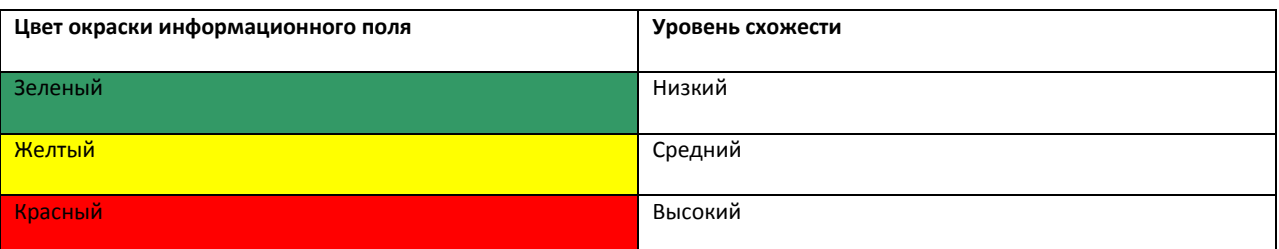

При щелчке мышью на фотографии или информационном поле обнаруженного лица, в нижней части интерфейсного окна протокола обнаруженных лиц выводятся все кадры видеоизображения, использованные в процессе обнаружения данного лица. Для каждого изображения приводится момент сохранения в формате «ЧАСЫ:МИНУТЫ:СЕКУНДЫ:МИЛЛИСЕКУНДЫ» (см. Рис. [4.2-5\)](#page-15-1).

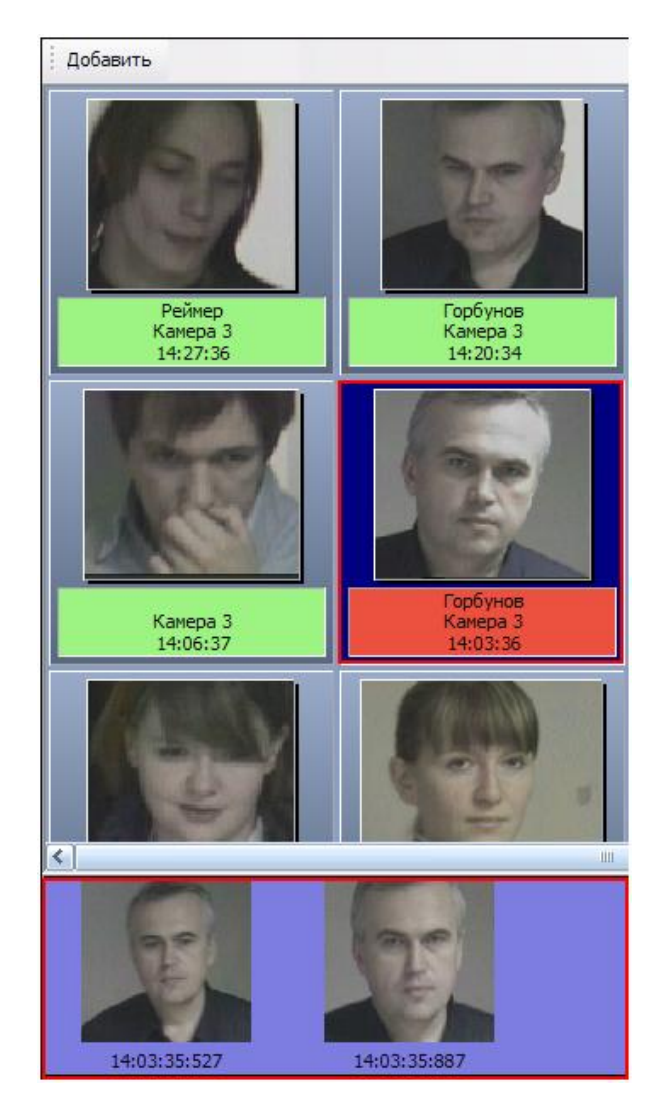

<span id="page-15-1"></span>**Рис. 4.2-5 Кадры видеоизображения обнаруженного лица**

#### <span id="page-16-0"></span>**4.2.2 Распознавание лиц**

#### <span id="page-16-1"></span>*4.2.2.1 Запуск и остановка распознавания лиц*

Запуск и остановка процесса распознавания лиц производится автоматически, синхронно с запуском и остановкой обнаружения лиц (см. раздел *[Запуск и остановка обнаружения](#page-12-3) лиц*).

#### <span id="page-16-2"></span>*4.2.2.2 Вывод сведений о распознанном лице*

В том случае, если обнаруженное лицо распознано, данные о его соответствиях с лицами в БД лиц для распознавания отображаются на панели распознавания лица (см. Рис. [4.2-6\)](#page-16-3).

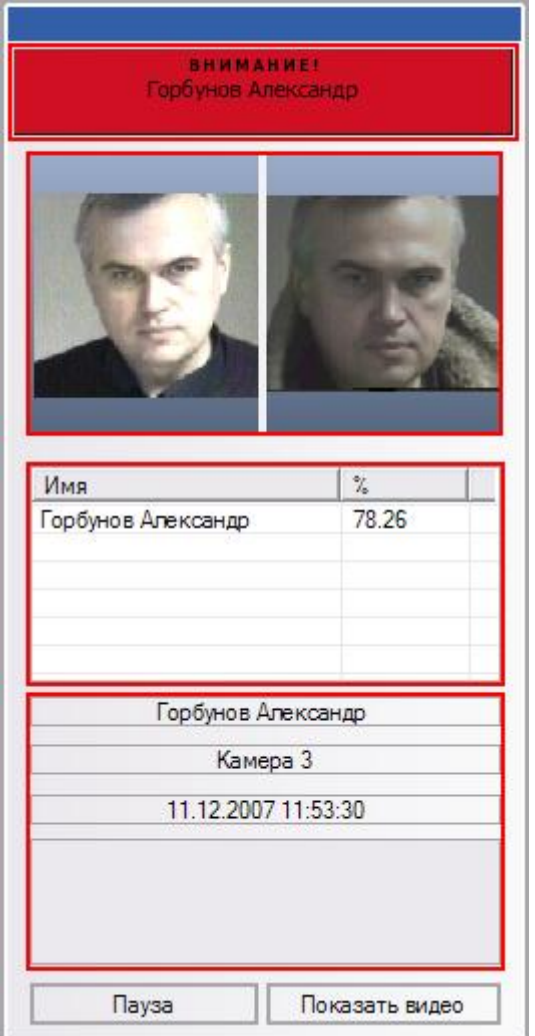

**Рис. 4.2-6 Вывод данных о распознанном лице**

<span id="page-16-3"></span>В средней части панели отображается таблица, содержащая список лиц из БД лиц для распознавания, наиболее точно соответствующих распознанному лицу.

*Примечание. В данную таблицу добавляются лица, уровень схожести которых с обнаруженным лицом равен или превышает минимальный уровень схожести (задается при настройке Программы – см. документ «Программный комплекс «Face Интеллект»: Руководство Администратора»).*

Для каждого лица в таблице приводятся фамилия, инициалы и процент схожести с распознанным лицом. При этом личность распознанного лица принимается Программой в соответствии с

личностью лица из БД лиц для распознавания, обладающего максимальной схожестью с данным распознанным лицом.

В верхней части окна панели распознавания лица приводятся фамилия и инициалы распознанного лица (мигающее текстовое поле), изображение распознанного лица (слева) и изображение соответствующего ему лица в БД лиц для распознавания (справа). В нижней части панели выводятся фамилия и инициалы распознанного лица, номер камеры обнаружения, дата и время обнаружения.

#### <span id="page-17-0"></span>*4.2.2.3 Добавление обнаруженных лиц в БД лиц для распознавания*

В том случае, если обнаруженное лицо отсутствует в БД лиц для распознавания, но известна его личность, обнаруженное лицо может быть добавлено как эталонное изображение в БД лиц для распознавания.

Для того чтобы добавить обнаруженное лицо в БД лиц для распознавания, необходимо выполнить следующие действия:

- 1. выбрать требуемое лицо в протоколе обнаруженных лиц;
- 2. выбрать подходящий кадр видеоизображения для данного лица в нижней части протокола обнаруженных лиц;
- 3. нажать кнопку «Добавить» в верхней части протокола обнаруженных лиц или произвести двойной щелчок мышью по выбранному кадру видеоизображения;
- 4. в появившемся диалоговом окне (панель управления БД лиц для распознавания) задать необходимые параметры и произвести добавление лица в БД лиц для распознавания (см. [Добавление фотографий в БД лиц для распознавания](#page-21-0)).

#### <span id="page-17-1"></span>**4.2.3 Работа с БД лиц для распознавания**

#### <span id="page-17-2"></span>*4.2.3.1 Доступ к БД лиц для распознавания*

Доступ к БД лиц для распознавания осуществляется посредством панели управления БД лиц для распознавания. Чтобы отобразить панель управления БД лиц для распознавания, следует в верхней части протокола событий нажать кнопку **Добавить** (см. Рис. [4.2-7\)](#page-18-0).

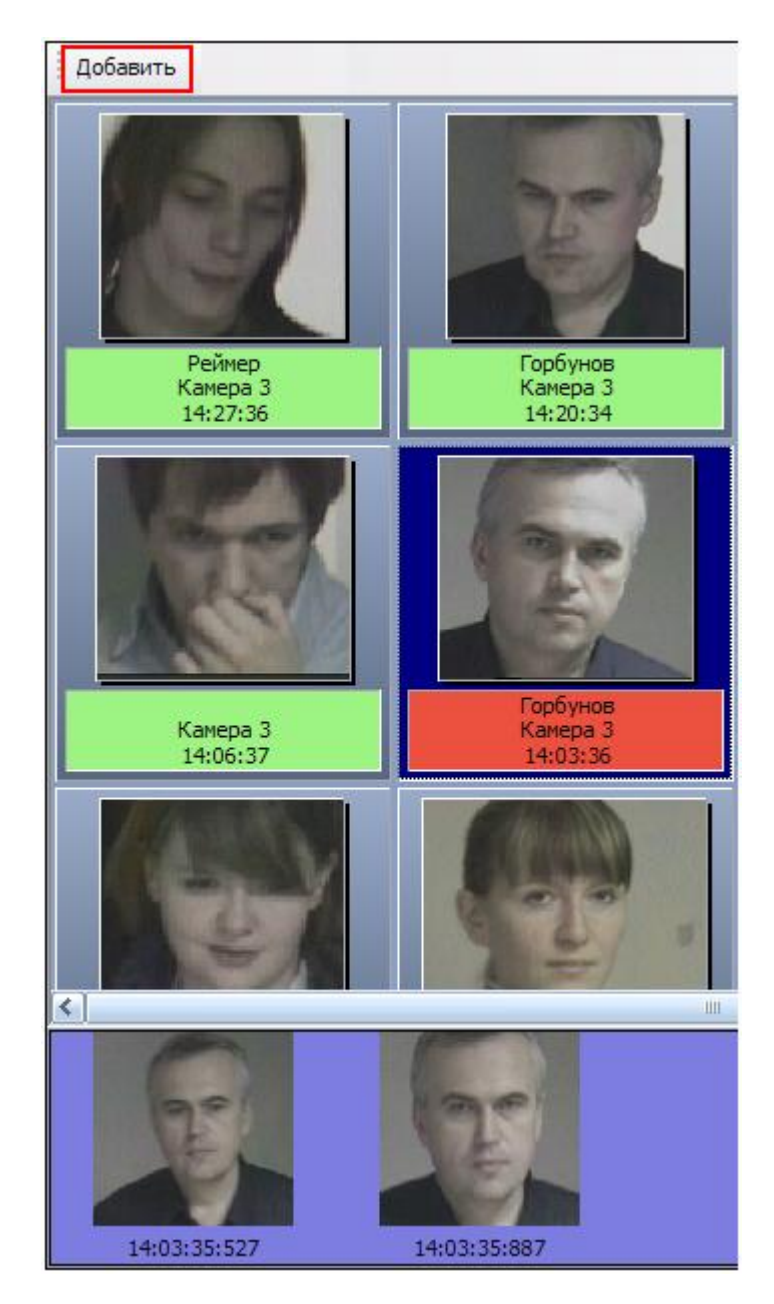

**Рис. 4.2-7 Доступ к БД лиц для распознавания**

<span id="page-18-0"></span>После нажатия кнопки **Добавить** появится панель управления БД лиц для распознавания (см. [Рис.](#page-19-1)  [4.2-8\)](#page-19-1).

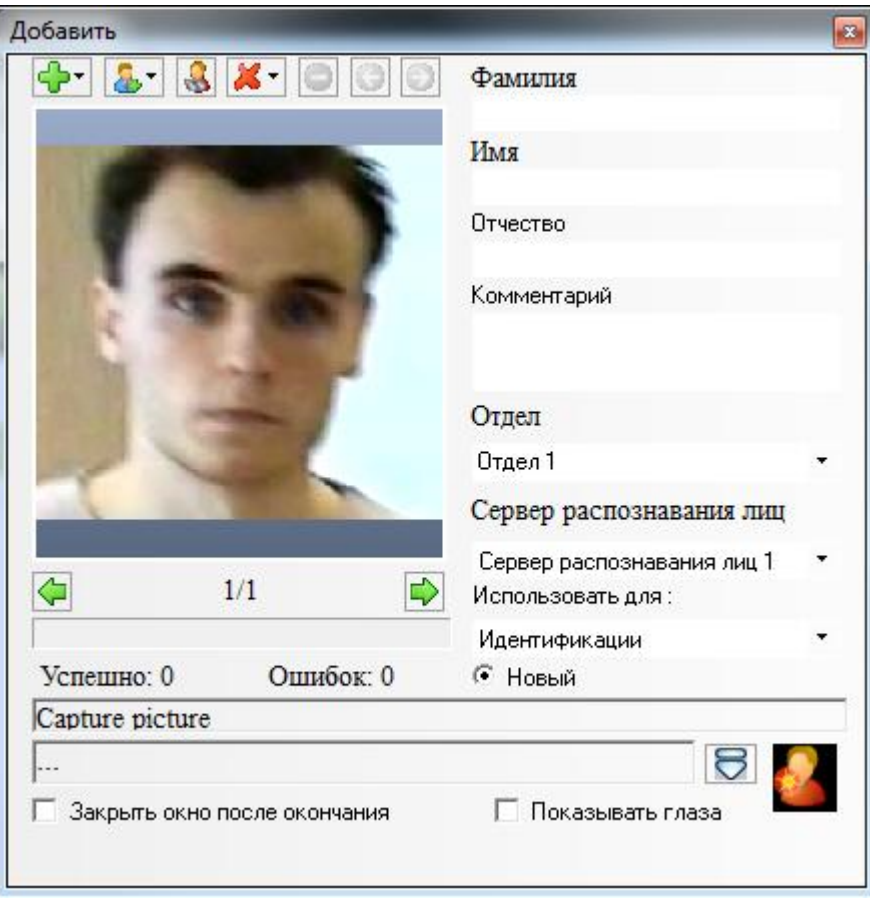

**Рис. 4.2-8 Панель управления БД лиц для распознавания**

## <span id="page-19-1"></span><span id="page-19-0"></span>*4.2.3.2 Навигация по фотографиям*

Навигация по загруженным фотографиям осуществляется при помощи кнопок  $\leftarrow$  и  $\rightarrow$  панели управления БД лиц для распознавания (см. Рис. [4.2-9\)](#page-20-0).

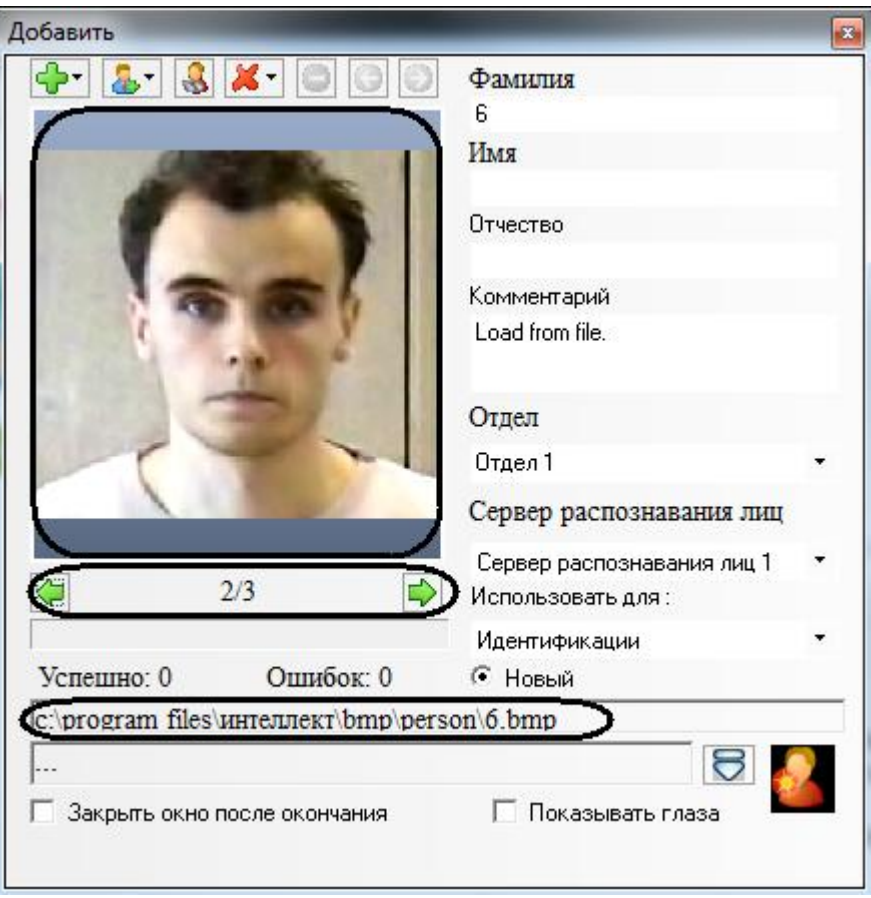

**Рис. 4.2-9 Навигация по фотографиям**

<span id="page-20-0"></span>При этом между кнопками  $\Box$  (предыдущая фотография) и  $\Box$  (следующая фотография) отображается порядковый номер выбранной загруженной фотографии среди остальных загруженных фотографий, а в нижней части панели управления БД лиц для распознавания отображается полное имя файла выбранной загруженной фотографии.

*Примечание. Под термином «загруженные фотографии» имеются в виду фотографии, имеющиеся на панели управления БД лиц для распознавания, но необязательно находящиеся в самой БД лиц для распознавания. Под термином «выбранная загруженная фотография» имеются в виду фотография, отображаемая в данный момент времени на панели управления БД лиц для распознавания.*

Кнопки **(С)** (предыдущая фотография) и  $\bullet$  (следующая фотография) используются для навигации по фотографиям, которые не были добавлены в базу из-за возникновения какой-либо ошибки (например, ошибка «Превышен лимит лицензий» (см. Рис. [4.2-10\)](#page-21-1)).

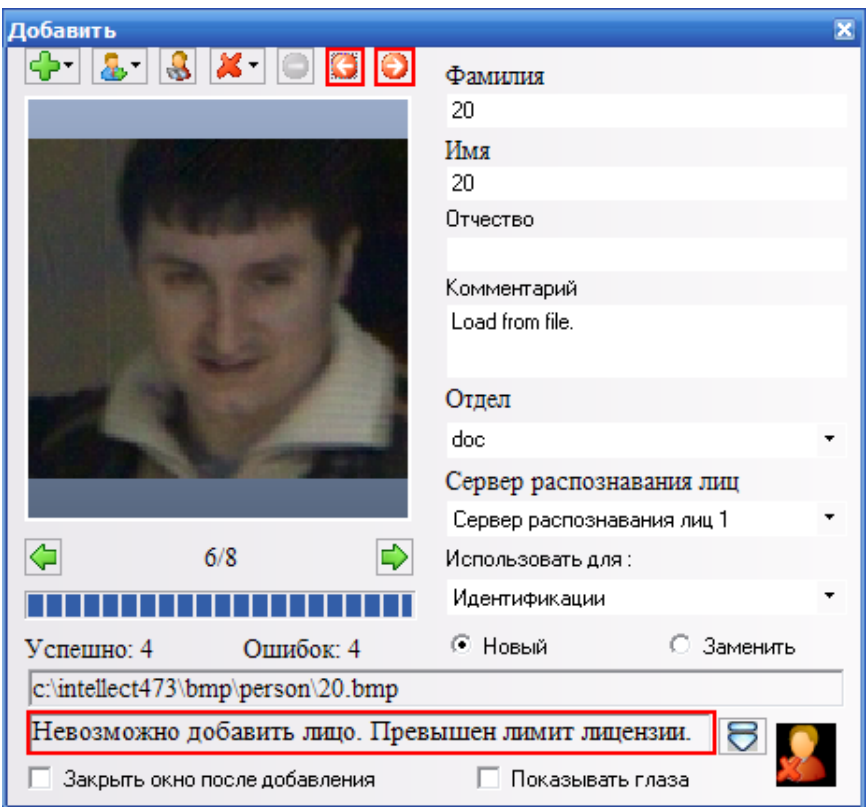

**Рис. 4.2-10 Навигация по не добавленным фотографиям при ошибке «Превышен лимит лицензий»**

## <span id="page-21-1"></span><span id="page-21-0"></span>*4.2.3.3 Добавление фотографий в БД лиц для распознавания*

Добавление фотографий для распознавания лиц осуществляется через меню  $\mathbb{C}^{\bullet}$  (см. Рис. [4.2-11\)](#page-21-2).

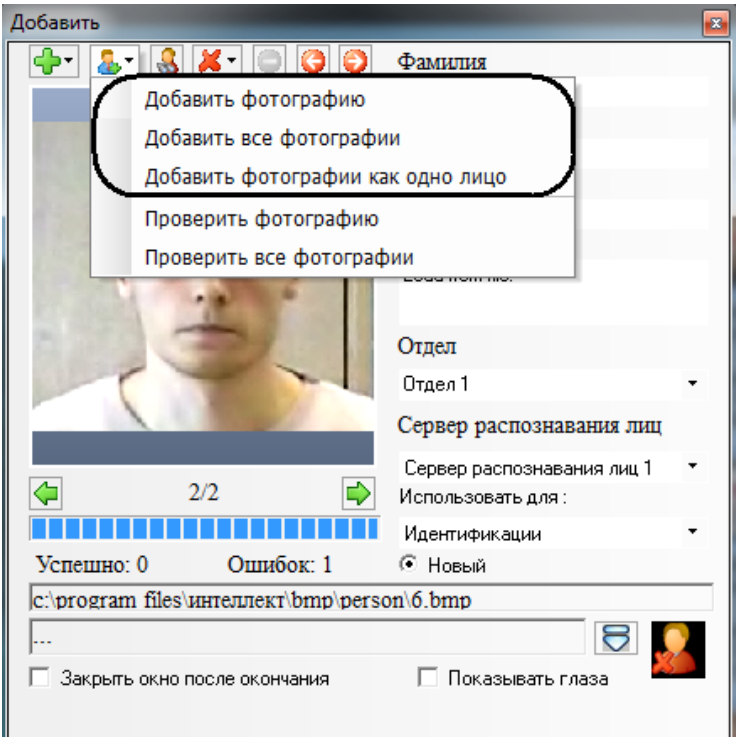

<span id="page-21-2"></span>**Рис. 4.2-11 Добавление фотографий (меню)**

Меню  $\boxed{4}$  содержит следующие пункты, предназначенные для добавления фотографий:

- 1. Добавить фотографию выбранная загруженная фотография добавляется к новой создаваемой персоне;
- 2. Добавить все фотографии последовательное добавление всех загруженных фотографий к новым создаваемым персонам (для каждой загруженной фотографии автоматически создается и добавляется новая персона, при этом персональные данные созданного лица формируются в соответствии с именем файла загруженной фотографии);
- 3. Добавить фотографии как одно лицо все загруженные фотографии добавляются к создаваемой персоне.

Чтобы добавить фотографию к новой создаваемой или существующей персоне, необходимо выполнить следующие действия:

- 1. загрузить (см. раздел *[Загрузка фотографий](#page-24-0)*) или добавить (см. *[Добавление](#page-17-0)  обнаруженных [лиц в БД лиц для распознавания](#page-17-0)*) требуемую фотографию;
- 2. при необходимости проверить фотографию на совместимость с биометрическими стандартами (см. раздел *[Проверка фотографий на соответствие биометрическим](#page-26-0)  [стандартам](#page-26-0)*);
- 3. ввести необходимые данные о персоне в поля **Фамилия**, **Имя**, **Отчество**, **Отдел** и **Комментарий**;
- 4. при необходимости указать сервер распознавания (поле со списком **Сервер распознавания лиц**) и задать вариант использования Программой фотографии данного установленного лица (список **Использовать для**);
- 5. выбрать пункт **Добавить фотографию** в меню  $\boxed{4}$  -

Чтобы добавить фотографии для создаваемой (или выбранной существующей) персоны, необходимо выполнить следующие действия:

- 1. загрузить (см. раздел *[Загрузка фотографий](#page-24-0)*) требуемые фотографии;
- 2. при необходимости проверить загруженные фотографии на совместимость с биометрическими стандартами (см. раздел *[Проверка фотографий на соответствие](#page-26-0)  [биометрическим стандартам](#page-26-0)*);
- 3. при необходимости удалить ненужные загруженные фотографии (см. раздел *[Удаление](#page-28-0)  [фотографий](#page-28-0)*);
- 4. ввести необходимые данные о персоне в поля **Фамилия**, **Имя**, **Отчество**, **Отдел** и **Комментарий**;
- 5. при необходимости указать сервер распознавания (поле со списком **Сервер распознавания лиц**) и задать вариант использования Программой установленного лица (список **Использовать для**);

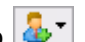

6. выбрать пункт **Добавить все фотографии как одно лицо** в меню .

Чтобы последовательно добавить фотографии к новым создаваемым персонам, необходимо выполнить следующие действия:

- 1. загрузить (см. раздел *[Загрузка фотографий](#page-24-0)*) требуемые фотографии;
- 2. при необходимости проверить загруженные фотографии на совместимость с биометрическими стандартами (см. раздел *[Проверка фотографий на соответствие](#page-26-0)  [биометрическим стандартам](#page-26-0)*);
- 3. при необходимости удалить ненужные загруженные фотографии (см. раздел *[Удаление](#page-28-0)  [фотографий](#page-28-0)*);
- 4. при необходимости указать сервер распознавания (поле со списком **Сервер распознавания лиц**) и задать вариант использования Программой установленного лица (список **Использовать для**);
- 5. выбрать пункт **Добавить все фотографии** в меню  $\boxed{4}$  <sup>-</sup>

Опция **Закрыть окно после добавления** автоматически закрывает панель управления БД лиц для распознавания после добавления требуемых лиц.

В процессе выполнения любой операции в нижней части панели управления БД лиц для распознавания отображается статус выполняемой операции (см. Рис. [4.2-12](#page-24-1)). Кроме того, в любой момент времени можно прервать текущую выполняемую операцию, нажав кнопку  $\bullet$  (см. Рис. [4.2-12\)](#page-24-1).

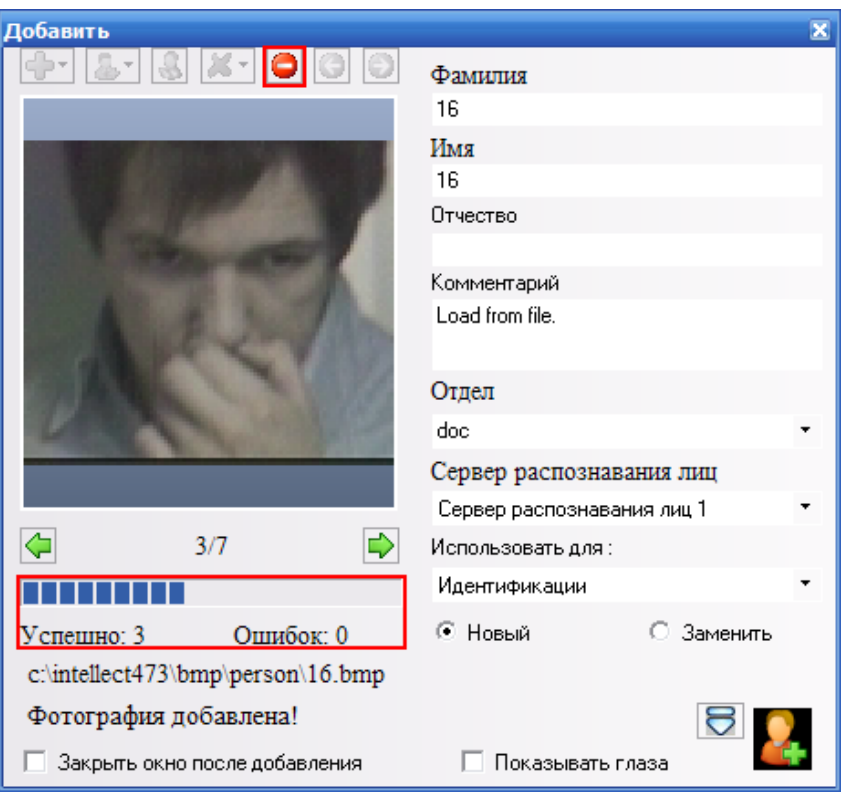

**Рис. 4.2-12 Текущая операция**

<span id="page-24-1"></span>Если выбран пункт меню **Добавить фотографию**, то в поле **Успешно:** будет указано количество успешно добавленных фотографий за последнюю операцию.

Если выбран пункт меню **Добавить все фотографии**, то в поле **Успешно:** будет указано общее количество успешно добавленных фотографий.

#### <span id="page-24-0"></span>*4.2.3.4 Загрузка фотографий*

Загрузка фотографий осуществляется через меню  $\mathbb{G}^*$  (см. Рис. [4.2-13\)](#page-24-2).

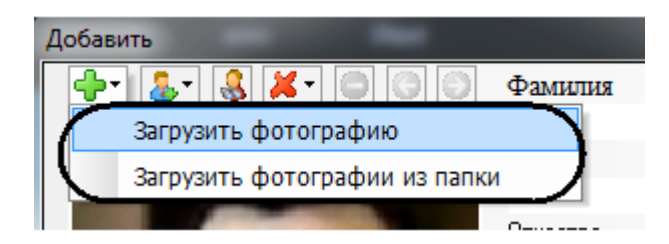

**Рис. 4.2-13 Загрузка фотографий (меню)**

<span id="page-24-2"></span>Меню  $\boxed{4}$  содержит следующие пункты, предназначенные для загрузки и сохранения фотографий:

- 1. Загрузить фотографию загрузка указанной фотографии;
- 2. Загрузить фотографии из папки загрузка фотографий из указанной папки;

Чтобы загрузить фотографию и создать для нее новую персону, следует выбрать пункт **Загрузить фотографию**. В появившемся диалоговом окне следует указать путь и имя файла с загружаемым изображением и нажать кнопку **Открыть** (см. Рис. [4.2-14\)](#page-25-0).

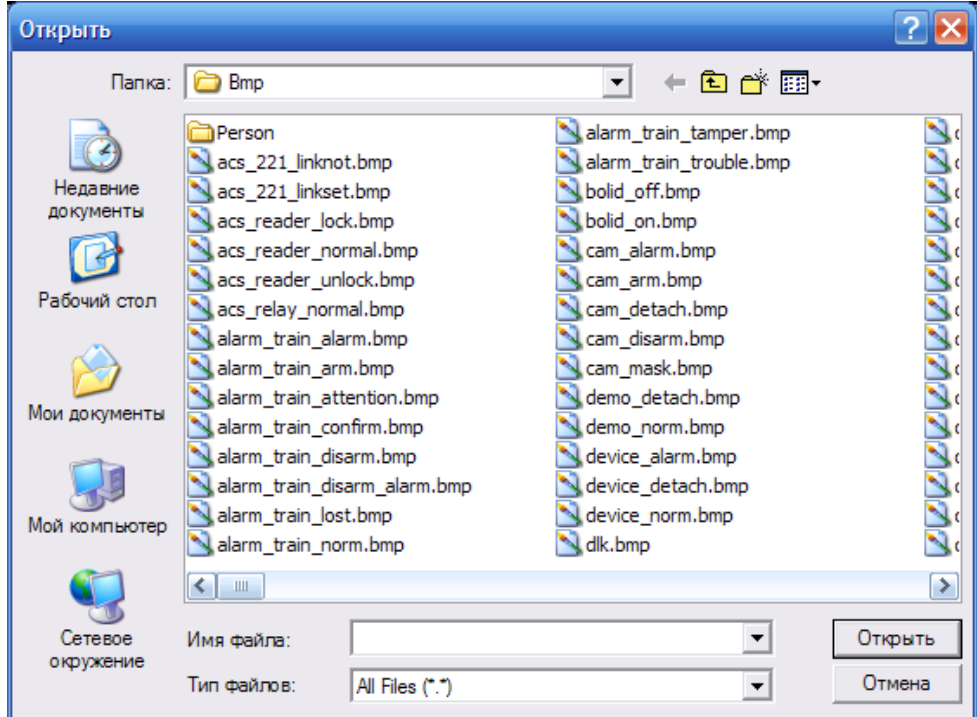

#### **Рис. 4.2-14 Загрузка фотографии**

<span id="page-25-0"></span>*Примечание. Данные созданной персоны формируются автоматически: значения полей Фамилия и Имя устанавливаются эквивалентными имени загруженного файла, а текст поля Комментарий устанавливается равным Load from file.*

Чтобы загрузить фотографии из указанной папки и создать для каждой из них новую персону, следует выбрать пункт **Загрузить фотографии из папки**. В появившемся диалоговом окне следует выбрать папку с требуемыми изображениями и нажать кнопку **ОК** (см. Рис. [4.2-15\)](#page-25-1).

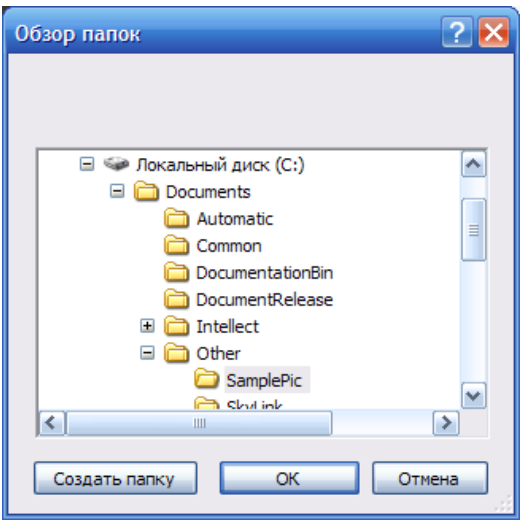

<span id="page-25-1"></span>**Рис. 4.2-15 Загрузка фотографий из указанной папки**

*Примечание. Данные каждой созданной персоны формируются автоматически: значения полей Фамилия и Имя устанавливаются эквивалентными имени загруженного файла, а текст поля Комментарий устанавливается равным Load from file.*

<span id="page-26-0"></span>*4.2.3.5 Проверка фотографий на соответствие биометрическим стандартам* Проверка фотографий на соответствие биометрическим стандартам осуществляется через меню  $\frac{1}{2}$ <sup>\*</sup> (см. Рис. [4.2-16\)](#page-26-1).

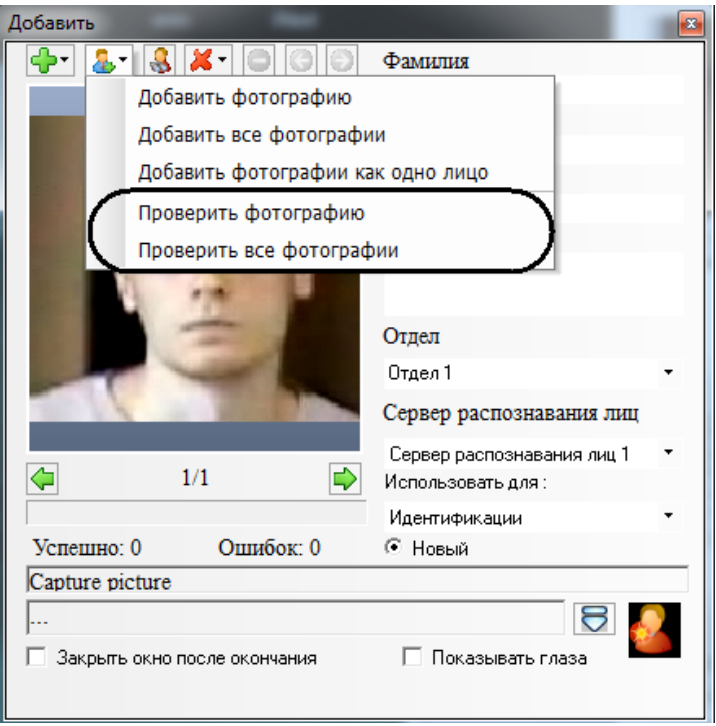

**Рис. 4.2-16 Проверка фотографий на соответствие биометрическим стандартам (меню)**

<span id="page-26-1"></span>Меню <mark>ФУ</mark> содержит следующие пункты, предназначенные для проверки фотографий на соответствие биометрическим стандартам:

- 1. Проверить фотографию проверить выбранную загруженную фотографию на соответствие биометрическим стандартам;
- 2. Проверить все фотографии проверить все фотографии на соответствие биометрическим стандартам.

Чтобы проверить фотографию на соответствие биометрическим стандартам, следует сделать следующее:

- 1. загрузить (см. раздел *[Загрузка фотографий](#page-24-0)*) или добавить (см. раздел *[Добавление](#page-21-0)  [фотографий в БД лиц для распознавания](#page-21-0)*) требуемую фотографию;
- 2. выбрать пункт **Проверить фотографию** в меню  $\frac{1}{\sqrt{2}}$ ,

3. в нижней части панели управления БД лиц для распознавания отобразится отчет, содержащий сведения о соответствии проверенной фотографии биометрическим стандартам (см. Рис. [4.2-17\)](#page-27-0).

| Capture picture                        |                                                        |                  |  |  |  |  |  |  |  |
|----------------------------------------|--------------------------------------------------------|------------------|--|--|--|--|--|--|--|
| Стандарту ISO 19794 5 не удовлетворяет |                                                        |                  |  |  |  |  |  |  |  |
|                                        | Закрыть окно после добавления                          | Показывать глаза |  |  |  |  |  |  |  |
|                                        | ISO 19794 5                                            |                  |  |  |  |  |  |  |  |
|                                        | Левый глаз открыт                                      | 1.95099          |  |  |  |  |  |  |  |
|                                        | Правый глаз открыт                                     | 2.16887          |  |  |  |  |  |  |  |
|                                        | Отклонение по вертикали                                | в норме          |  |  |  |  |  |  |  |
|                                        | Отклонение по горизонтали от центр отклонение от нормы |                  |  |  |  |  |  |  |  |

**Рис. 4.2-17 Проверка фотографии на соответствие биометрическим стандартам (отчет)**

<span id="page-27-0"></span>Чтобы проверить все загруженные фотографии на соответствие биометрическим стандартам, следует сделать следующее:

- 1. загрузить (см. раздел *[Загрузка фотографий](#page-24-0)*) требуемые фотографии;
- 2. выбрать пункт **Проверить все фотографии** в меню  $\frac{1}{\sqrt{2}}$ ,
- 3. будут проверены все загруженные фотографии, а для каждой фотографии в нижней части панели управления БД лиц для распознавания будет представлен отчет, содержащий сведения о соответствии данной фотографии биометрическим стандартам (см. Рис. [4.2-17\)](#page-27-0).

*Примечание. Отчет для каждой проверенной фотографии отображается при выборе соответствующей фотографии (см. раздел [Навигация по фотографиям](#page-19-0)).*

Опция **Показывать глаза** выделяет распознанные глаза на проверенной фотографии значком « » (см. Рис. [4.2-18\)](#page-28-1).

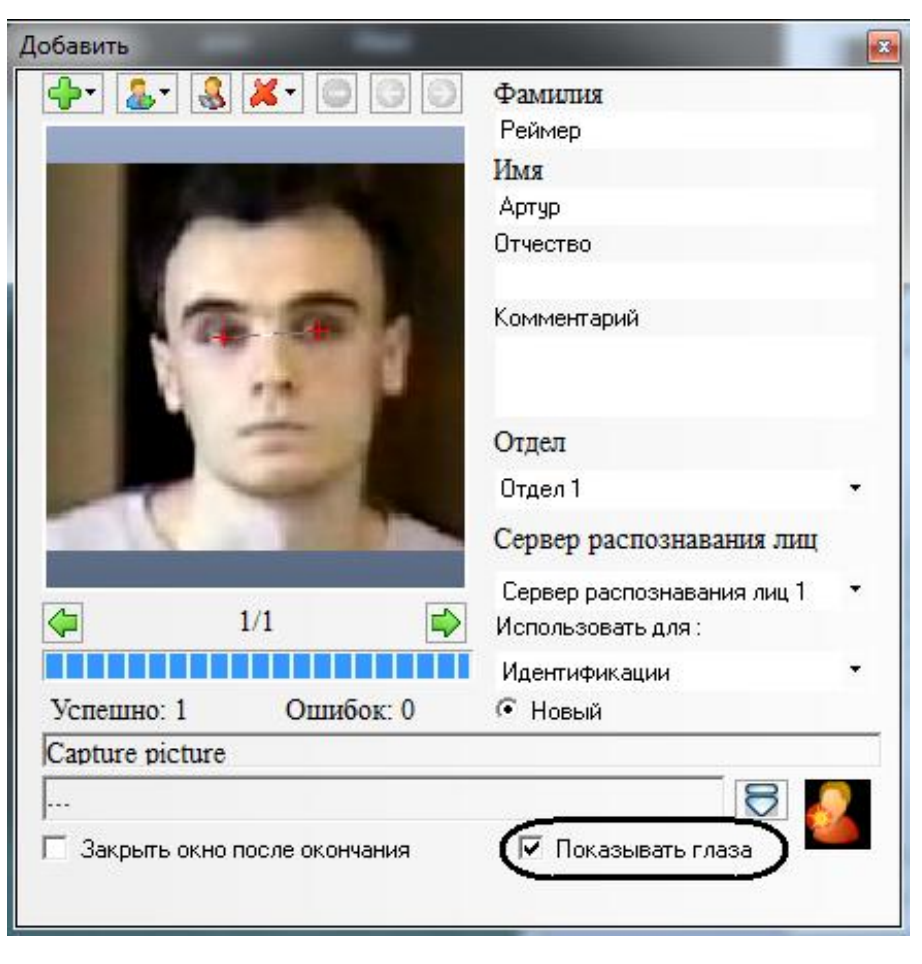

**Рис. 4.2-18 Опция «Показывать глаза» (включена)**

#### <span id="page-28-1"></span><span id="page-28-0"></span>*4.2.3.6 Удаление фотографий*

Удаление фотографий из списка загруженных фотографий панели управления БД лиц для

распознавания осуществляется через меню  $\mathbb{X}$  (см. Рис. [4.2-19](#page-29-1)). При этом фотографии удаляются только из списка загруженных фотографий панели управления БД лиц для распознавания, но не удаляются из самой БД лиц для распознавания.

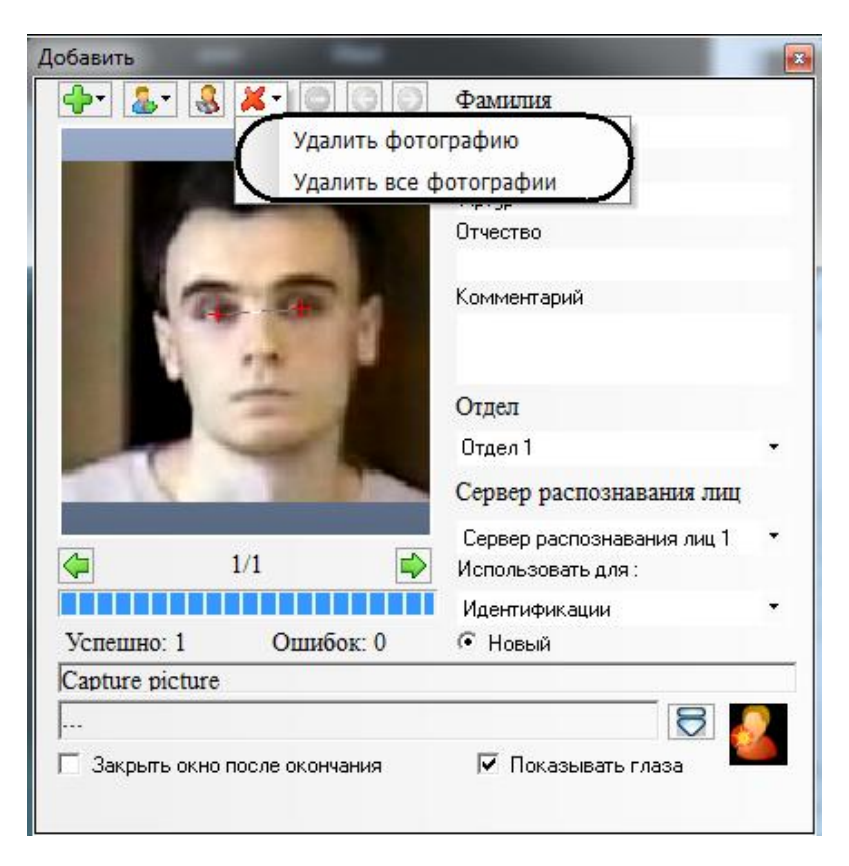

**Рис. 4.2-19 Удаление фотографий (меню)**

<span id="page-29-1"></span>Меню  $\mathbb{X}$  • содержит следующие пункты, предназначенные для удаления загруженных фотографий:

- 1. Удалить фотографию удалить выбранную загруженную фотографию;
- 2. Удалить все фотографии удалить все загруженные фотографии.

Чтобы удалить выбранную фотографию, следует выбрать пункт **Удалить фотографию** в меню

Чтобы удалить все загруженные фотографии, следует выбрать пункт «Удалить все фотографии» в меню  $\mathbf{x}$ -

#### <span id="page-29-0"></span>*4.2.3.7 Поиск персоны по фотографии*

Поиск персоны по фотографии осуществляется при помощи пункта **ВА** на панели управления БД лиц для распознавания (см. Рис. [4.2-20\)](#page-30-2).

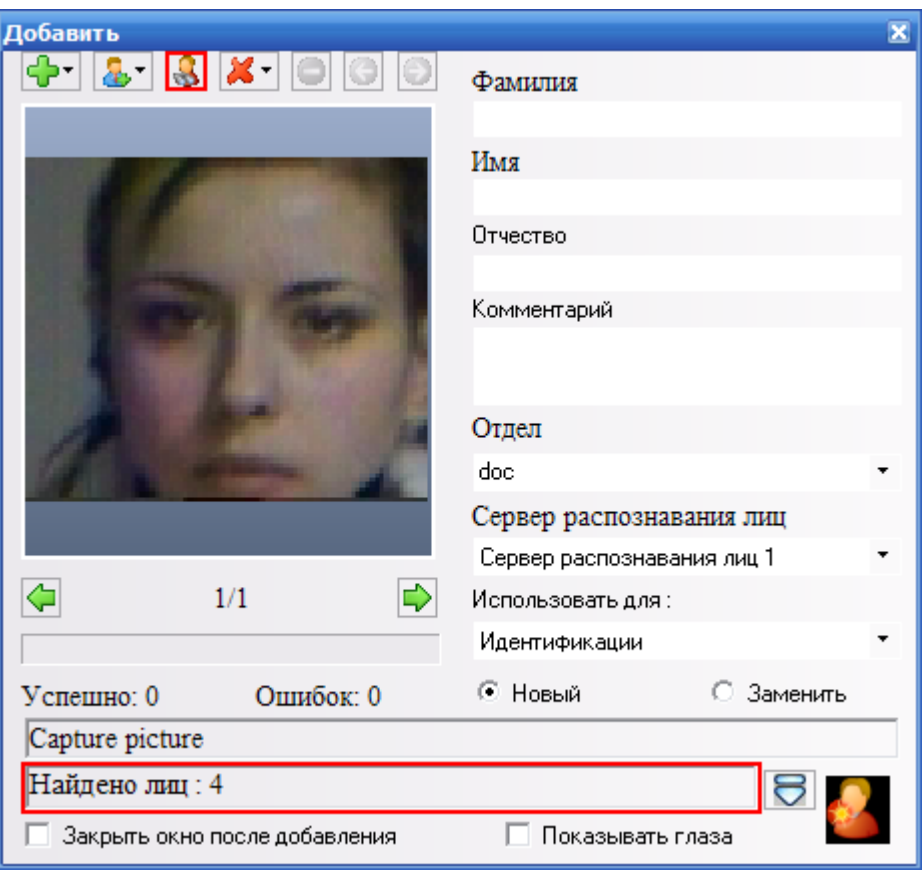

**Рис. 4.2-20 Поиск персоны**

<span id="page-30-2"></span>Поиск распознанных лиц, схожих с заданной фотографией, производится следующим образом:

- 1. загрузить (см. раздел *[Загрузка фотографий](#page-24-0)*) или добавить (см. раздел *[Добавление](#page-21-0)  [фотографий в БД лиц для распознавания](#page-21-0)*) требуемую фотографию, которая будет использоваться в качестве образца для поиска;
- 2. выбрать пункт $\left| \bigcirc \right|$
- 3. в нижней части панели управления БД лиц для распознавания отобразится количество найденных лиц (см. Рис. [4.2-20](#page-30-2)), а сами найденные лица будут добавлены в начало протокола обнаруженных лиц, на панель распознавания лица, а также в интерфейсное окно **Монитор распознанных лиц**.

*Примечание. Результаты поиска будут также отображаться на вкладке «Архив» интерфейсного окна Монитор распознанных лиц.*

#### <span id="page-30-0"></span>**4.2.4 Работа с фотоархивом распознанных лиц**

#### <span id="page-30-1"></span>*4.2.4.1 Переход в режим работы с фотоархивом*

Переход в режим работы с фотоархивом осуществляется через значок  $\angle \nabla$ , находящийся в правом нижнем углу протокола обнаруженных лиц (см. Рис. [4.2-21\)](#page-31-1).

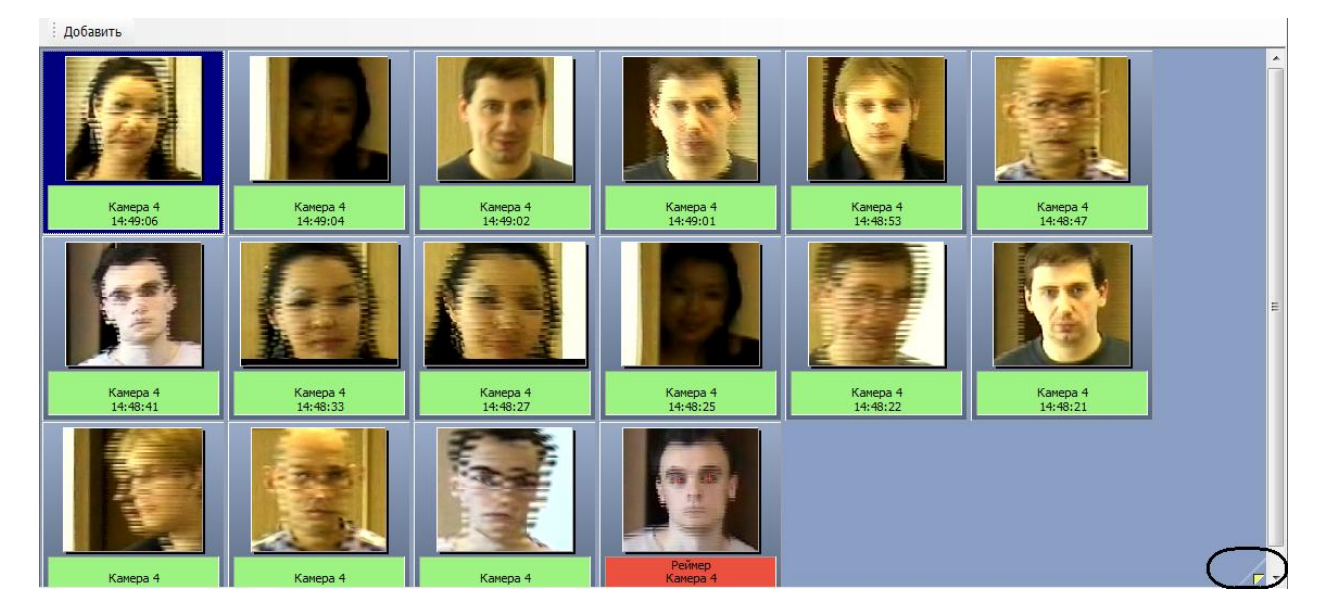

**Рис. 4.2-21 Доступ к режиму работы с фотоархивом**

<span id="page-31-1"></span>После нажатия кнопки **Перотокол обнаруженных лиц будет очищен и появится панель** навигации по фотоархиву (см. Рис. [4.2-22\)](#page-31-2).

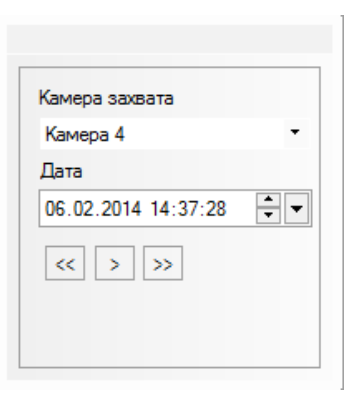

**Рис. 4.2-22 Панель навигации по фотоархиву**

#### <span id="page-31-2"></span><span id="page-31-0"></span>*4.2.4.2 Навигация по фотоархиву*

Навигация по фотоархиву осуществляется при помощи панели навигации (см. Рис. [4.2-23\)](#page-31-3).

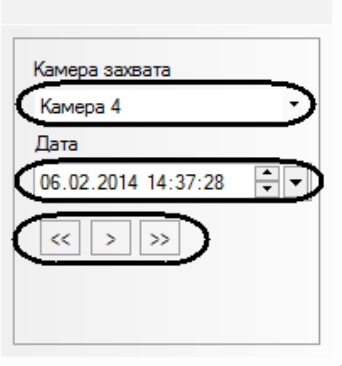

<span id="page-31-3"></span>**Рис. 4.2-23 Панель навигации по фотоархиву**

Для навигации по архиву следует выбрать камеру (список **Камера захвата**) и дату (поле **Дата**), после чего нажать кнопку  $\geq$ . В протоколе обнаруженных лиц будет выведен список найденных лиц (см. Рис. [4.2-24\)](#page-32-0).

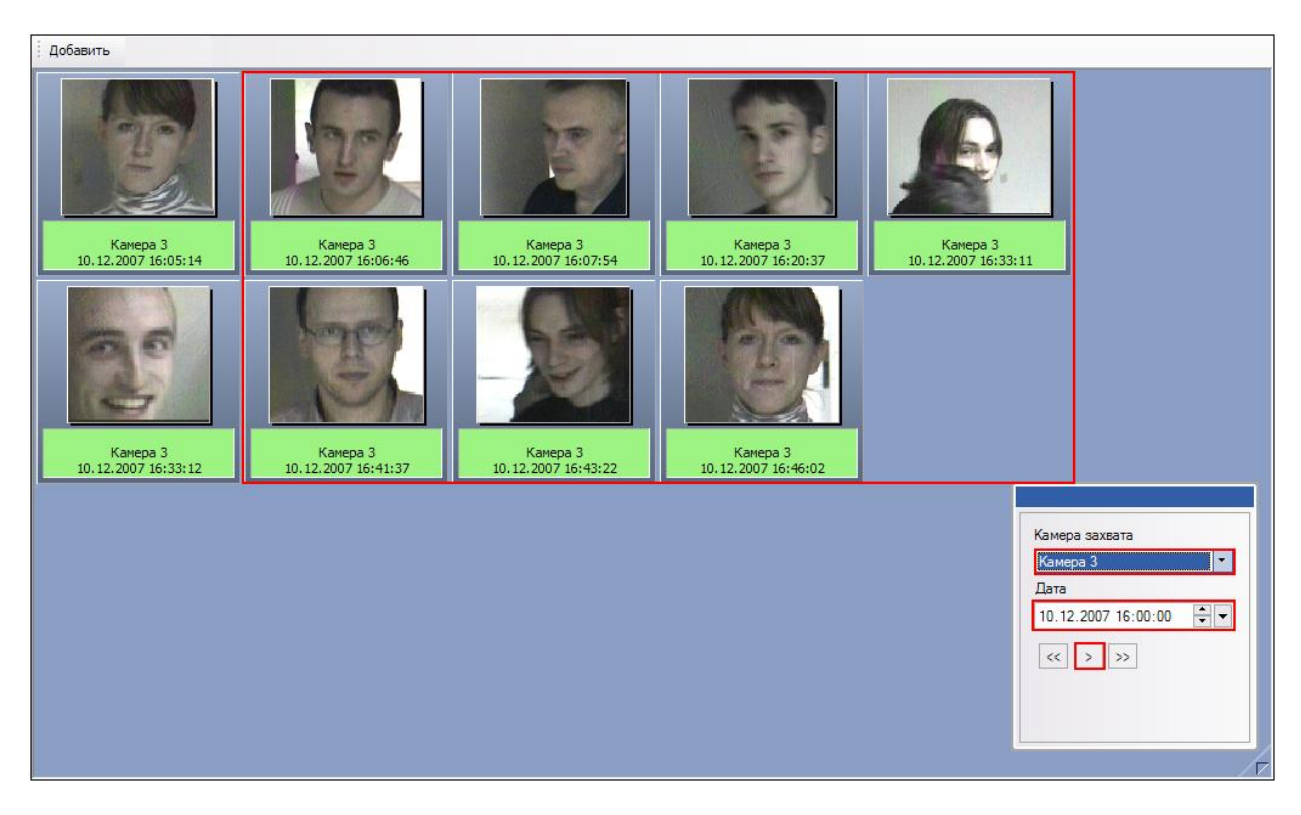

**Рис. 4.2-24 Отображение найденных лиц**

<span id="page-32-0"></span>Кнопки  $\overline{\ll}$  и  $\overline{\gg}$  предназначены для добавления предыдущих и следующих по времени (относительно отображаемых фотографий найденных лиц) фотографий обнаруженных лиц (см. Рис. [4.2-25\)](#page-33-1).

| Добавить                        |                                 |                                 |                                 |                                                                                                    |          |  |  |  |
|---------------------------------|---------------------------------|---------------------------------|---------------------------------|----------------------------------------------------------------------------------------------------|----------|--|--|--|
| Камера 3<br>10.12.2007 16:41:37 | Камера 3<br>10.12.2007 16:43:22 | Камера 3<br>10.12.2007 16:46:02 | Камера 3<br>10.12.2007 17:16:29 | Камера 3<br>10.12.2007 17:17:27                                                                                                    | W        |  |  |  |
| Камера 3<br>10.12.2007 17:20:33 | Камера 3<br>10.12.2007 17:20:33 | Камера 3<br>10.12.2007 17:30:29 | Камера 3<br>10.12.2007 17:32:46 | Камера 3<br>10.12.2007                                                                                                    | $\equiv$ |  |  |  |
| Камера 3<br>10.12.2007 17:38:22 | Камера 3<br>10.12.2007 17:40:23 | Камера 3<br>10.12.2007 17:47:15 | Камера 3<br>10.12.2007 17:47:16 | Камера захвата<br>Камера 3<br>۰.<br>Дата<br>$\frac{1}{\tau}$ -<br>10.12.2007 16:00:00<br>$\langle\langle  \rangle$<br>Каме<br>10.12.2007 |          |  |  |  |
|                                 |                                 |                                 |                                 |                                                                                                    | $\nabla$ |  |  |  |

**Рис. 4.2-25 Добавление следующих по времени обнаруженных лиц**

<span id="page-33-1"></span>Работа с найденными лицами полностью аналогична работе с обнаруженными лицами в протоколе обнаруженных лиц (см. раздел *[Протоколирование обнаруженных](#page-13-0) лиц*).

#### <span id="page-33-0"></span>*4.2.4.3 Выход из режима работы с фотоархивом*

Чтобы выйти из режима работы с фотоархивом, следует нажать кнопку  $\sqrt{V}$  еще раз (см. Рис. [4.2-26\)](#page-33-2).

<span id="page-33-2"></span>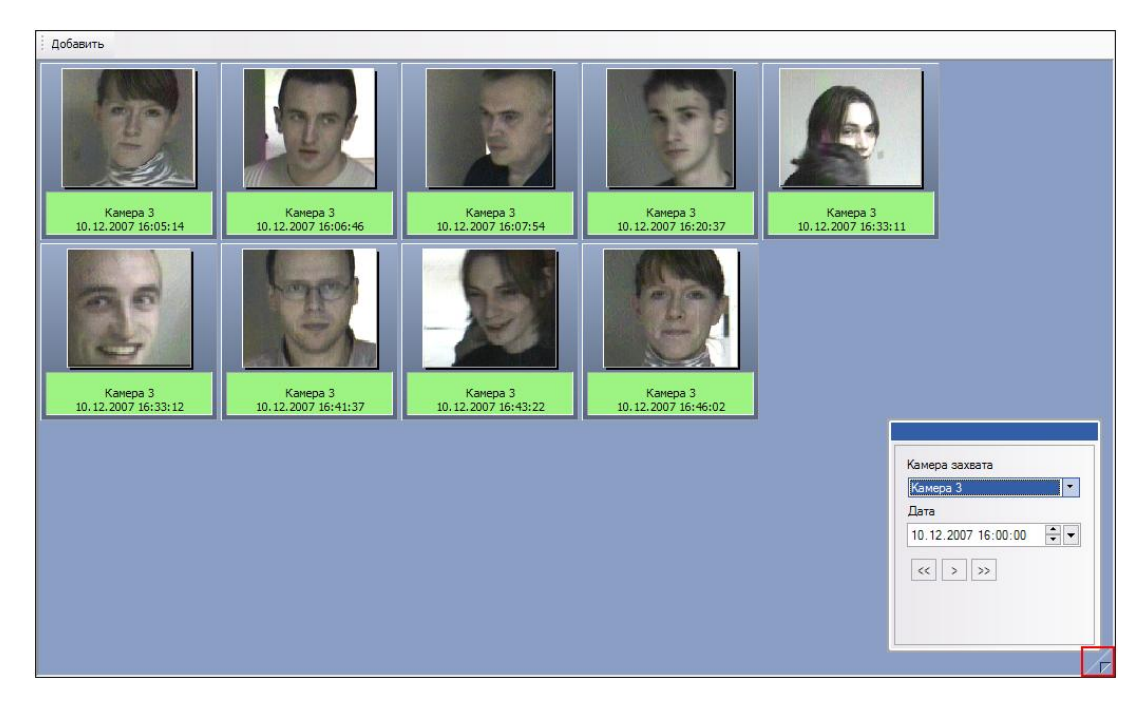

**Рис. 4.2-26 Выход из режима работы с фотоархивом**

После этого протокол обнаруженных лиц восстановит свой прежний вид (восстановится список обнаруженных лиц, отображаемый до входа в режим работы с фотоархивом).

#### <span id="page-34-0"></span>**4.2.5 Работа с видеоархивом камеры обнаружения**

#### <span id="page-34-1"></span>*4.2.5.1 Доступ к режиму работы с видеоархивом*

Доступ к режиму работы с видеоархивом осуществляется через панель распознавания лица, кнопка **Показать видео** (см. Рис. [4.2-27\)](#page-34-2).

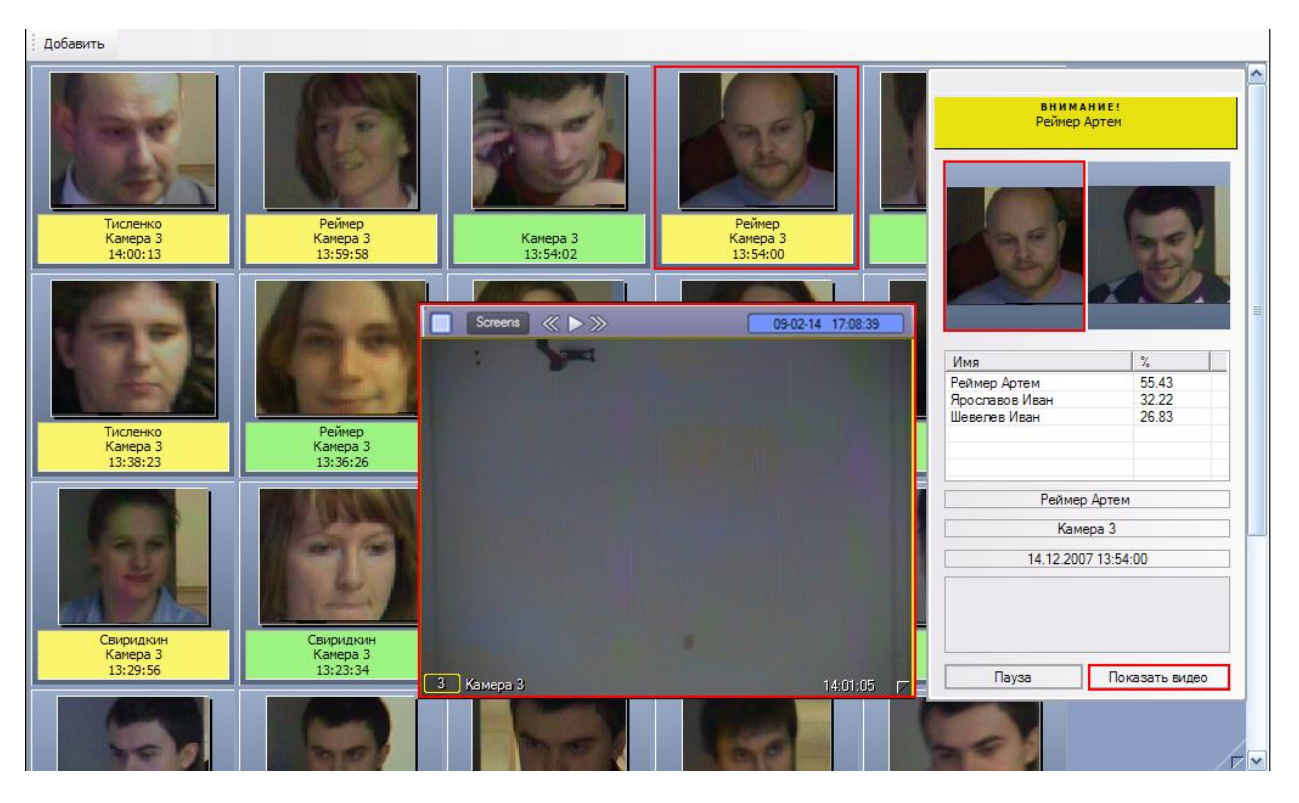

**Рис. 4.2-27 Доступ к режиму работы с видеоархивом**

<span id="page-34-2"></span>В том случае, если в данный момент времени на экране отображается монитор с окном видеонаблюдения, соответствующему данной камере обнаружения (см. Рис. [4.2-27](#page-34-2)), после нажатия кнопки **Показать видео** данное окно видеонаблюдения перейдет в режим воспроизведения архивных записей (см. Рис. [4.2-28\)](#page-35-2).

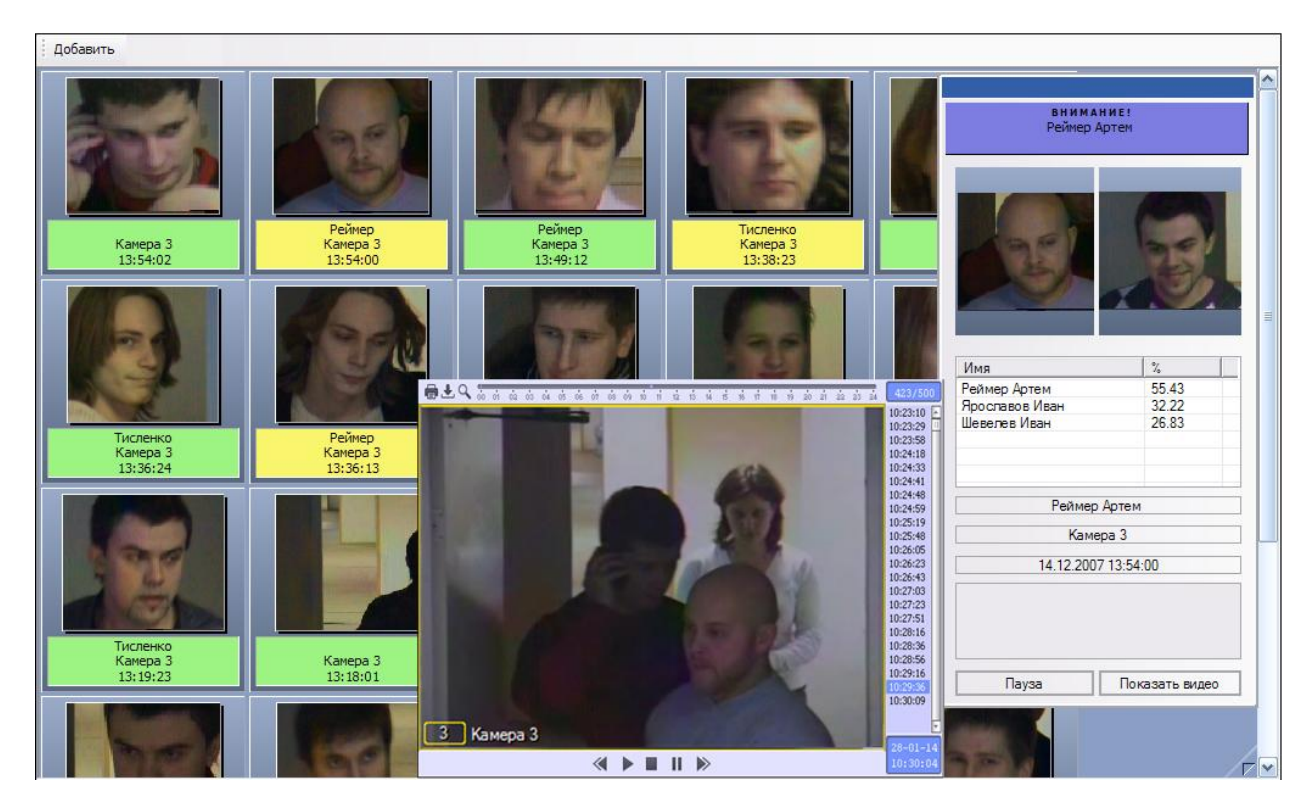

**Рис. 4.2-28 Режим работы с видеоархивом**

#### <span id="page-35-2"></span><span id="page-35-0"></span>*4.2.5.2 Навигация по видеоархиву*

Навигация по видеоархиву (работа с окном видеонаблюдения в режиме воспроизведения архивных записей) описана в документе *Программный комплекс «Интеллект (базовый)»: Руководство Оператора*.

*Примечание. Данная возможность предоставляется в полном объеме при соответствующих настройках Программы (см. документ «Программный комплекс «Интеллект (базовый)»: Руководство Администратора»).*

#### <span id="page-35-1"></span>*4.2.5.3 Выход из режима работы с видеоархивом*

Выход из режима работы с видеоархивом осуществляется повторным нажатием кнопки **Показать видео** на панели распознавания лица (см. Рис. [4.2-29\)](#page-36-0).
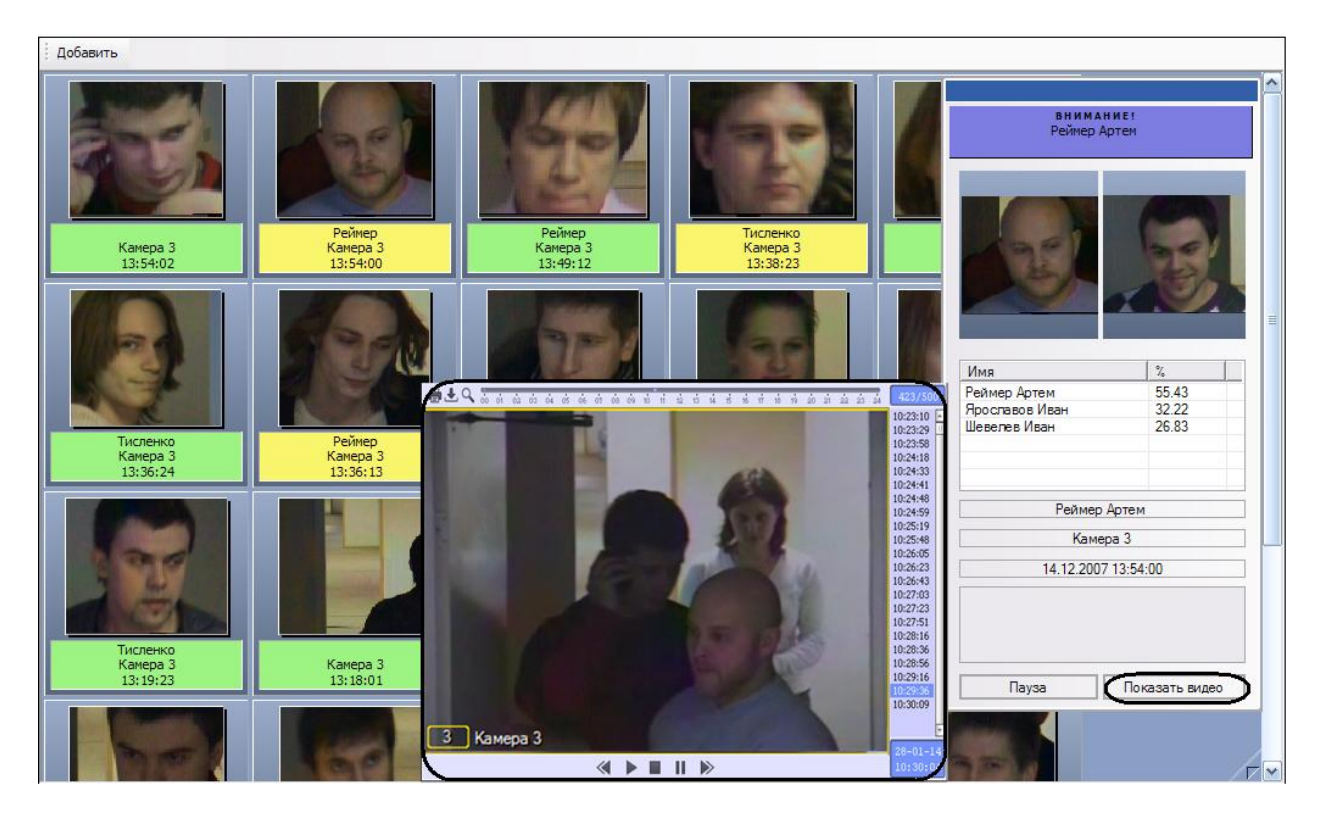

**Рис. 4.2-29 Выход из режима работы с видеоархивом**

После нажатия кнопки **Показать видео** соответствующее окно видеонаблюдения выйдет из режима воспроизведения архивных записей и вернется в свое предыдущее состояние (см[. Рис.](#page-36-0)  [4.2-30\)](#page-36-0).

<span id="page-36-0"></span>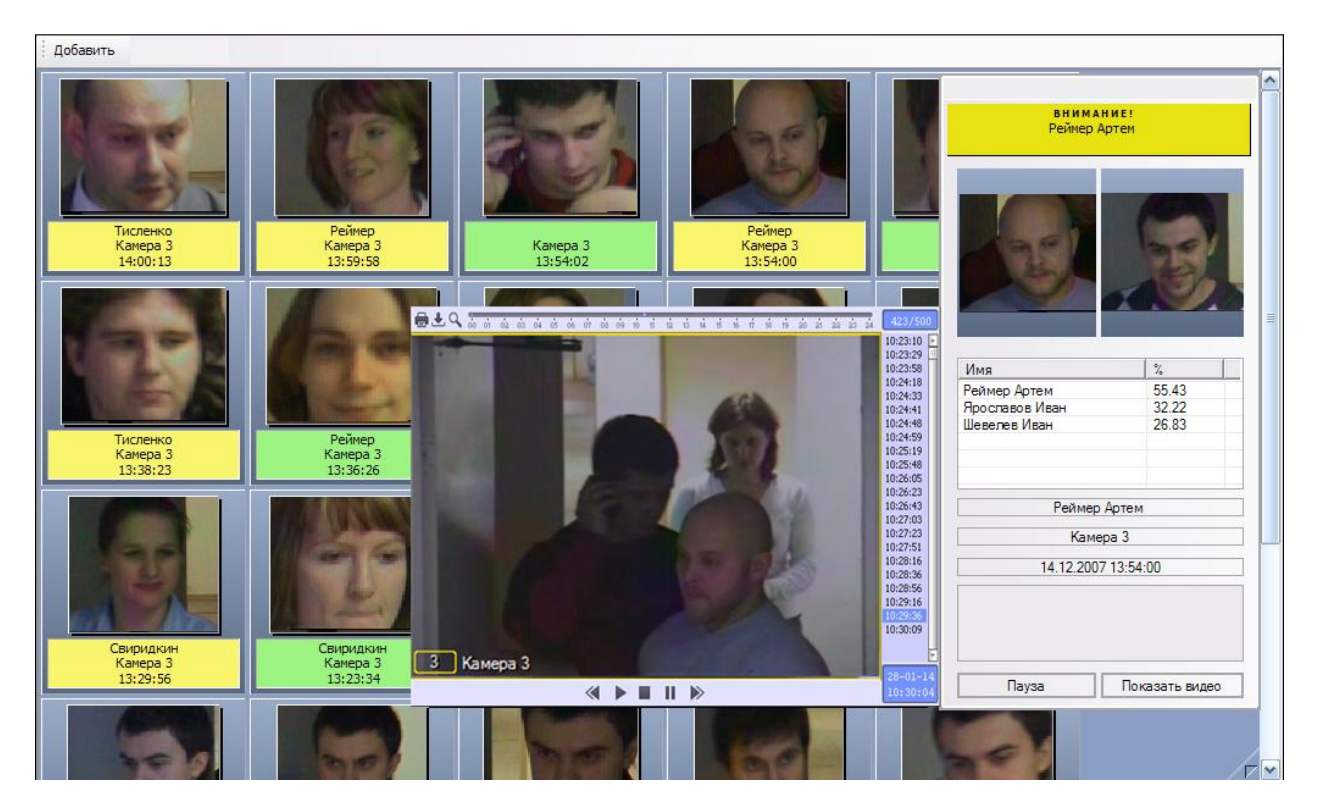

**Рис. 4.2-30 Исходное состояние окна видеонаблюдения**

# **4.3 Работа с интерфейсным объектом «Монитор распознанных лиц»**

#### <span id="page-37-1"></span>**4.3.1 Просмотр персональных данных распознанных лиц**

Просмотр персональных данных распознанных лиц в протоколе и архиве распознанных лиц осуществляется двойным щелчком мышью по изображению требуемого лица.

В появившейся панели просмотра персональных данных распознанного лица будут отображены персональные данные для выбранного лица (см. Рис. [4.3-1\)](#page-37-0).

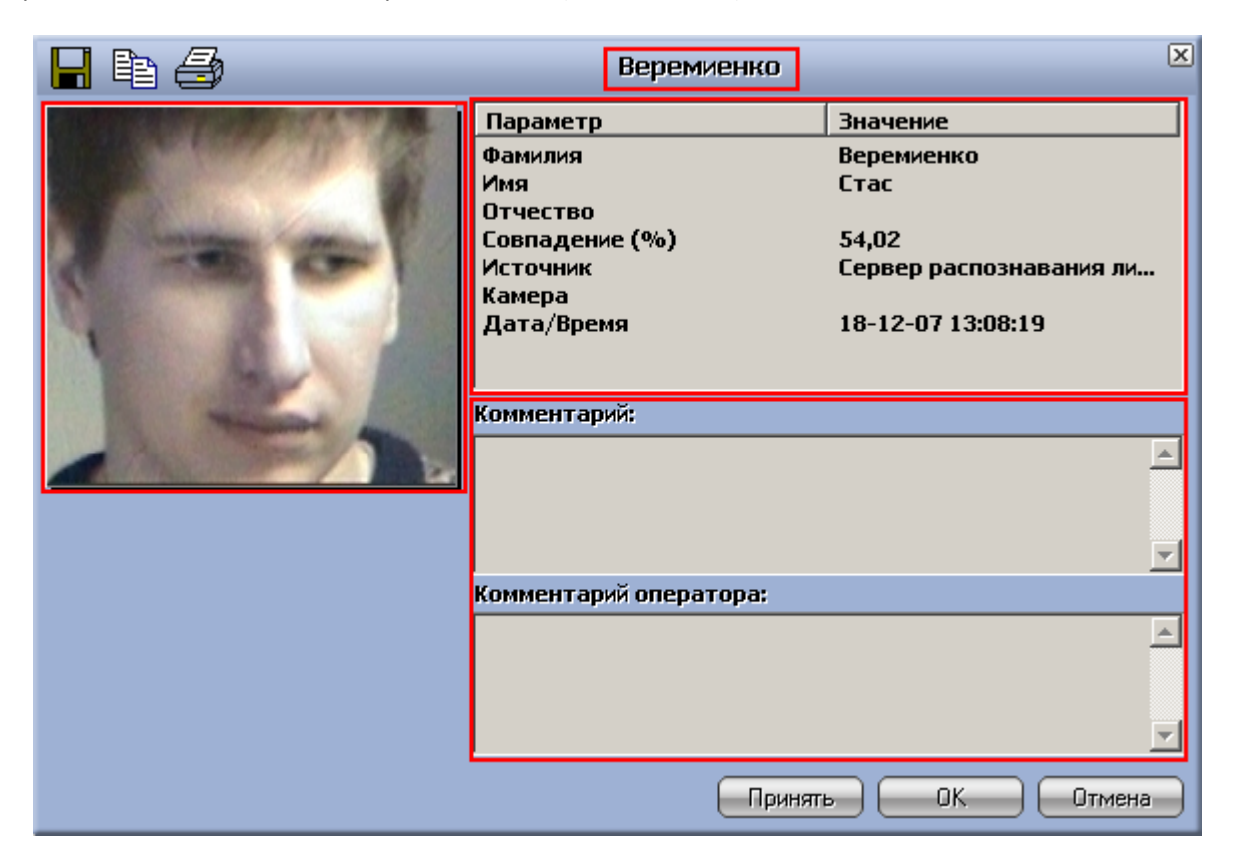

**Рис. 4.3-1 Просмотр персональных данных распознанных лиц**

<span id="page-37-0"></span>Для каждого лица приводятся следующие данные:

- 1. Фамилия и инициалы (поля **Фамилия**, **Имя**, **Отчество**);
- 2. Уровень схожести (поле **Совпадение (%)**);
- 3. Название сервера распознавания (поле **Источник**);
- 4. Камера обнаружения (поле **Камера**);
- 5. Дата и время распознавания (поле **Дата/Время**);
- 6. Комментарий Администратора (поле **Комментарий**);
- 7. Комментарий Оператора (поле **Комментарий оператора**).

Вы можете ввести или изменить свой комментарий (**Комментарий оператора**), после чего нажать кнопку **Принять** или **ОК** для сохранения комментария (или кнопку **Отмена** для отмены произведенных изменений).

### **4.3.2 Экспорт и печать персональных данных распознанных лиц**

Экспорт и печать персональных данных распознанных лиц производятся при просмотре персональных данных распознанных лиц (см. раздел *[Просмотр персональных данных](#page-37-1)  [распознанных лиц](#page-37-1)*).

| Веремиенко             | 図                       |
|------------------------|-------------------------|
| Параметр               | <b>Значение</b>         |
| Фамилия                | Веремиенко              |
| Имя                    | Стас                    |
| <b>Отчество</b>        |                         |
| Совпадение (%)         | 54,02                   |
| <b>Источник</b>        | Сервер распознавания ли |
| Камера                 |                         |
| Дата/Время             | 18-12-07 13:08:19       |
|                        |                         |
|                        |                         |
| Комментарий:           |                         |
|                        |                         |
|                        |                         |
|                        |                         |
|                        |                         |
| Комментарий оператора: |                         |
|                        |                         |
|                        |                         |
|                        |                         |
|                        |                         |
|                        |                         |
|                        |                         |
| Принять                | OK.<br>Отмена           |

**Рис. 4.3-2 Экспорт и печать персональных данных распознанного лица**

<span id="page-38-0"></span>Чтобы сохранить в файл фотографию распознанного лица, следует нажать кнопку (см[. Рис.](#page-38-0)  [4.3-2](#page-38-0)). В появившемся диалоговом окне следует указать путь и задать имя файла, выбрать формат файла («Windows Bitmap (BMP)» или «JPEG (JPG)»), после чего нажать кнопку **Сохранить** (см[. Рис.](#page-39-0)  [4.3-3\)](#page-39-0).

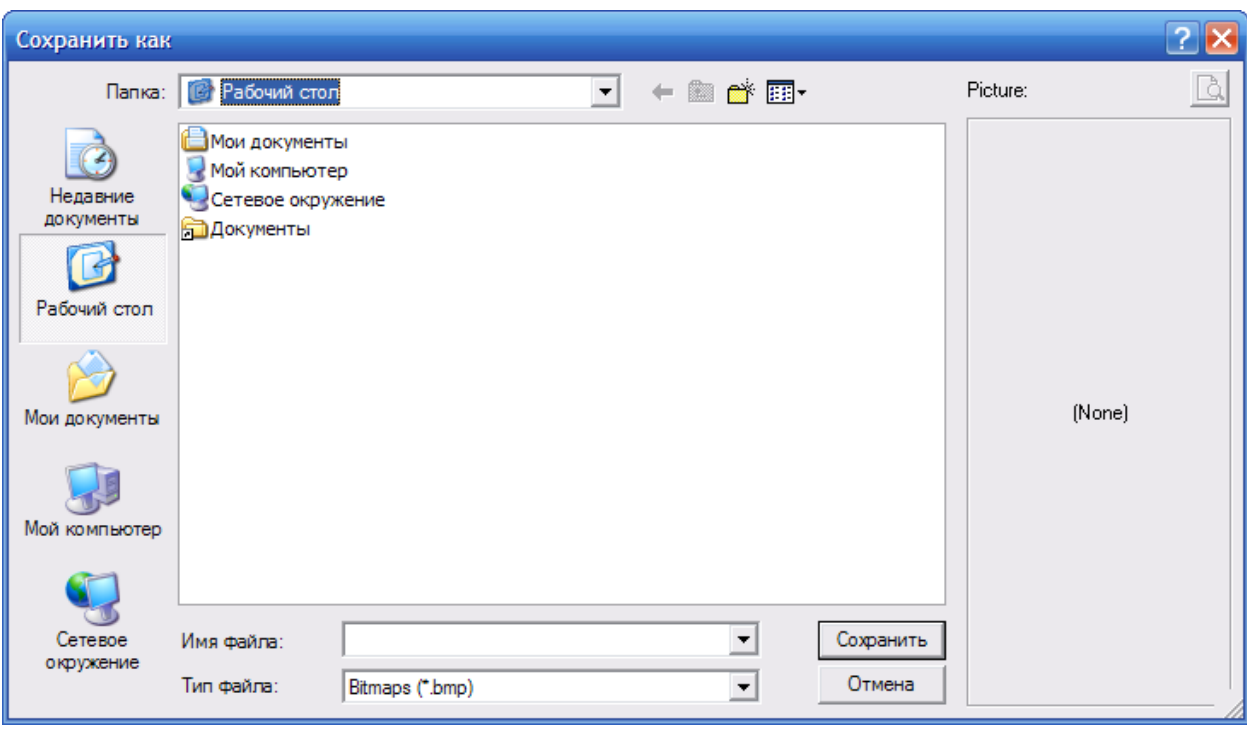

**Рис. 4.3-3 Сохранение фотографии распознанного лица в файл**

<span id="page-39-0"></span>Чтобы распечатать фотографию, следует нажать кнопку (см. Рис. [4.3-4\)](#page-40-0).

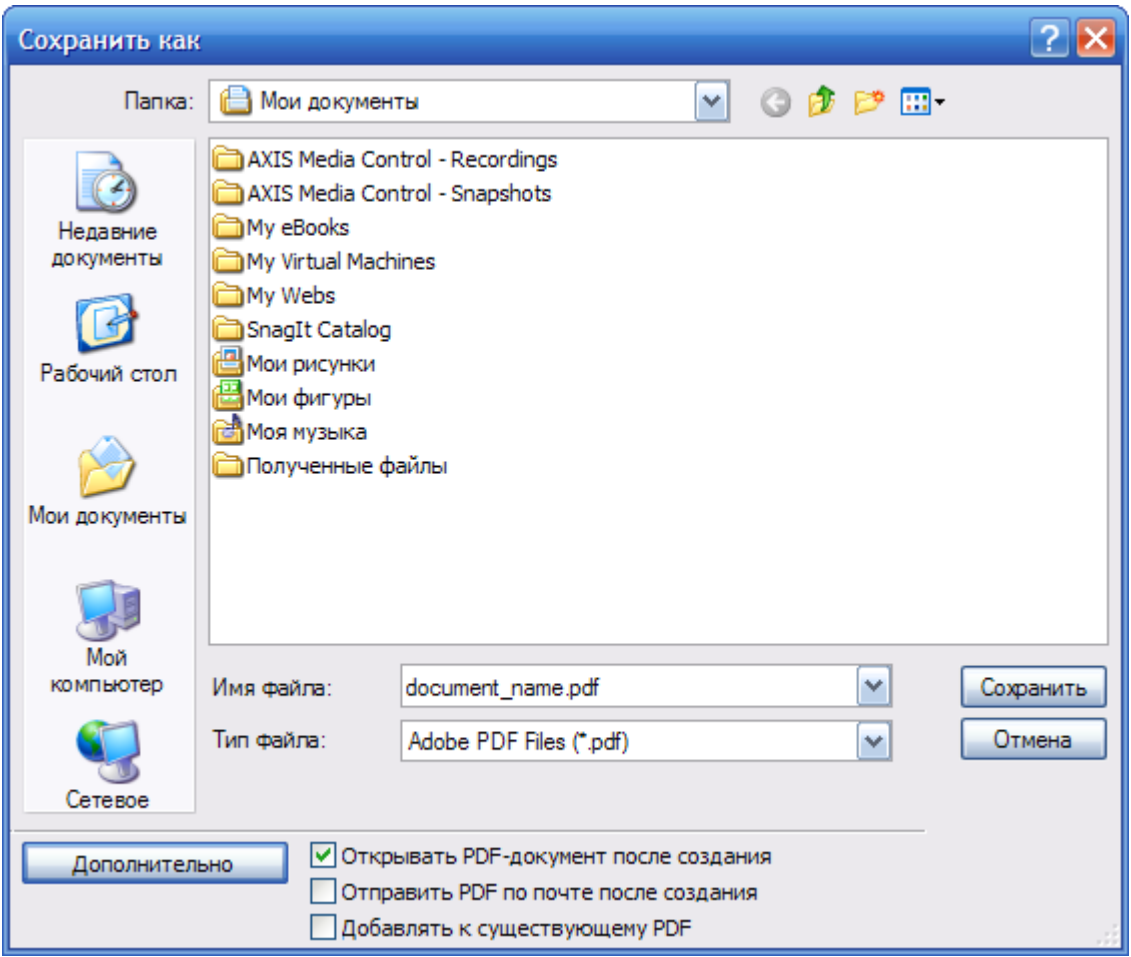

**Рис. 4.3-4 Сохранение фотографии распознанного лица в файл**

<span id="page-40-0"></span>Чтобы скопировать фотографию в буфер обмена Windows, следует нажать кнопку  $\Xi$ 

## **4.3.3 Поиск распознанных лиц (навигация по архиву распознанных лиц)**

Поиск по архиву распознанных лиц осуществляется через контекстное меню распознанного лица на вкладке **Протокол** (см[. Рис.](#page-41-0) 4.3-5) или непосредственно на вкладке **Архив** (см. Рис. [4.3-6\)](#page-41-1).

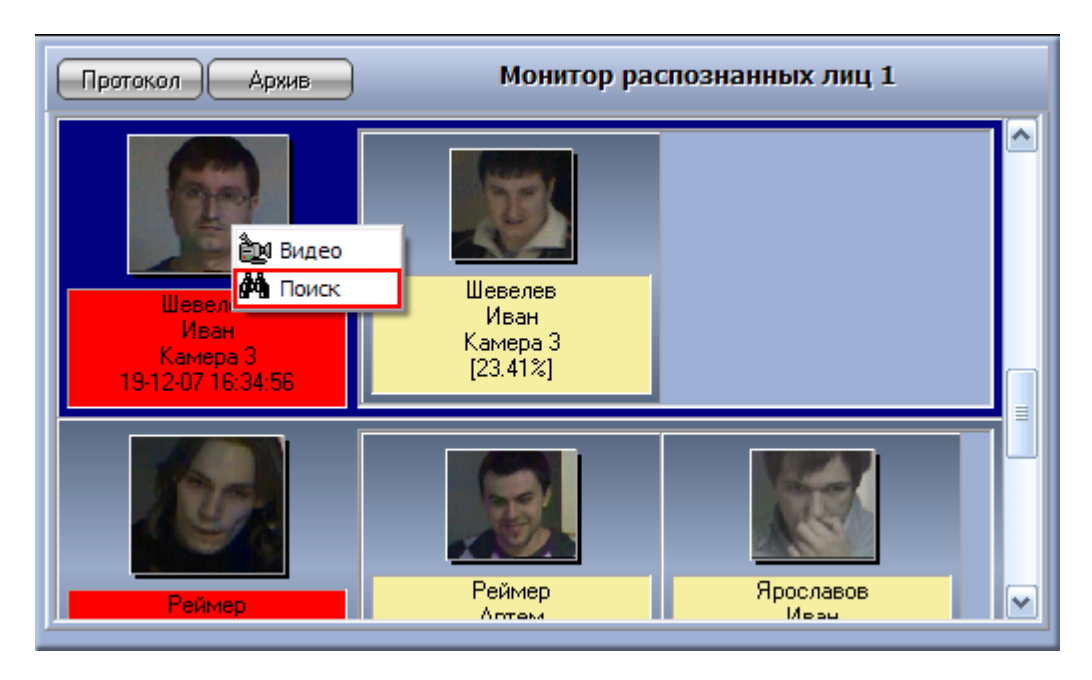

**Рис. 4.3-5 Поиск распознанных лиц (вкладка «Протокол»)**

<span id="page-41-0"></span>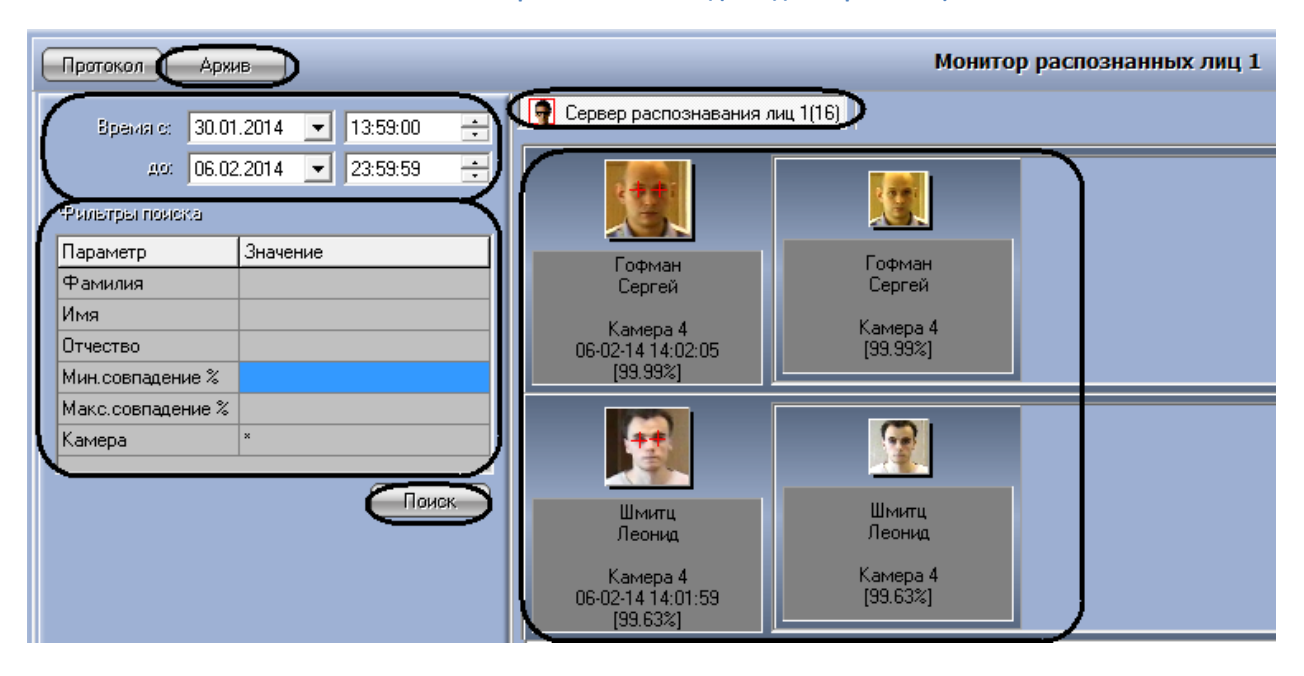

**Рис. 4.3-6 Поиск распознанных лиц (вкладка «Архив»)**

<span id="page-41-1"></span>В том случае, если требуется произвести поиск в архиве по персональным данным распознанного лица, находящегося на вкладке **Протокол**, следует сделать следующее (см. Рис. [4.3-5\)](#page-41-0):

- 1. щелкнуть правой кнопкой мыши по требуемому распознанному лицу;
- 2. в появившемся контекстном меню выбрать пункт **Поиск**;
- 3. будет осуществлен переход на вкладку **Архив** и автоматически произведен поиск по фамилии и имени выбранного лица;
- 4. при необходимости можно уточнить критерии поиска и повторить поиск (см. ниже).

Общий алгоритм поиска на вкладке **Архив** имеет следующий вид:

- 1. выбрать сервер распознавания лиц;
- 2. ввести дату и время начала и окончания временного интервала распознания искомых лиц;
- 3. при необходимости задать фильтры поиска: фамилия и инициалы искомого лица (поля **Фамилия**, **Имя**, **Отчество**), минимальный и максимальный уровни схожести (поля **Мин.совпадение%**, **Макс.совпадение%**), камера обнаружения (поле **Камера**);
- 4. будет произведен поиск распознанных лиц, удовлетворяющих заданным условиям, после чего в правой части окна будут представлены результаты (см. Рис. [4.3-6\)](#page-41-1).

*Внимание! При просмотре архива распознанных лиц следует учитывать, что в него добавляются результаты поиска по фотографии на панели управления БД лиц (см. раздел [Поиск персоны по фотографии](#page-29-0)).*

### **4.3.4 Просмотр видеофрагмента, соответствующего распознанному лицу**

Просмотр видеофрагмента, соответствующего распознанному лицу, может быть осуществлен на вкладках **Протокол** и **Архив**. Просмотр видеофрагмента производится через пункт **Видео** контекстного меню распознанного лица (см. Рис. [4.3-7,](#page-42-0) Рис. [4.3-8\)](#page-43-0).

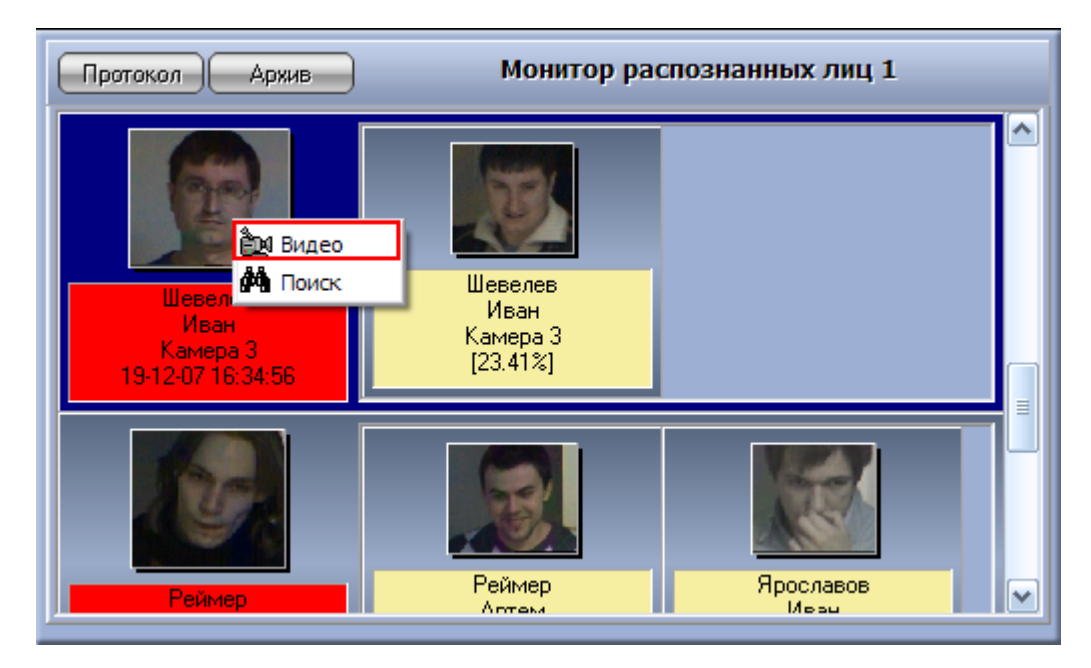

<span id="page-42-0"></span>**Рис. 4.3-7 Просмотр видеофрагмента, соответствующего распознанному лицу (вкладка «Протокол»)**

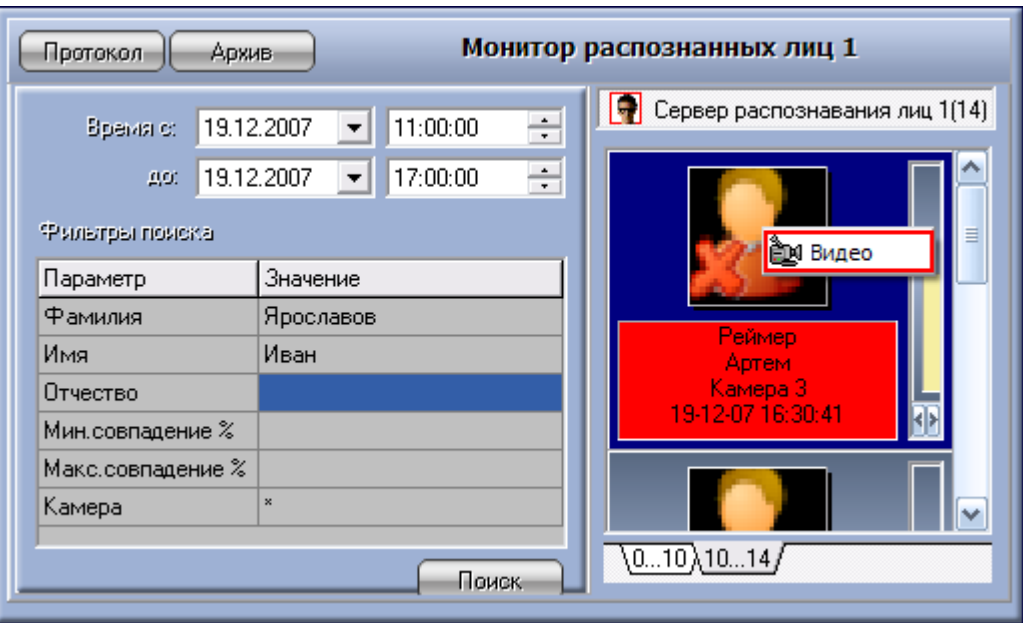

**Рис. 4.3-8 Просмотр видеофрагмента, соответствующего распознанному лицу (вкладка «Архив»)**

<span id="page-43-0"></span>В том случае, если в данный момент времени на экране отображается монитор с окном видеонаблюдения, соответствующему данной камере обнаружения, после выбора пункта **Видео** данное окно видеонаблюдения перейдет в режим воспроизведения архивных записей (см[. Рис.](#page-43-1)  [4.3-9\)](#page-43-1).

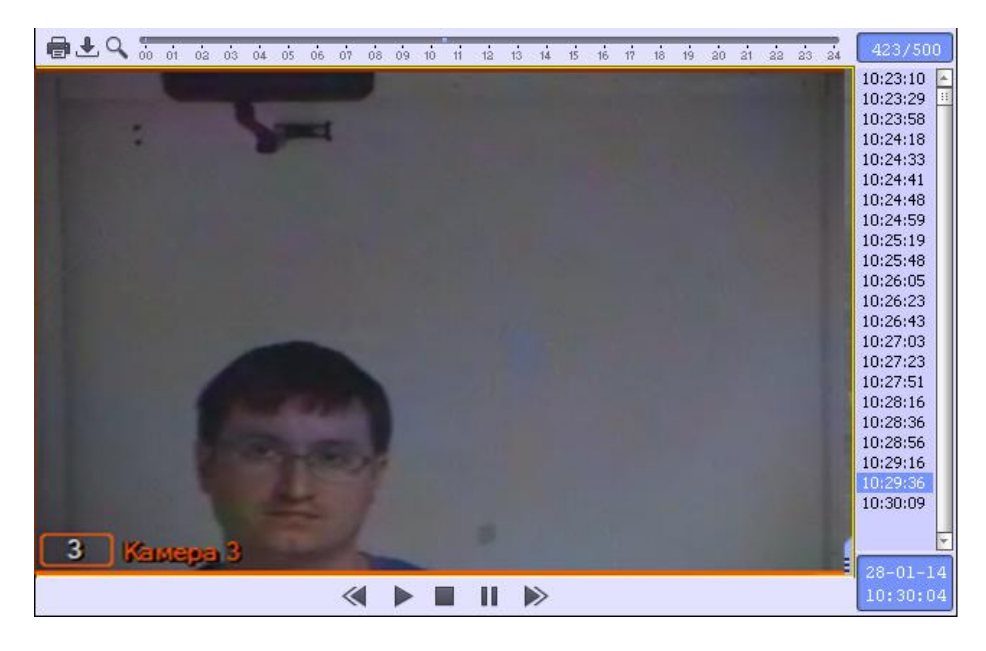

**Рис. 4.3-9 Режим работы с видеоархивом**

<span id="page-43-1"></span>Навигация по видеоархиву (работа с окном видеонаблюдения в режиме воспроизведения архивных записей) описана в документе *Программный комплекс «Интеллект (базовый)»: Руководство Оператора*.

*Примечание. Данная возможность предоставляется в полном объеме при соответствующих настройках Программы (см. документ Программный комплекс «Интеллект (базовый)»: Руководство Администратора).*

# **4.4 Особенности работы с программным комплексом «Face-Интеллект» через интерфейсное окно «Модуль просмотра web-интерфейсов»**

Для корректной работы с программным комплексом *Face-Интеллект* через интерфейсное окно **Модуль просмотра web-интерфейсов** необходимо добавить IP-адреса серверов поиска лиц в доверенную зону браузера (см. документ *Программный комплекс «Fase-Интеллект». Руководство Администратора*) и настроить параметры безопасности зоны **Надежные узлы** (см. документ *Программный комплекс «Fase-Интеллект». Руководство Администратора*).

При работе с программным комплексом *Face-Интеллект* через интерфейсное окно **Модуль просмотра web-интерфейсов** имеется ряд особенностей:

- 1. Интерфейсное окно представляет собой Web-страницу поиска лиц в видеоархиве по изображению.
- 2. В интерфейсном окне не доступна навигация по сайту подсистемы отчётов.
- 3. В интерфейсном окне отсутствуют стандартные меню и операции браузера.

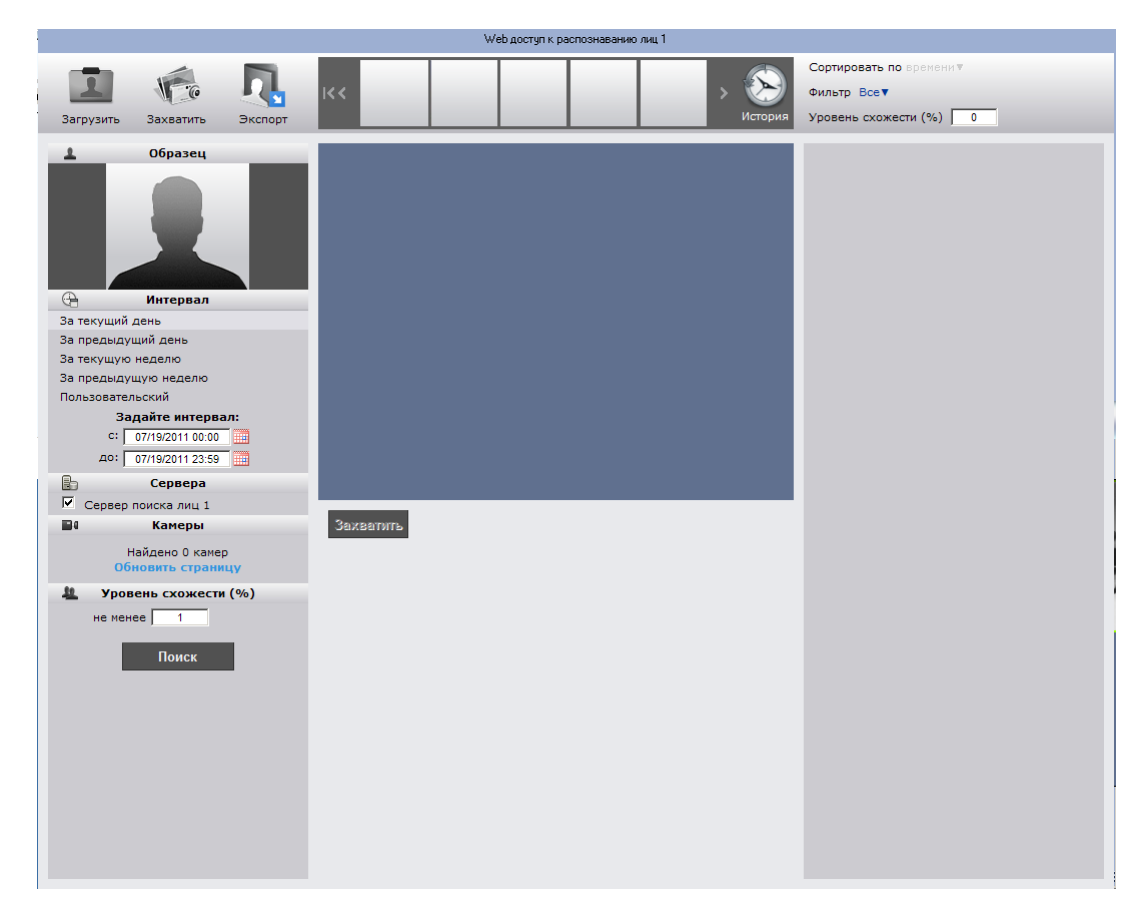

**Рис. 4.4—1 Работа с программным комплексом Face-Интеллект через интерфейсное окно Модуль просмотра webинтерфейсов**

Без учёта данных особенностей работа с программным комплексом *Face-Интеллект* через интерфейсное окно **Модуль просмотра web-интерфейсов** проходит аналогично с работой через браузер.

# **4.5 Работа с программным модулем «Поиск по фото»**

Программный комплекс *Face-Интеллект* позволяет осуществлять поиск лиц по изображению в видеоархиве.

Для перехода к поиску лиц необходимо нажать на ссылку **Модуль "Лица"** в меню подсистемы отчётов *Report System* ([Рис.](#page-45-0) 4.5—1).

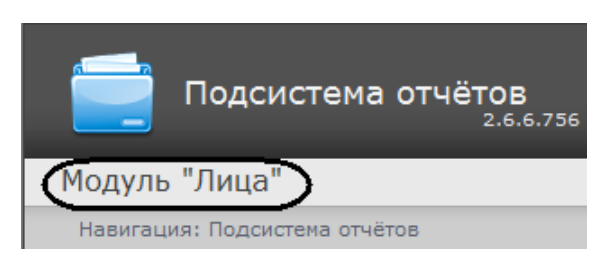

**Рис. 4.5—1 Переход к поиску лиц**

<span id="page-45-0"></span>В результате выполнения операции откроется главная страница ПК *Face-Интеллект* на сайте подсистемы отчётов *Report System* ([Рис.](#page-45-1) 4.5—2).

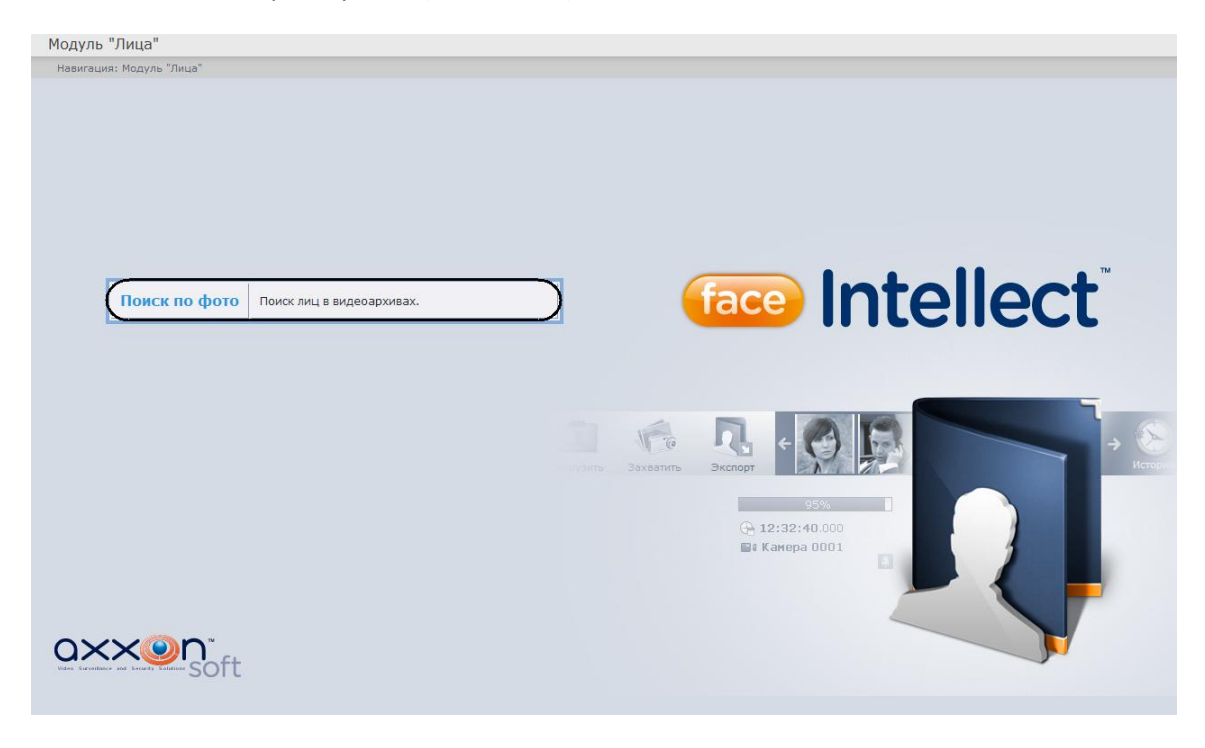

**Рис. 4.5—2 Главная страница ПК Face-Интеллект**

<span id="page-45-1"></span>Необходимо нажать кнопку **Поиск по фото** (см. [Рис.](#page-45-1) 4.5—2).

В результате выполнения операции откроется страница поиска лиц в видеоархиве по изображению ([Рис.](#page-46-0) 4.5—3).

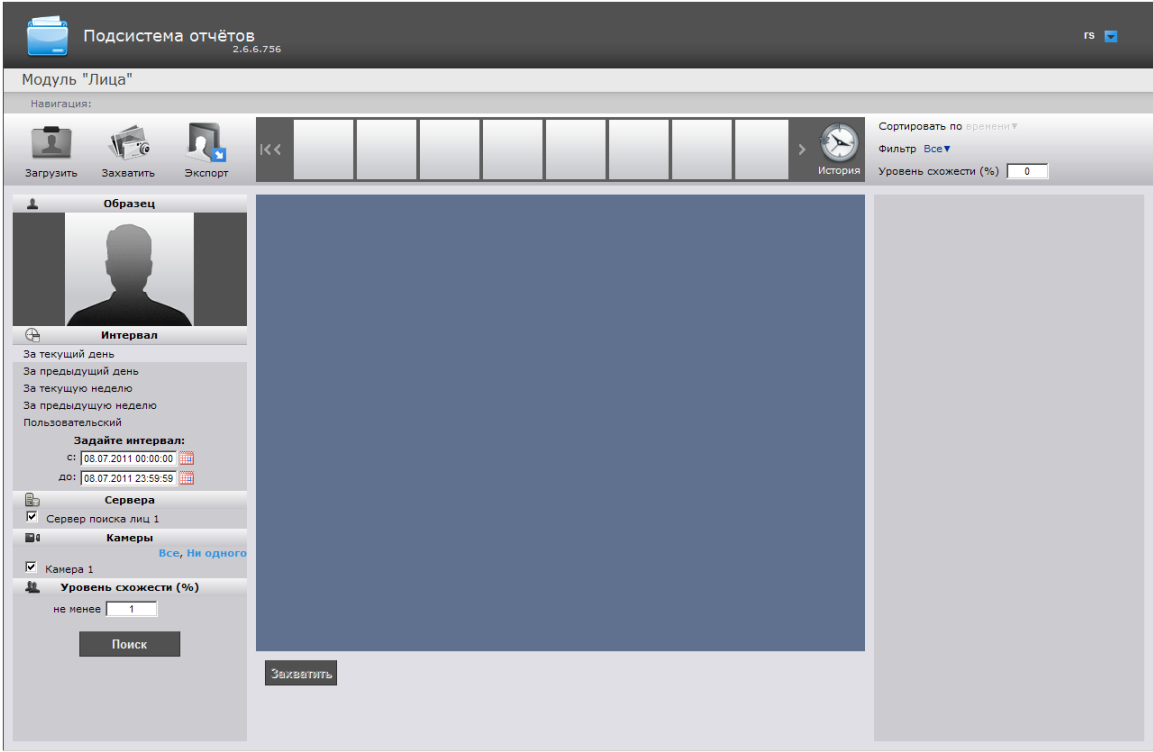

**Рис. 4.5—3 Поиск лиц**

### <span id="page-46-0"></span>**4.5.1 Задание критериев поиска**

#### *4.5.1.1 Выбор изображения для поиска*

Изображение для поиска можно выбрать двумя способами:

- 1. С помощью захвата изображения с видеокамеры.
- 2. С помощью загрузки файла с изображением.

#### <span id="page-46-2"></span>4.5.1.1.1 Захват изображения с видеокамеры

Захват изображения с видеокамеры проходит следующим образом:

1. Нажать кнопку **Захватить** на панели управления [\(Рис.](#page-46-1) 4.5—4).

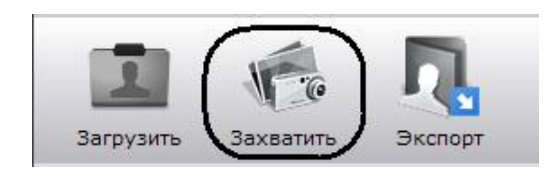

**Рис. 4.5—4 Захват изображения с видеокамеры**

<span id="page-46-1"></span>Откроется окно захвата кадра видеозаписи [\(Рис.](#page-47-0) 4.5—5).

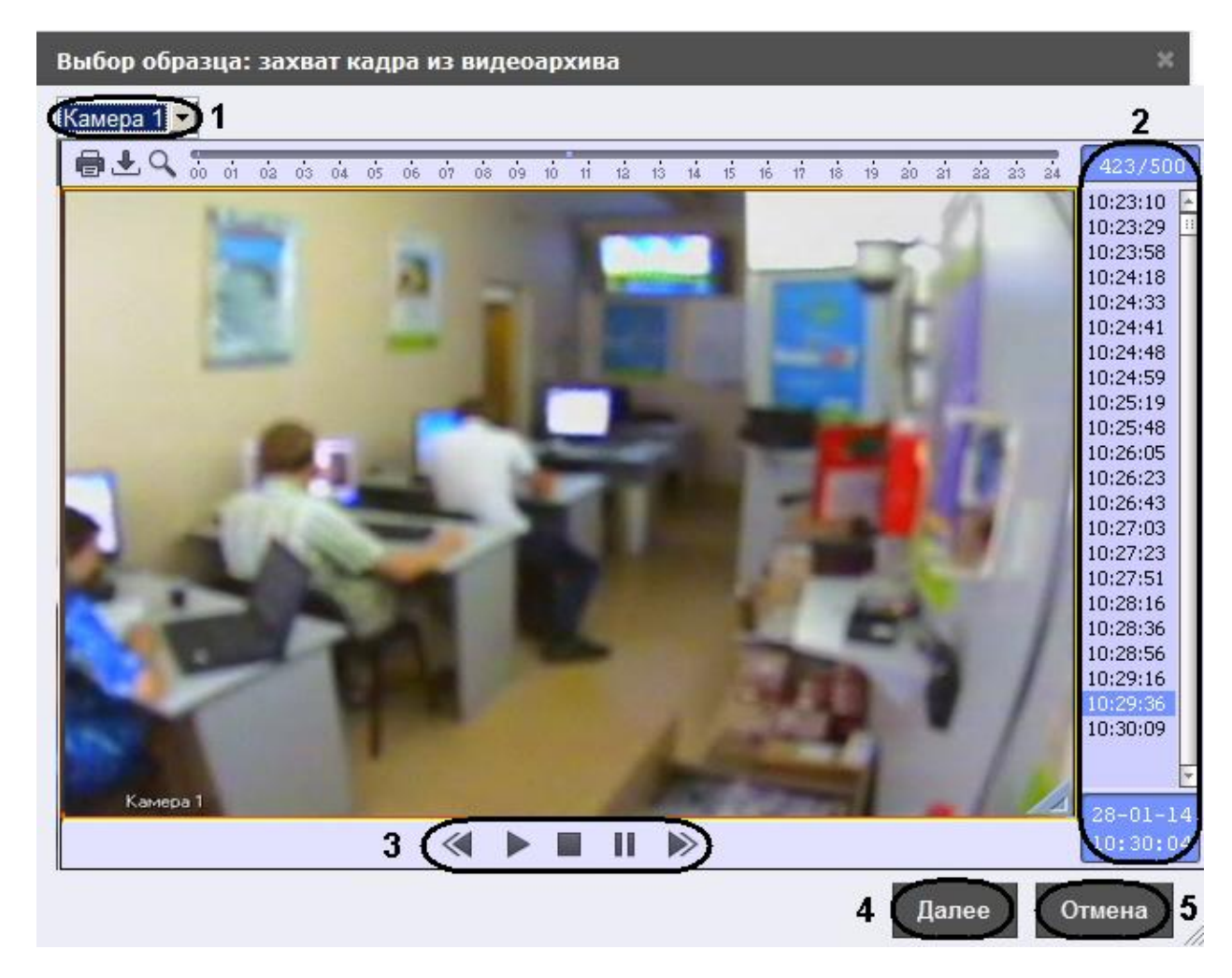

#### **Рис. 4.5—5 Окно захвата кадра видеозаписи**

- <span id="page-47-0"></span>2. Из раскрывающегося списка выбрать видеокамеру, из видеоархива которой необходимо произвести захват кадра (см[. Рис.](#page-47-0) 4.5—5, **2**).
- 3. Выбрать необходимую видеозапись. Переход к видеозаписям осуществляется щелчком левой кнопки мыши по соответствующей временной метке (см. [Рис.](#page-47-0) 4.5—5, **2**).
- 4. Выбрать необходимый кадр видеозаписи. Для выбора кадра необходимо использовать панель управления воспроизведением (см. [Рис.](#page-47-0) 4.5—5, **3**).

*Примечание. Кнопка служит для начала воспроизведения выбранной видеозаписи, кнопка* 

*останавливает воспроизведение записи.*

*Кнопки и используются для перехода на видеозапись вперед/назад в режиме воспроизведения, а также для листания кадров в режиме паузы. Для перехода в режим паузы предназначена кнопка , для возобновления произведения – .*

5. Нажать кнопку **Далее** для перехода к выделению области кадра под изображение (см[. Рис.](#page-47-0)  [4.5](#page-47-0)—5, **4**).

*Примечание. Для возврата на страницу поиска лиц необходимо нажать кнопку Отмена (см. [Рис.](#page-47-0) 4.5—5, 5).*

Откроется окно выделения области кадра ([Рис.](#page-48-0) 4.5—6).

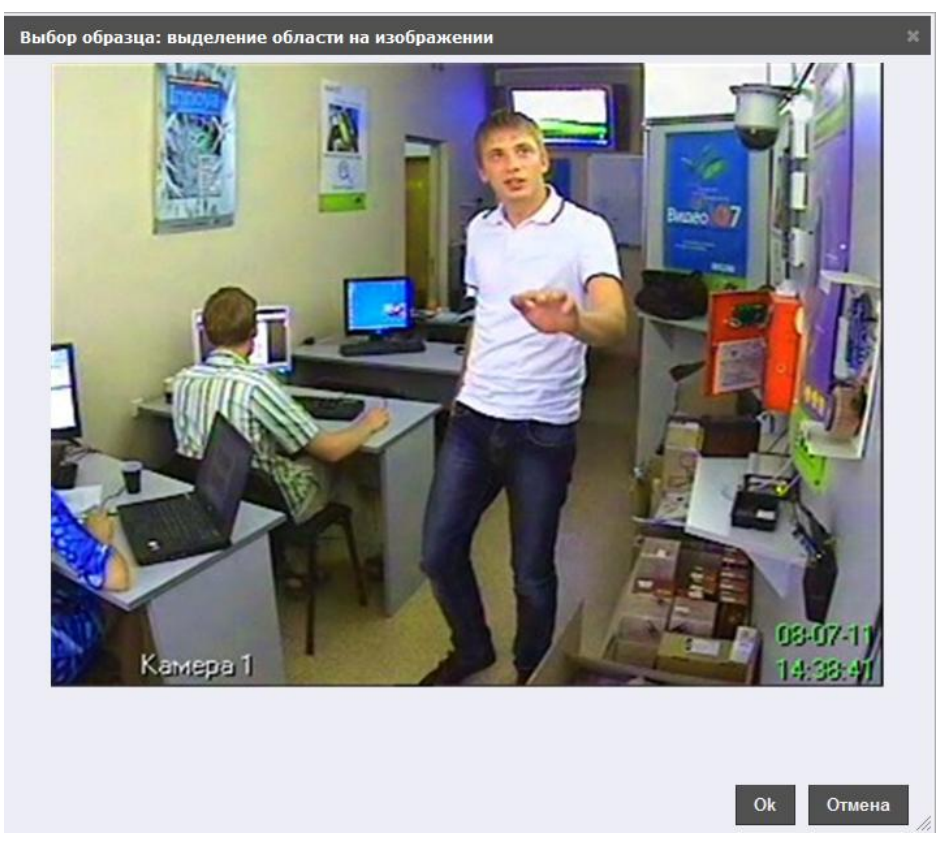

**Рис. 4.5—6 Окно выделения области кадра**

<span id="page-48-0"></span>6. Выделить область кадра, в котором находится лицо, путём нажатия и удержания левой кнопки мыши с перемещением курсора мыши ([Рис.](#page-49-0) 4.5—7).

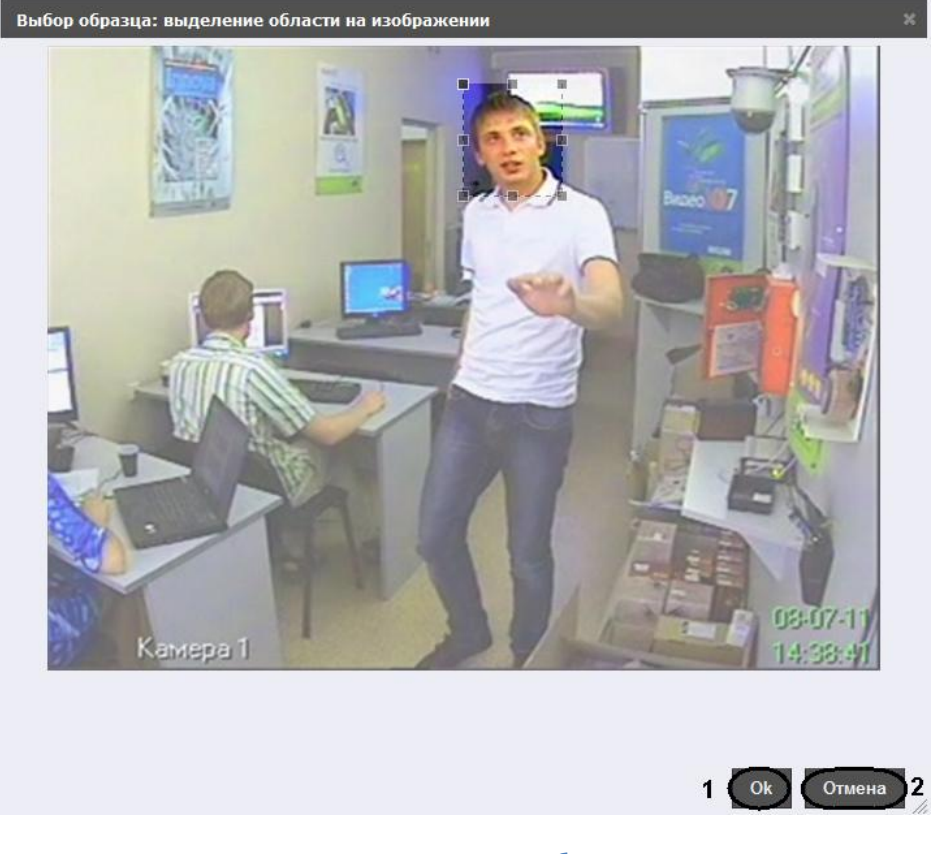

**Рис. 4.5—7 Выделение области**

### <span id="page-49-0"></span>7. Для продолжения необходимо нажать кнопку **Ok** (см. [Рис.](#page-49-0) 4.5—7, **1**).

*Примечание. Для возврата на страницу поиска лиц необходимо нажать кнопку Отмена (см. [Рис.](#page-49-0) 4.5—7, 2).*

В результате выбранная область отобразится в поле **Образец** на панели задания условий поиска ([Рис.](#page-49-1) 4.5—8).

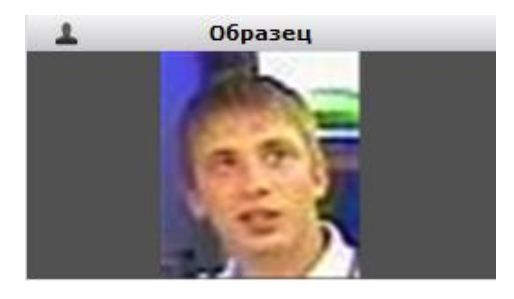

**Рис. 4.5—8 Захваченное изображение**

<span id="page-49-1"></span>Захват изображения с видеокамеры завершен.

#### 4.5.1.1.2 Загрузка изображения из файла

Загрузка изображения из файла проходит следующим образом:

1. Нажать кнопку **Загрузить** на панели управления [\(Рис.](#page-50-0) 4.5—9).

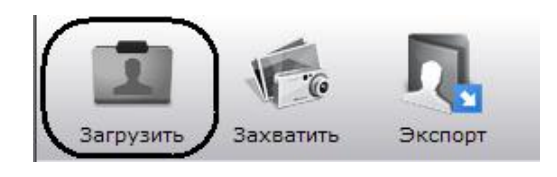

**Рис. 4.5—9 Загрузка изображения из файла**

<span id="page-50-0"></span>Откроется окно выбора файла [\(Рис.](#page-50-1) 4.5—10).

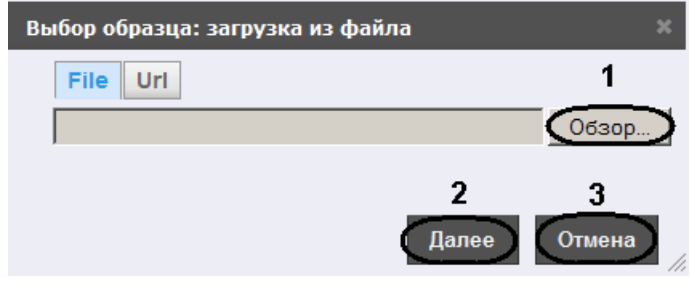

**Рис. 4.5—10 Окно выбора файла**

- <span id="page-50-1"></span>2. Загрузить изображение из файла можно двумя способами:
	- 2.1 указать файл, расположенный на компьютере:
		- a) Нажать кнопку **Обзор** и выбрать необходимый файл изображения (см. [Рис.](#page-50-1)  [4.5](#page-50-1)—10, **1**).
		- b) Для продолжения нажать кнопку **Далее** (см[. Рис.](#page-50-1) 4.5—10, **2**).

*Примечание. Для возврата на страницу поиска лиц необходимо нажать кнопку Отмена (см. [Рис.](#page-50-1) 4.5—10, 3).*

### 2.2 Указать URL-адрес файла:

a) Перейти на вкладку **Url** ([Рис.](#page-50-2) 4.5—11, **1**).

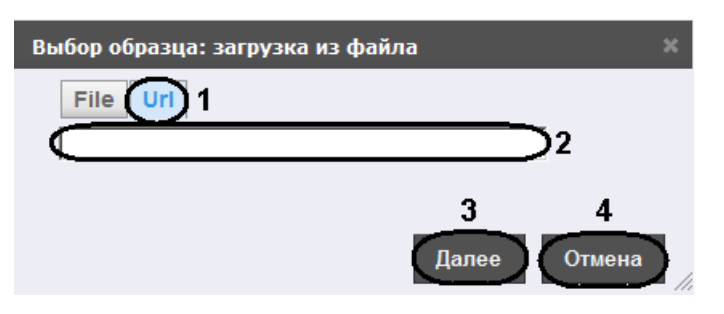

**Рис. 4.5—11 Загрузка изображения через URL-адрес**

- b) Ввести URL-адрес изображения (см. [Рис.](#page-50-2) 4.5—11, **2**).
- c) Для продолжения нажать кнопку **Далее** (см[. Рис.](#page-50-2) 4.5—11, **3**).

<span id="page-50-2"></span>*Примечание. Для возврата на страницу поиска лиц необходимо нажать кнопку Отмена (см. [Рис.](#page-50-2) 4.5—11, 4).*

Откроется окно выделения области изображения ([Рис.](#page-51-0) 4.5—12).

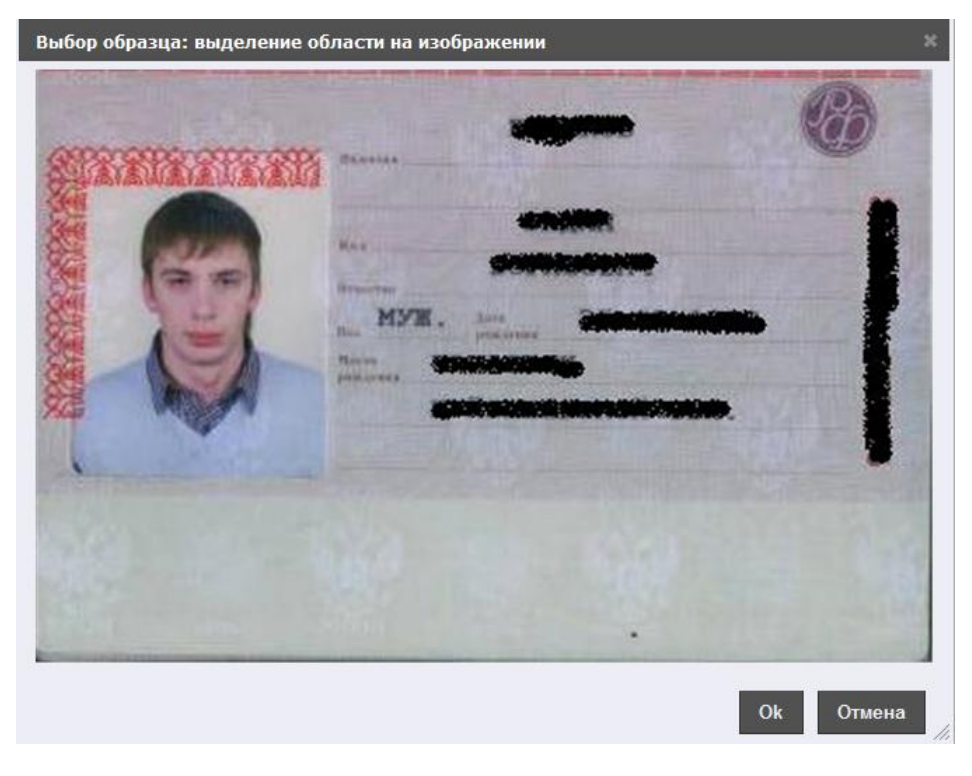

**Рис. 4.5—12 Окно выделения области изображения**

<span id="page-51-0"></span>3. Выделить область изображения, в котором находится лицо, путём нажатия и удержания левой кнопки мыши с перемещением курсора мыши ([Рис.](#page-51-1) 4.5—13).

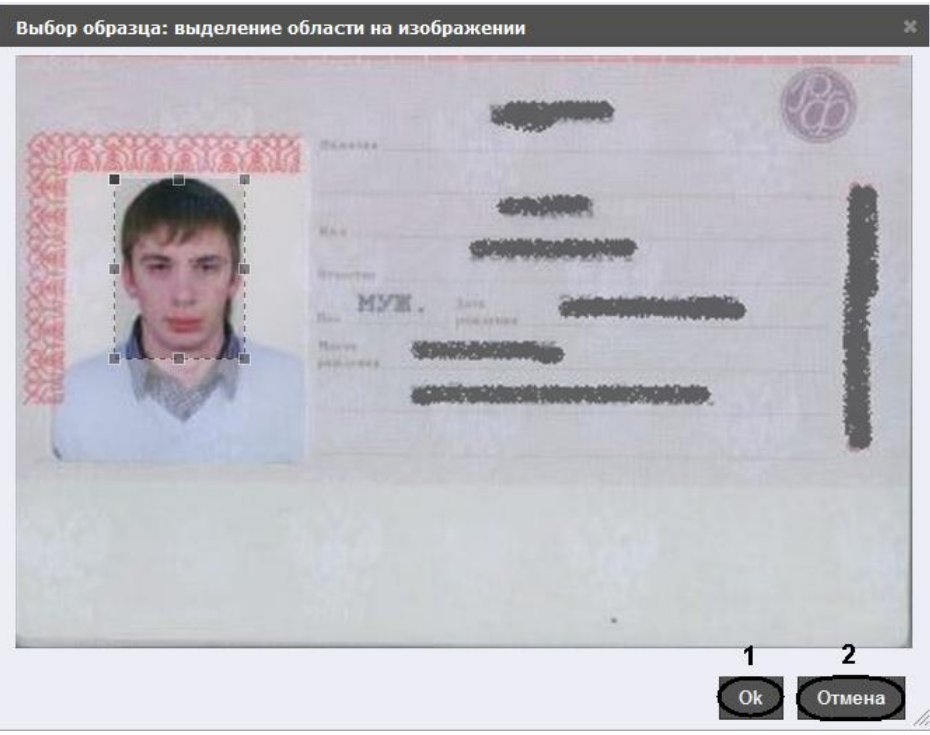

**Рис. 4.5—13 Выделение области изображения**

<span id="page-51-1"></span>4. Для продолжения необходимо нажать кнопку **Ok** (см. [Рис.](#page-51-1) 4.5—13, **1**).

*Примечание. Для возврата на страницу поиска лиц необходимо нажать кнопку Отмена (см. [Рис.](#page-51-1) 4.5—13, 2).*

В результате выбранная область отобразится в поле **Образец** на панели задания условий поиска ([Рис.](#page-52-0) 4.5—14).

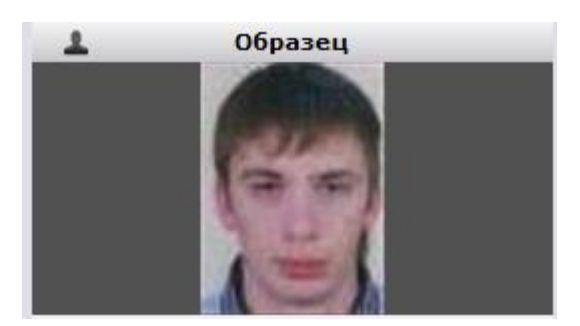

**Рис. 4.5—14 Загруженное изображение**

<span id="page-52-0"></span>Загрузка изображения из файла завершена.

#### *4.5.1.2 Задание условий поиска*

Задание условий поиска осуществляется на соответствующей панели страницы поиска лиц [\(Рис.](#page-52-1)   $4.5 - 15$  $4.5 - 15$ ).

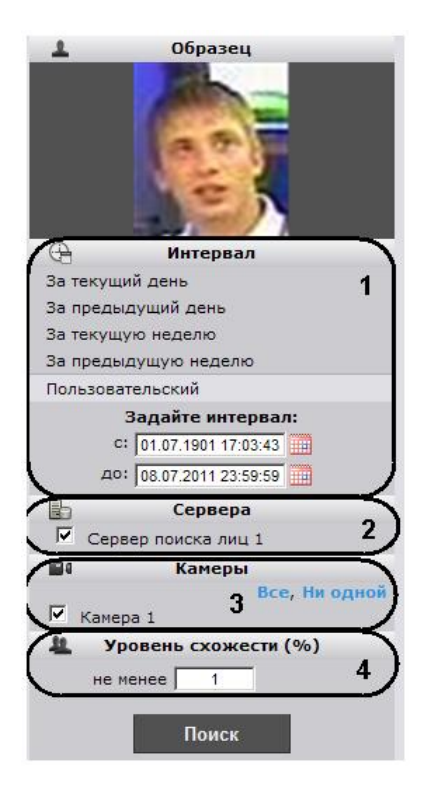

**Рис. 4.5—15 Панель задания условий поиска**

<span id="page-52-1"></span>Задание условий поиска проходит следующим образом:

1. Выбрать из списка интервал поиска, щелкнув по соответствующей ссылке, либо задать собственный интервал (см. [Рис.](#page-52-1) 4.5—15, **1**). Задание собственного интервала осуществляется двумя способами:

- a) В ручную с помощью задания концов интервала в полях **с** и **до** в формате ДД.ММ.ГГ ЧЧ:ММ:СС.
- b) С помощью календаря [\(Рис.](#page-53-0) 4.5—16). Для вызова календаря необходимо нажать на кнопку ...

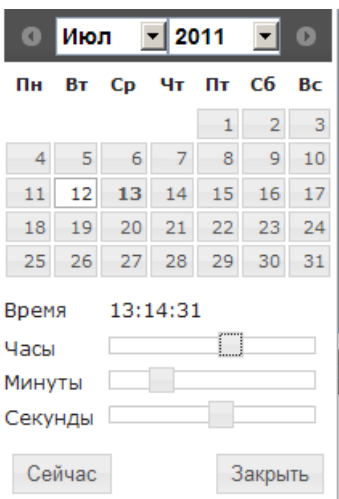

**Рис. 4.5—16 Календарь**

- <span id="page-53-0"></span>2. Указать, установив соответствующие флажки, сервера поиска лиц, по которым необходимо произвести поиск (см. [Рис.](#page-52-1) 4.5—15, **2**).
- 3. Указать, установив соответствующие флажки, видеокамеры, по видеоархивам которых необходимо произвести поиск (см. [Рис.](#page-52-1) 4.5—15, **3**).

*Примечание 1. Для выбора всех видеокамер необходимо нажать на ссылку Все, для обратного действия необходимо нажать на ссылку Ни одной.*

*Примечание 2. В том случае, если не обнаружено ни одной видеокамеры, будет предложено обновить страницу [\(Рис.](#page-53-1) 4.5—17).*

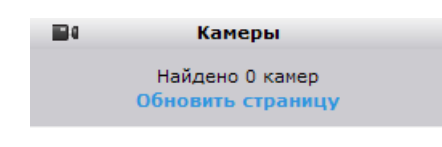

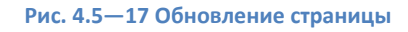

<span id="page-53-1"></span>4. Ввести минимальный уровень схожести (в процентах) лица на выбранном изображении с лицами на фрагментах видеоизображений в соответствующем поле (см[. Рис.](#page-52-1) 4.5—15, **4**). В результатах поиска отобразятся только те видеозаписи, на которых присутствуют лица с уровнем схожести превосходящим заданный.

Задание условий поиска завершено.

### **4.5.2 Запуск процесса поиска**

После задание критериев необходимо запустить процесс поиска. Для запуска процесса поиска необходимо нажать кнопку **Поиск** ([Рис.](#page-54-0) 4.5—18).

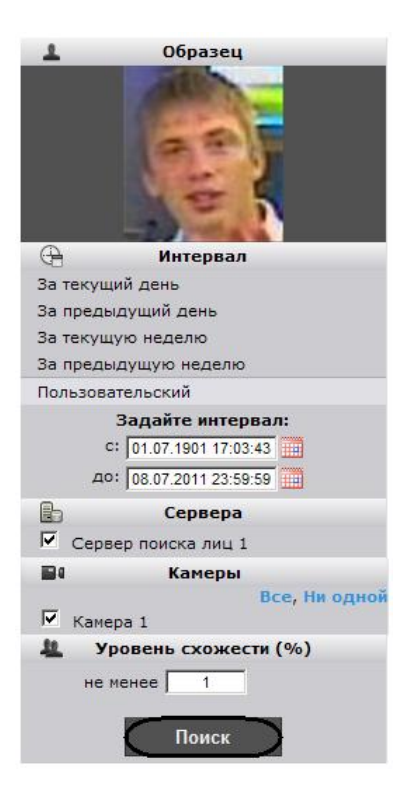

**Рис. 4.5—18 Запуск поиска**

<span id="page-54-0"></span>*Примечание. Свидетельством того, что процесс поиска запустился, станет отображение хода процесса на панели результатов поиска ([Рис.](#page-54-1) 4.5—19).*

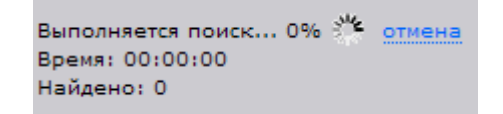

#### **Рис. 4.5—19 Отображение хода процесса поиска**

<span id="page-54-1"></span>*Примечание. Для остановки процесса поиска необходимо нажать на ссылку отмена (см[. Рис.](#page-54-1)  [4.5](#page-54-1)—19). Если поиск отменен, его результаты будут отображены на момент отмены, и запрос будет сохранен со статусом Отменен пользователем.*

#### **4.5.3 Просмотр результатов поиска**

После окончания поиска на панели результатов поиска отобразится сообщение об успешности выполнения поиска и его результат [\(Рис.](#page-55-0) 4.5—20).

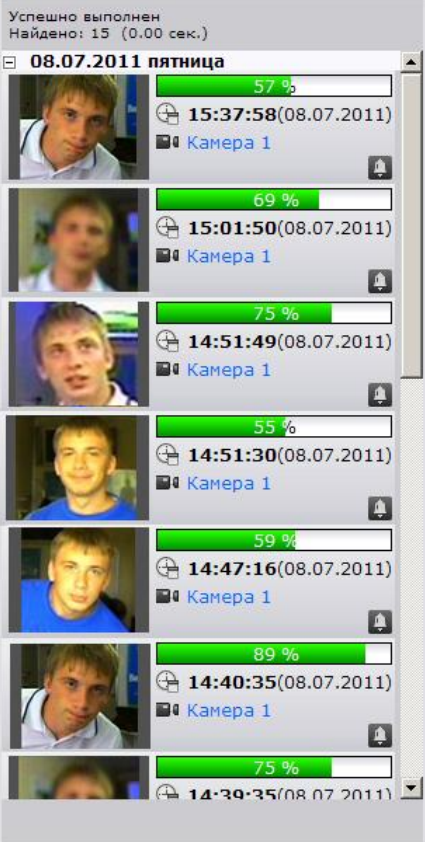

**Рис. 4.5—20 Панель результатов поиска**

<span id="page-55-0"></span>Результат поиска – видеозаписи, удовлетворяющие критериям поиска. Для каждой видеозаписи указана следующая информация:

- 1. Уровень схожести лица на изображении с лицом на видеозаписи.
- 2. Время и дата видеозаписи.
- 3. Видеокамера, с которой была произведена данная видеозапись.

Для просмотра найденной видеозаписи необходимо щелкнуть на нее левой кнопкой мыши. После выполнения данного действия отобразится окно просмотра видеозаписи [\(Рис.](#page-56-0) 4.5—21).

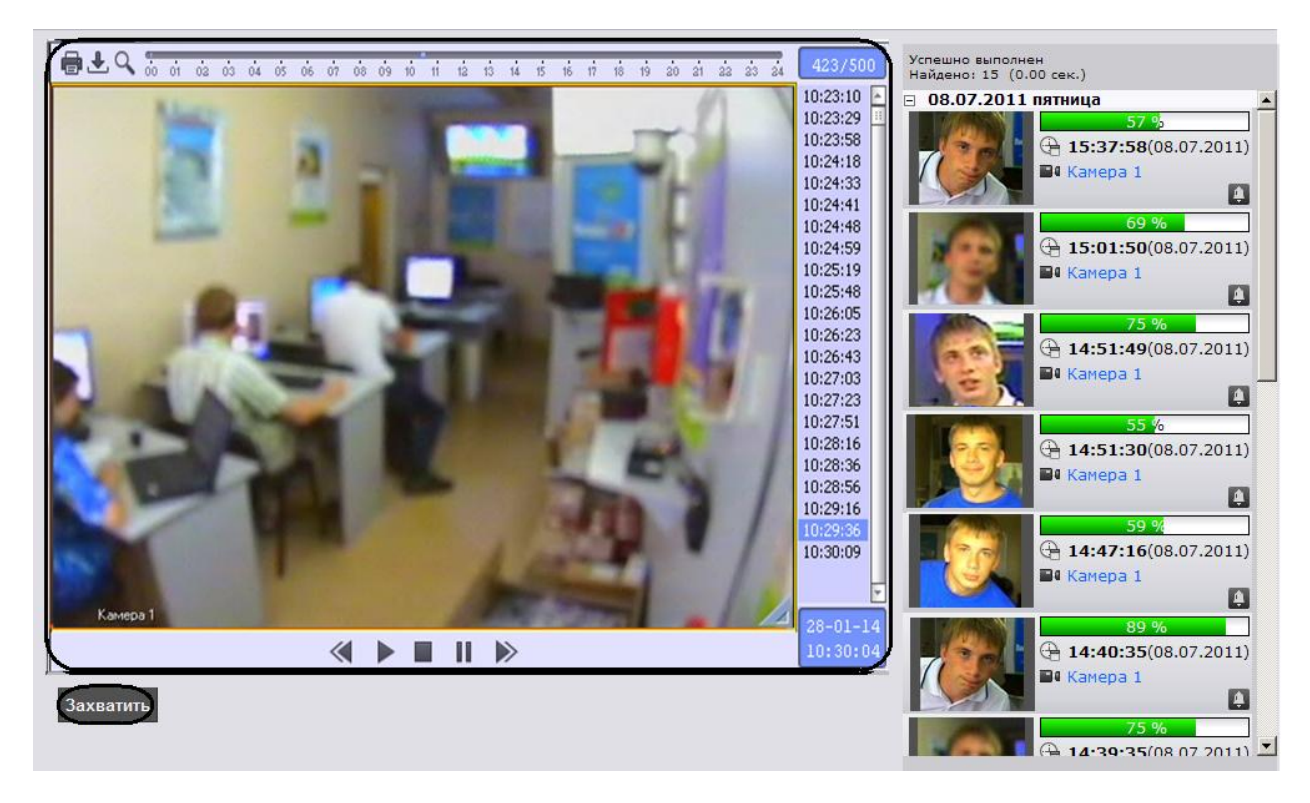

#### **Рис. 4.5—21 Окно просмотра видеозаписи**

<span id="page-56-0"></span>*Примечание. Кнопка служит для начала воспроизведения выбранной видеозаписи, кнопка* 

*останавливает воспроизведение записи.*

*Кнопки и используются для перехода на видеозапись вперед/назад в режиме воспроизведения, а также для листания кадров в режиме паузы. Для перехода в режим паузы* 

*предназначена кнопка , для возобновления произведения – .*

Для захвата изображения с проигрываемой видеозаписи и начала нового поиска необходимо нажать кнопку **Захватить** (см. [Рис.](#page-56-0) 4.5—21). После нажатия данной кнопки откроется окно выделения области кадра (см. раздел *[Захват изображения с видеокамеры](#page-46-2)*).

#### **4.5.4 Настройка отображения результатов поиска**

Настройка отображения результатов поиска проходит следующим образом:

- 1. Задать принцип сортировки результатов поиска:
	- 1.1 Нажать на ссылку параметра **Сортировать по** или на значок ▼ ([Рис.](#page-56-1) 4.5—22). Отобразится контекстное меню типов сортировки ([Рис.](#page-56-1) 4.5—22).

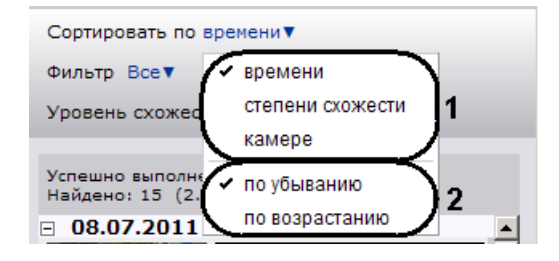

<span id="page-56-1"></span>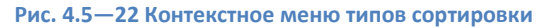

- 1.2 Выбрать параметр, по которому необходимо сортировать результаты поиска (см. [Рис.](#page-56-1) 4.5—22, **1**).
- 1.3 Выбрать тип сортировки результатов поиска (см. [Рис.](#page-56-1) 4.5—22, **2**).
- 2. Настроить фильтр отображения результатов поиска:
	- 2.1 Нажать на ссылку параметра Фильтр или на значок ▼ ([Рис.](#page-57-0) 4.5–23).
		- Отобразится контекстное меню настройки фильтра ([Рис.](#page-57-0) 4.5—23).

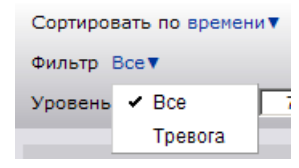

**Рис. 4.5—23 Настройка фильтра**

<span id="page-57-0"></span>2.2 В том случае, если требуется отображать только те видеозаписи, которые созданы при тревоге на видеокамере, необходимо выбрать пункт меню **Тревога** (см[. Рис.](#page-57-0)   $4.5 - 23$  $4.5 - 23$ ).

*Примечание. По умолчанию выбран пункт Все – на панели результатов поиска отображаются все найденные видеозаписи.*

3. В поле **Уровень схожести (%)** задать минимальный уровень схожести [\(Рис.](#page-57-1) 4.5—24). На панели результатов поиска будут отображаться только те результаты, уровень схожести которых выше указанного.

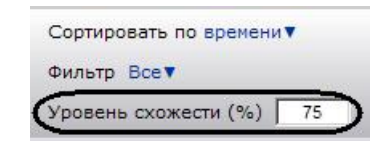

**Рис. 4.5—24 Задание уровня схожести**

<span id="page-57-1"></span>Настройка отображения результатов поиска завершена.

### **4.5.5 Экспорт результатов поиска в файл отчёта**

Для экспорта результатов поиска в файл отчёта формата **pdf** необходимо выполнить следующие действия:

1. Нажать кнопку **Экспорт** на панели управления [\(Рис.](#page-57-2) 4.5—25).

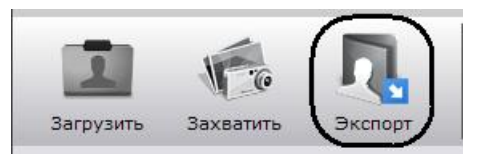

**Рис. 4.5—25 Экспорт результатов поиска**

<span id="page-57-2"></span>Откроется окно **Экспорт** ([Рис.](#page-58-0) 4.5—26).

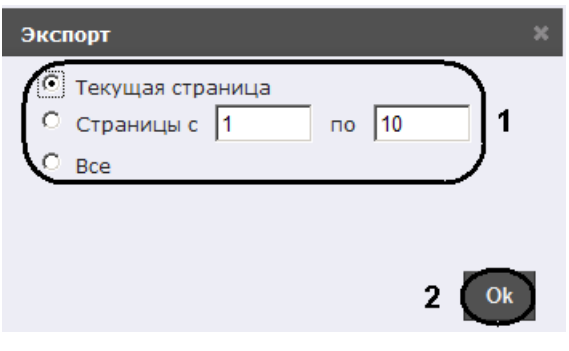

**Рис. 4.5—26 Окно Экспорт**

- <span id="page-58-0"></span>2. Указать страницы результатов поиска, которые необходимо экспортировать в файл отчёта (см[. Рис.](#page-58-0) 4.5—26, **1**).
- 3. Нажать кнопку **Ok** (см. [Рис.](#page-58-0) 4.5—26, **2**).

После выполнения данного действия браузер предложит сохранить или открыть файл отчёта [\(Рис.](#page-58-1)   $4.5 - 27$  $4.5 - 27$ ).

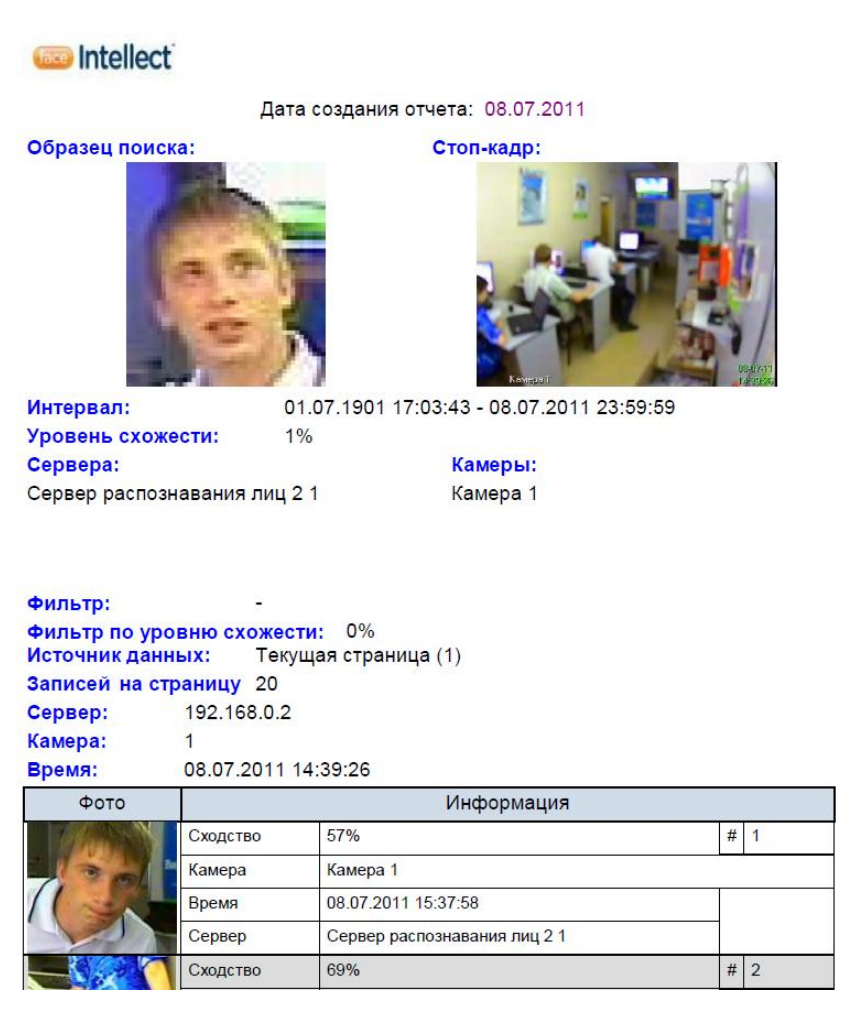

**Рис. 4.5—27 Файл отчёта**

<span id="page-58-1"></span>Экспорта результатов поиска в файл отчёта завершен.

#### **4.5.6 Переход между поисковыми запросами**

На панели навигации располагаются иконки поисковых запросов [\(Рис.](#page-59-0) 4.5—28).

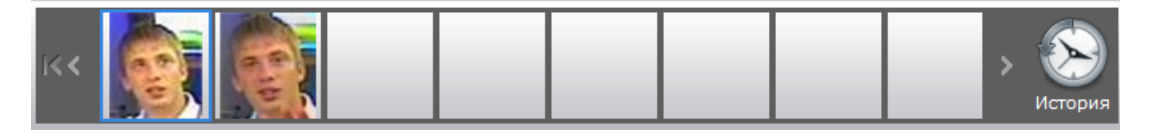

**Рис. 4.5—28 Поисковые запросы**

<span id="page-59-0"></span>Иконки представляют собой уменьшенные изображения, по которым происходил поиск.

Для листания списка запросов необходимо использоваться кнопки  $\blacksquare$  и  $\blacksquare$  соответственно. Для перехода к последнему запросу необходимо нажать кнопку  $\ll 1$ .

Для перехода в необходимый поисковый запрос необходимо щелкнуть левой кнопкой мыши на соответствующую иконку.

*Примечание. При наведении курсора мыши на иконку запроса отобразится информация о данном запросе ([Рис.](#page-59-1) 4.5—29).*

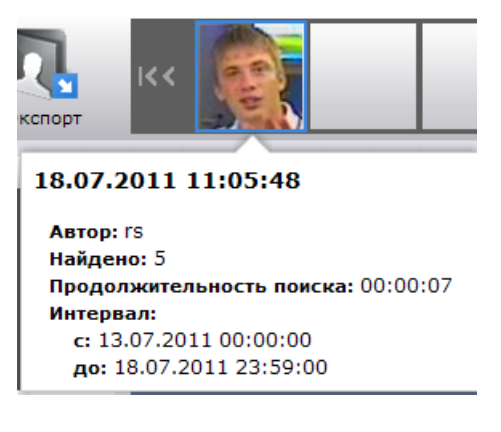

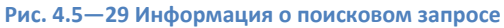

<span id="page-59-1"></span>После выполнения данного действия на панели результатов поиска отобразятся результаты данного поискового запроса.

#### <span id="page-59-3"></span>**4.5.7 Поиск запросов**

Поиск запросов осуществляется следующим образом:

1. Нажать кнопку **История** на панели навигации [\(Рис.](#page-59-2) 4.5—30).

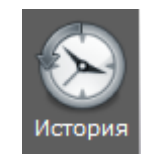

**Рис. 4.5—30 Переход к поиску запросов**

<span id="page-59-2"></span>Откроется окно **История запросов** ([Рис.](#page-60-0) 4.5—31).

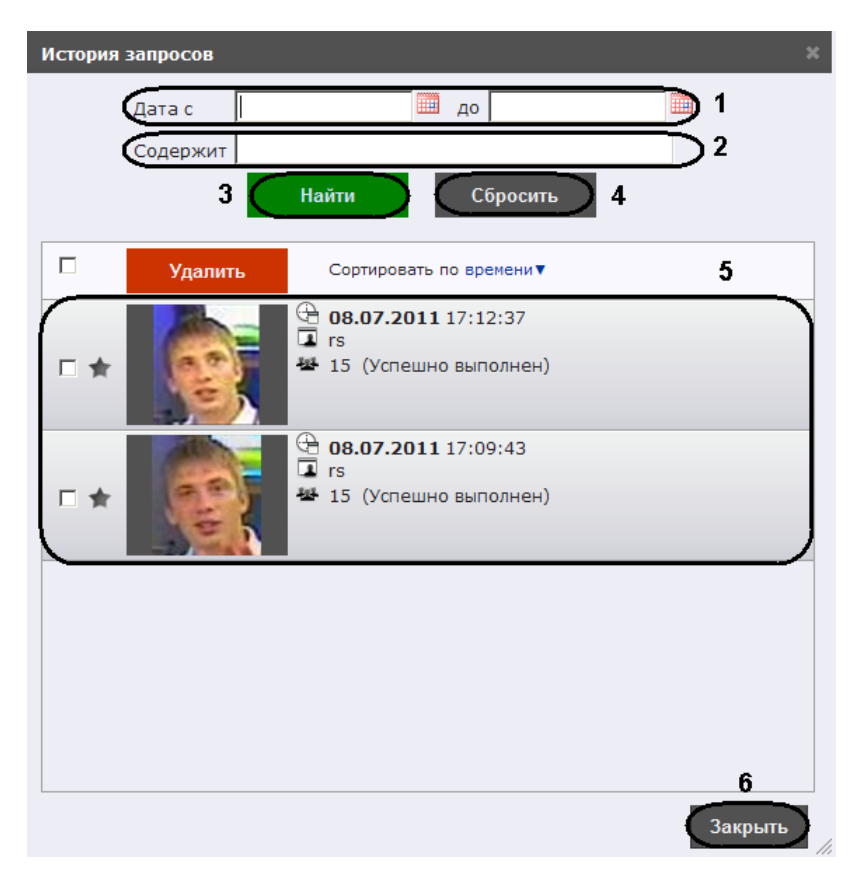

**Рис. 4.5—31 История запросов**

- <span id="page-60-0"></span>2. Задать концы интервалов поиска в формате ДД.ММ.ГГ ЧЧ:ММ:СС вручную или с помощью календаря (кнопка **III**) (см. [Рис.](#page-60-0) 4.5—31, 1).
- 3. В поле **Содержи**т ввести комментарий или название метки запроса (см. [Рис.](#page-60-0) 4.5—31, **2**).
- 4. Нажать кнопку **Найти** (см. [Рис.](#page-60-0) 4.5—31, **3**). После выполнения данного действия в окне запросов отобразятся результаты поиска (см. [Рис.](#page-60-0) 4.5—31, **5**).

*Примечание 1. Результаты поиска представляют собой поисковые запросы, удовлетворяющие заданным критериями и содержащие следующую информацию:*

- *a) Дата и время поиска.*
- *b) Пользователь, производивший поиск.*
- *c) Количество результатов поиска.*
- *d) Название метки (если она задана, см. разде[л Присвоение метки поисковому запросу](#page-61-0)).*
- *e) Комментарий к метке (если он задан).*

*Примечание 2. Для очистки окна запросов необходимо нажать кнопку Сбросить (см. [Рис.](#page-60-0) 4.5— [31,](#page-60-0) 4).*

5. Для закрытия окна **История запросов** и возврата на страницу поиска лиц необходимо нажать кнопку **Закрыть** (см. [Рис.](#page-60-0) 4.5—31, **6**).

Поиск запросов завершен.

## <span id="page-61-0"></span>**4.5.8 Присвоение метки поисковому запросу**

Присвоение метки поисковому запросу проходит следующим образом:

1. Нажать кнопку **История** на панели навигации [\(Рис.](#page-61-1) 4.5—32).

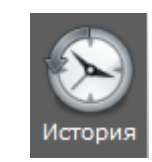

**Рис. 4.5—32 Кнопки История**

<span id="page-61-1"></span>Откроется окно **История запросов** ([Рис.](#page-61-2) 4.5—33).

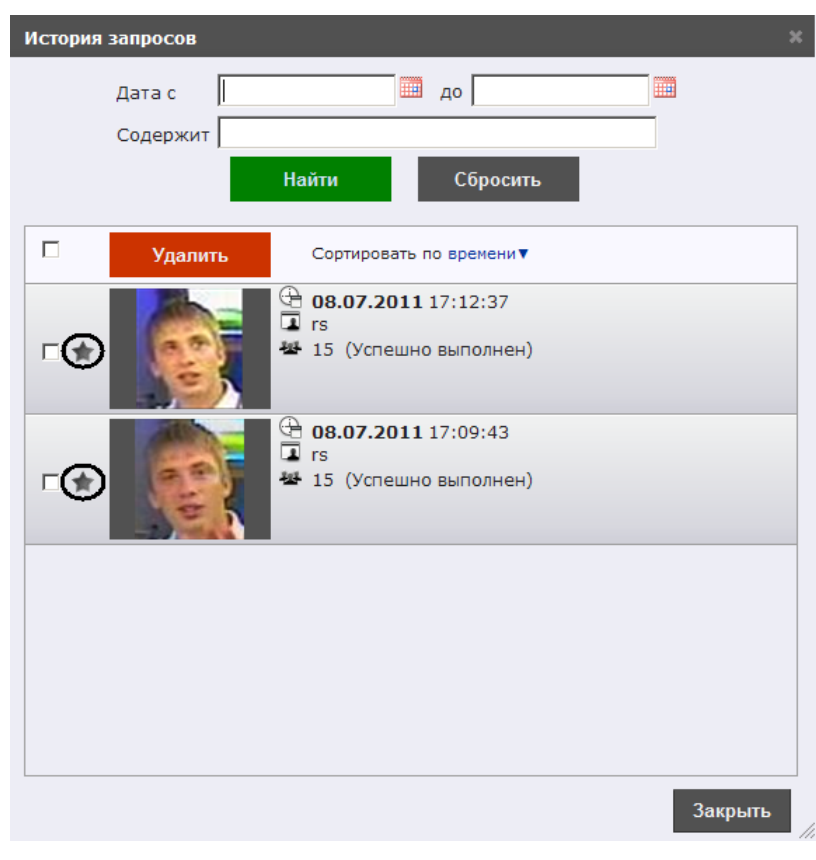

**Рис. 4.5—33 История запросов**

- <span id="page-61-2"></span>2. Выполнить поиск запросов (см. раздел *[Поиск запросов](#page-59-3)*).
- 3. Нажать кнопку в поле необходимого запроса (см[. Рис.](#page-61-2) 4.5—33). Откроется окно **Закладка** ([Рис.](#page-62-0) 4.5—34).

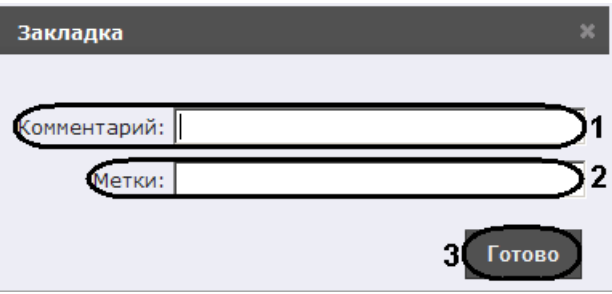

- <span id="page-62-0"></span>4. В поле **Комментарий** необходимо ввести комментарий к метке (см[. Рис.](#page-62-0) 4.5—34, **1**).
- 5. В поле **Метки** необходимо ввести название метки (см. [Рис.](#page-62-0) 4.5—34, **2**).
- 6. Нажать кнопку **Готово** (см[. Рис.](#page-62-0) 4.5—34, **2**).

#### Присвоение метки поисковому запросу завершено.

*Примечание 1. Кнопка добавления метки у запроса, который уже содержит метку, окрасится в жёлтый цвет - .* 

*Примечание 2. Для удаления метки необходимо повторно перейти в окно Закладка и нажать на ссылку Удалить пометку ([Рис.](#page-62-1) 4.5—35).*

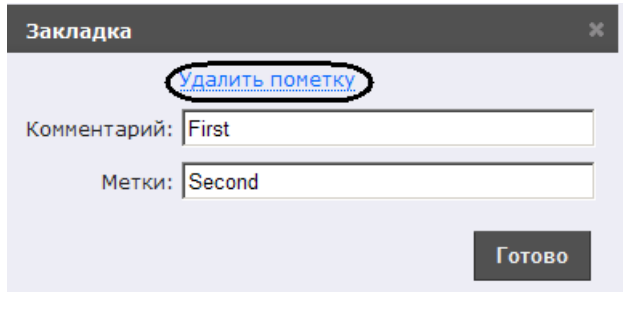

**Рис. 4.5—35 Удаление метки**

#### <span id="page-62-1"></span>**4.5.9 Сортировка поисковых запросов**

Настройка отображения поисковых запросов проходит следующим образом:

1. Нажать на ссылку параметра **Сортировать по** или на значок ([Рис.](#page-62-2) 4.5—36).

Отобразится контекстное меню типов сортировки.

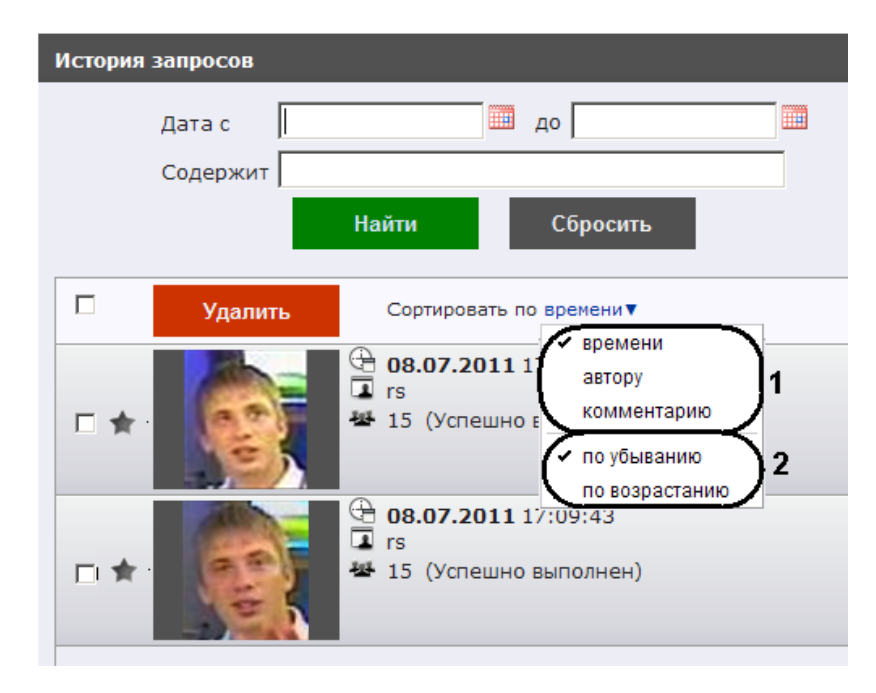

<span id="page-62-2"></span>**Рис. 4.5—36 Контекстное меню типов сортировки**

- 2. Выбрать параметр, по которому необходимо сортировать поисковые запросы (см[. Рис.](#page-48-0)  [4.5](#page-48-0)—6, **1**):
	- по времени поисковые запросы сортируются по времени создания запроса;
	- по автору поисковые запросы сортируются по имени автора в алфавитном порядке;
	- по комментарию поисковые запросы сортируются по комментарию в алфавитном порядке.
- 3. Выбрать тип сортировки поисковых запросов (см[.Рис.](#page-63-0) 4.5—37, **2**):
	- по убыванию сортировка поисковых запросов происходит в порядке убывания;
	- по возрастанию сортировка поисковых запросов происходит в порядке возрастания.

Настройка отображения поисковых запросов завершена.

#### **4.5.10 Удаление поисковых запросов**

Удаление поисковых запросов проходит следующим образом:

1. Нажать кнопку **История** на панели навигации [\(Рис.](#page-63-0) 4.5—37).

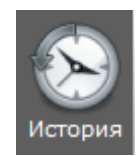

**Рис. 4.5—37 Переход к удалению поисковых запросов**

<span id="page-63-0"></span>Откроется окно **История запросов** ([Рис.](#page-64-0) 4.5—38).

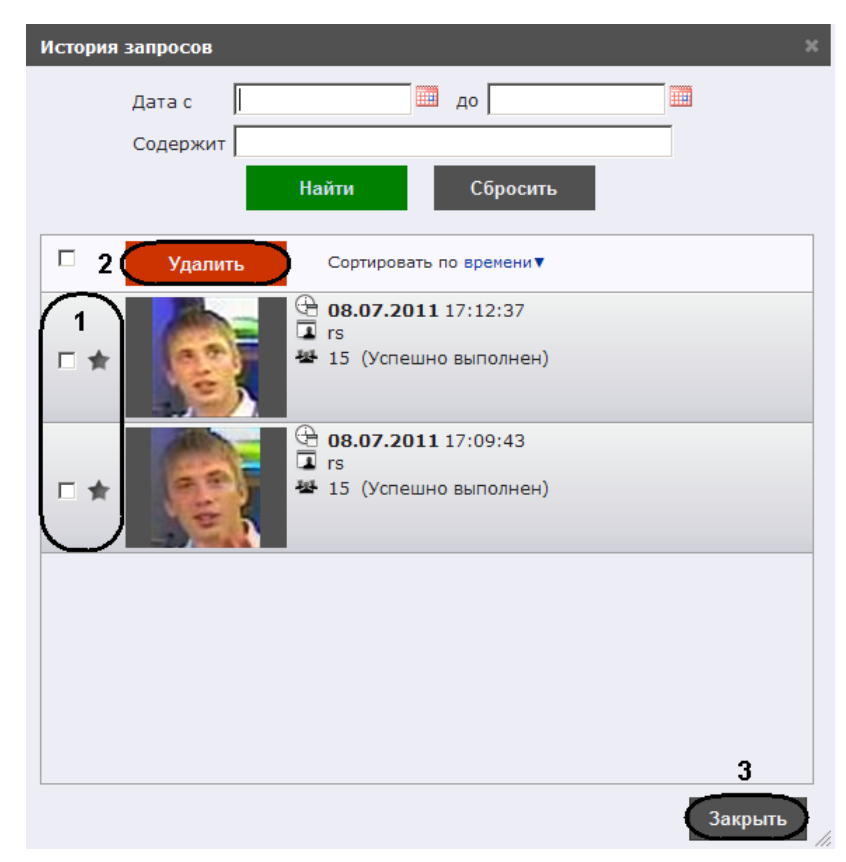

#### **Рис. 4.5—38 История запросов**

- <span id="page-64-0"></span>2. Выполнить поиск запросов (см. раздел *[Поиск запросов](#page-59-3)*).
- 3. Установить флажки напротив тех запросов, которые необходимо удалить (см. [Рис.](#page-64-0) 4.5—38, **1**).
- 4. Нажать кнопку **Удалить** (см[. Рис.](#page-64-0) 4.5—38, **2**).
- 5. Для закрытия окна **История запросов** и возврата на страницу поиска лиц необходимо нажать кнопку **Закрыть** (см. [Рис.](#page-64-0) 4.5—38, **3**).

Удаление поисковых запросов завершено.

# **5 Описание пользовательского интерфейса программного комплекса «Face Интеллект»**

# **5.1 Описание интерфейса объекта «Монитор лиц»**

# **5.1.1 Протокол обнаруженных лиц**

Внешний вид протокола обнаруженных лиц представлен на Рис. [5.1-1.](#page-65-0)

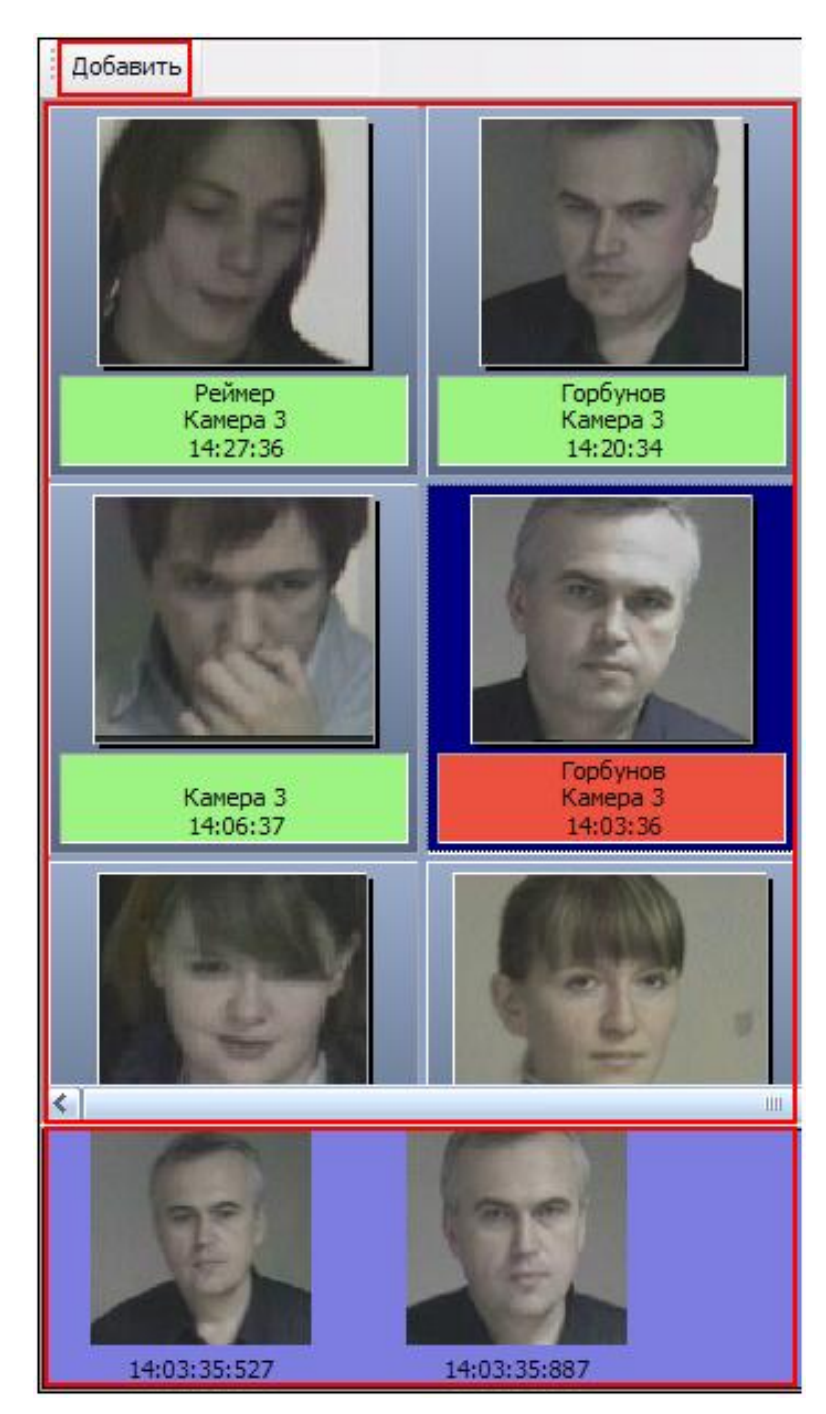

**Рис. 5.1-1 Внешний вид интерфейса протокола обнаруженных лиц**

<span id="page-65-0"></span>Интерфейс протокола обнаруженных лиц содержит элементы, описанные в [Таб.](#page-66-0) 5.1—1.

### <span id="page-66-0"></span>**Таб. 5.1—1 Элементы интерфейса протокола обнаруженных лиц**

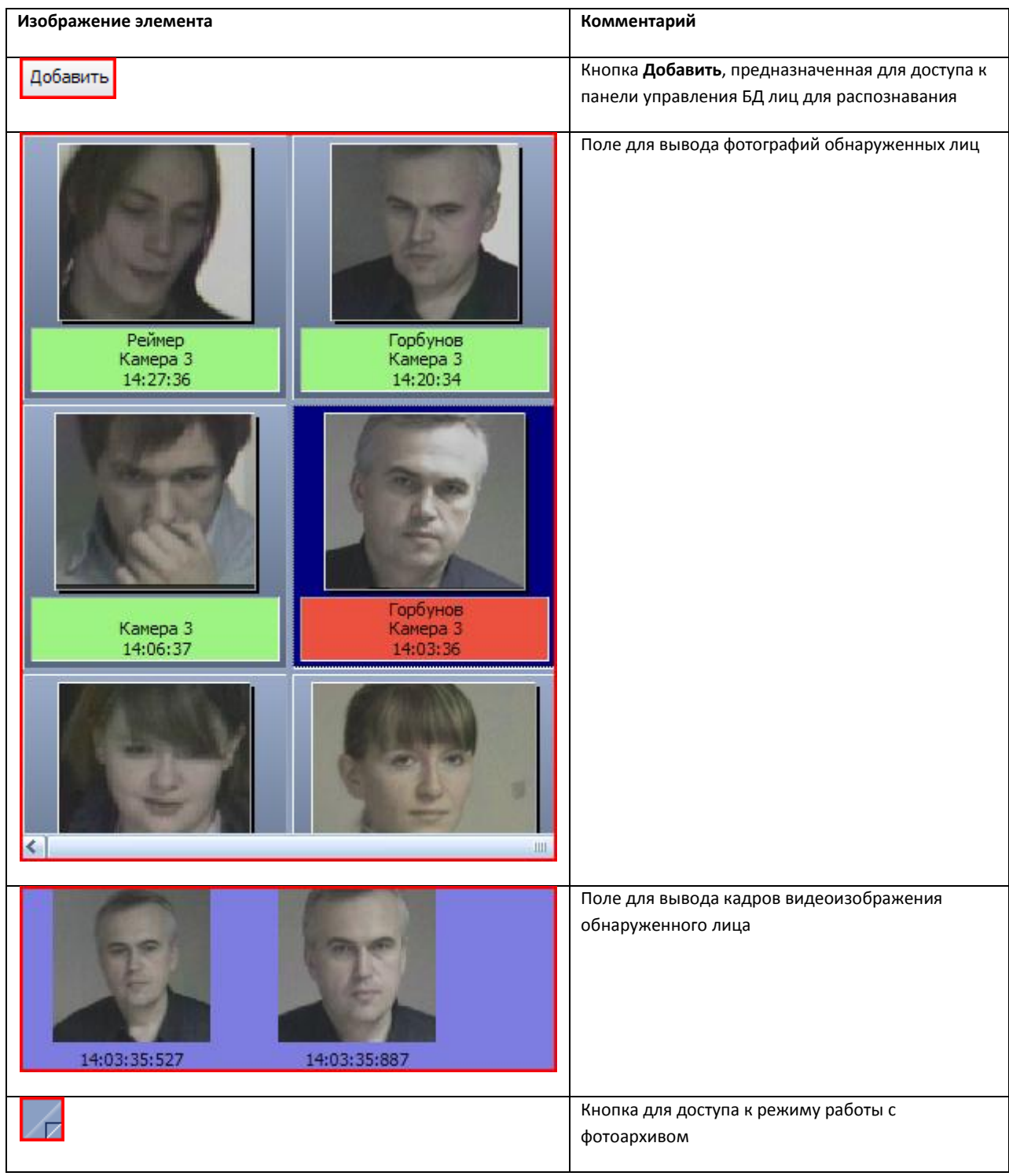

# **5.1.2 Панель распознавания лица**

Внешний вид панели распознавания лица представлен на Рис. [5.1-2.](#page-67-0)

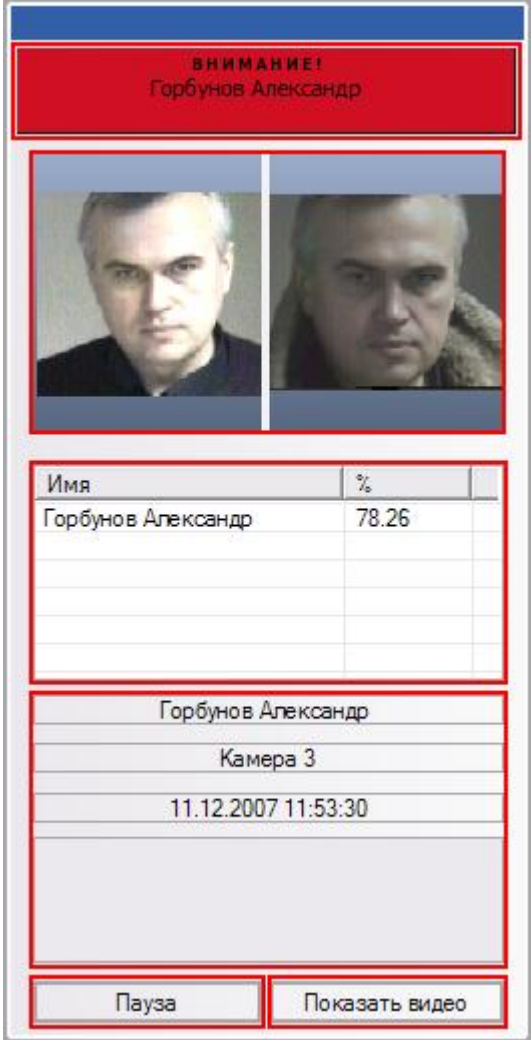

**Рис. 5.1-2 Внешний вид интерфейса панели распознавания лица**

<span id="page-67-0"></span>Интерфейс панели распознавания лица содержит элементы, описанные в [Таб.](#page-67-1) 5.1—2.

<span id="page-67-1"></span>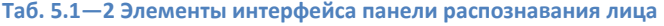

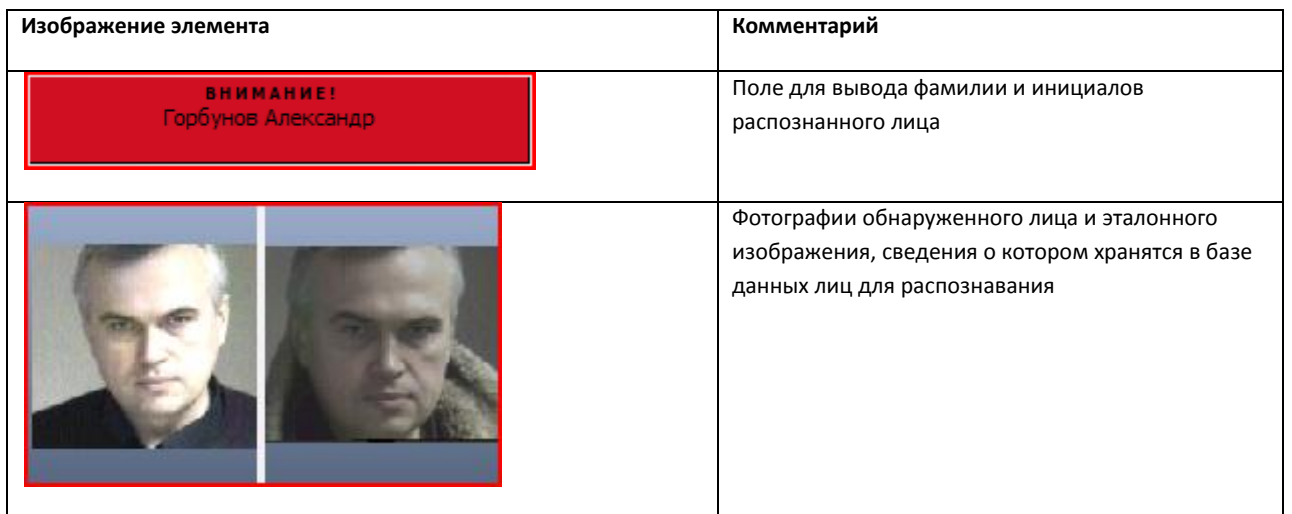

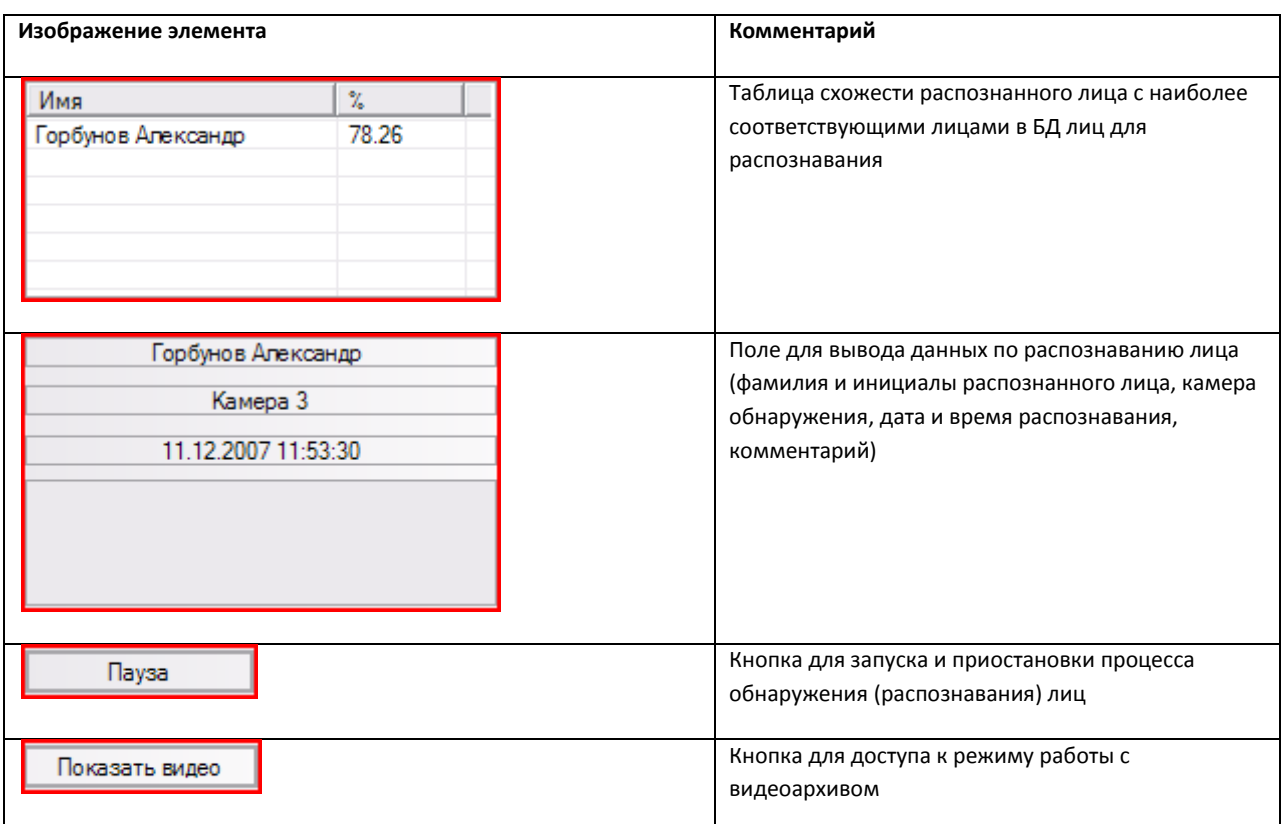

# **5.1.3 Панель управления БД лиц для распознавания**

Внешний вид панели управления БД лиц для распознавания представлен на Рис. [5.1-3.](#page-68-0)

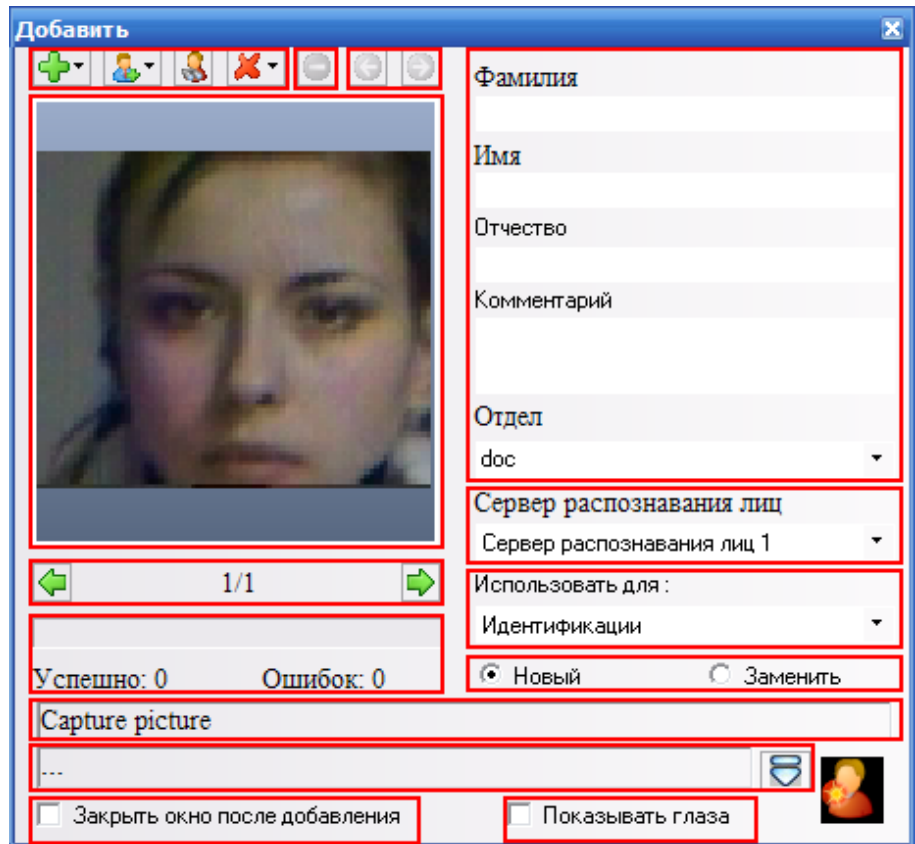

<span id="page-68-0"></span>**Рис. 5.1-3 Внешний вид интерфейса протокола обнаруженных лиц**

Интерфейс панели управления БД лиц для распознавания содержит элементы, описанные в [Таб.](#page-69-0)  [5.1](#page-69-0)—3.

<span id="page-69-0"></span>**Таб. 5.1—3 Элементы интерфейса протокола обнаруженных лиц**

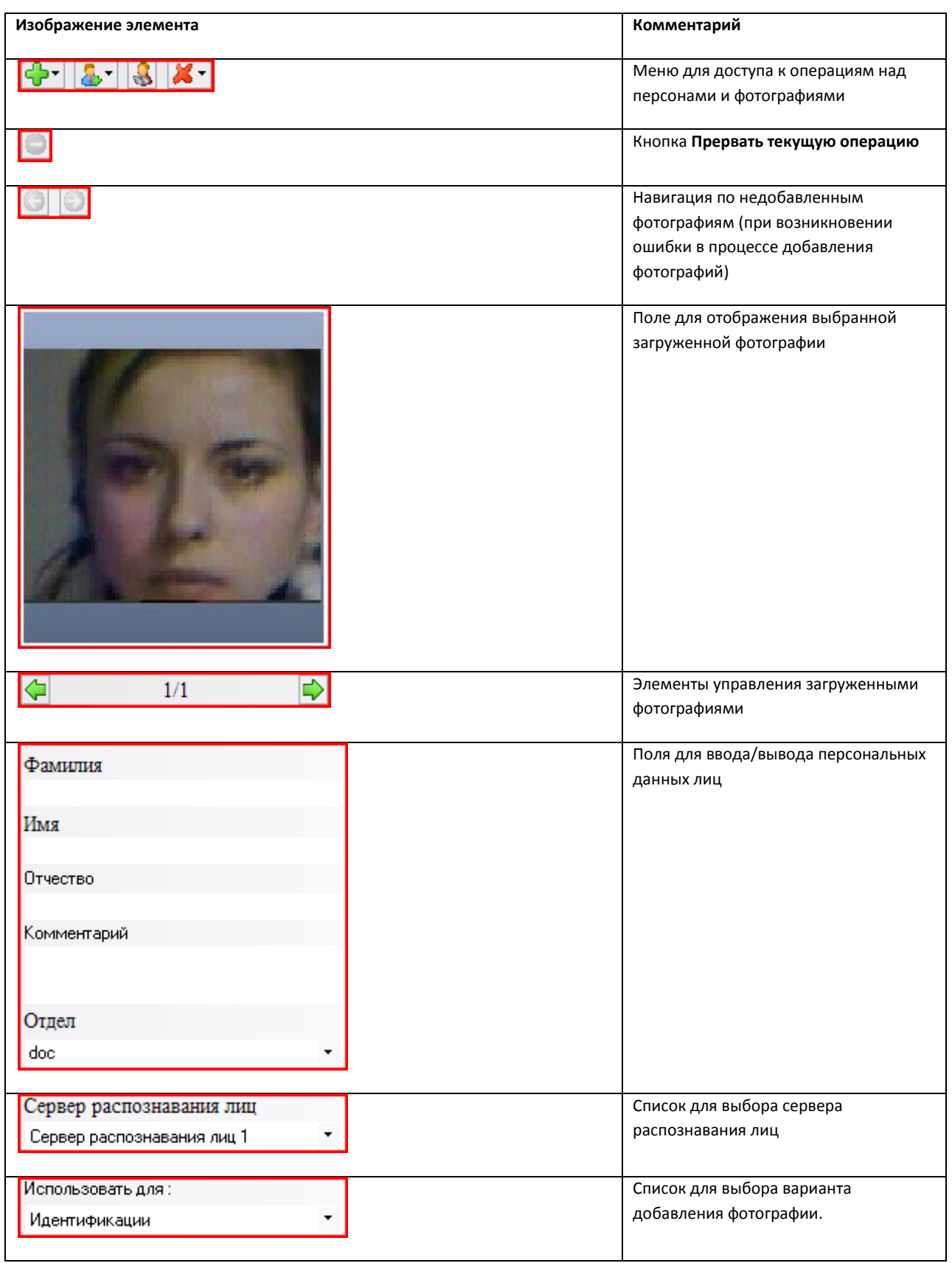

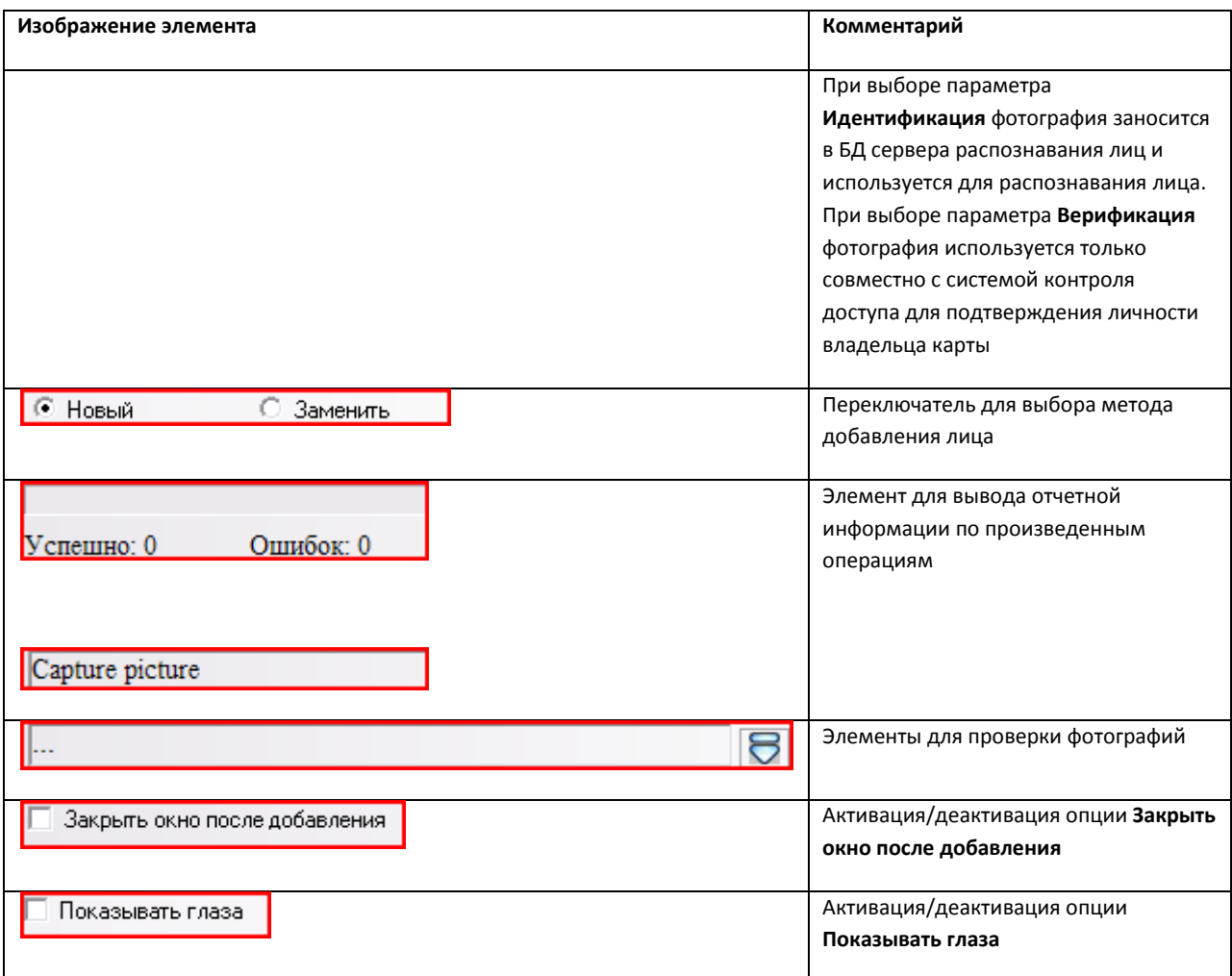

# **5.2 Описание интерфейса объекта «Монитор распознанных лиц»**

# **5.2.1 Вкладка «Протокол»**

Внешний вид вкладки «Протокол» представлен на Рис. [5.2-1.](#page-71-0)

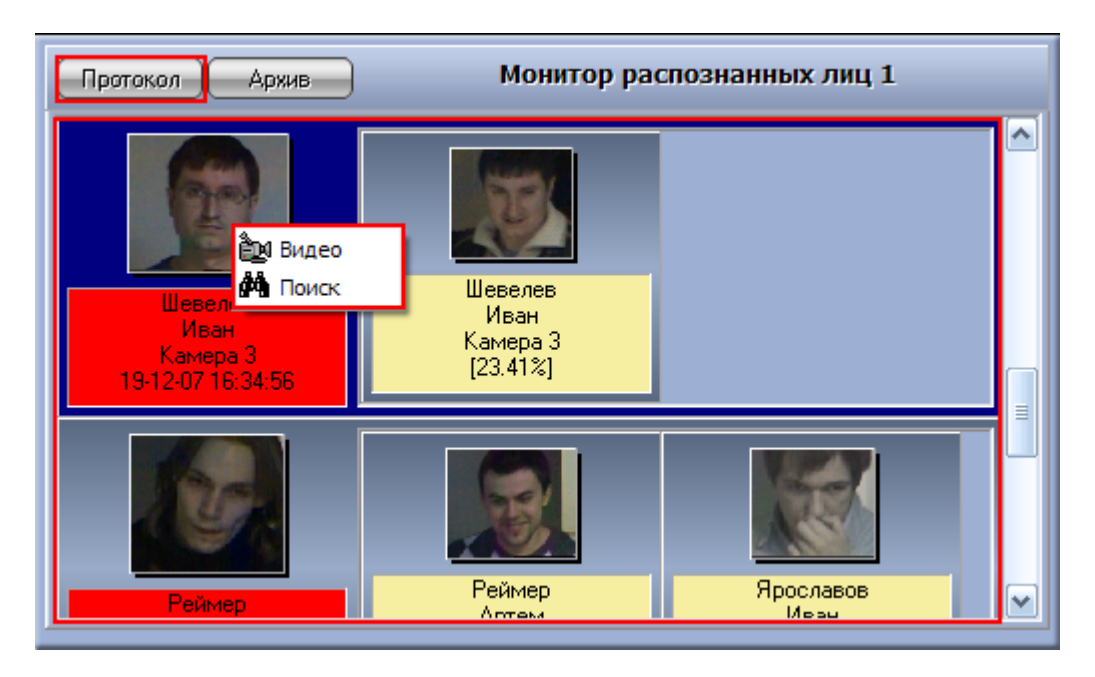

**Рис. 5.2-1 Внешний вид интерфейса вкладки «Протокол»**

<span id="page-71-0"></span>Интерфейс вкладки «Протокол» содержит элементы, описанные в [Таб.](#page-71-1) 5.2—1.

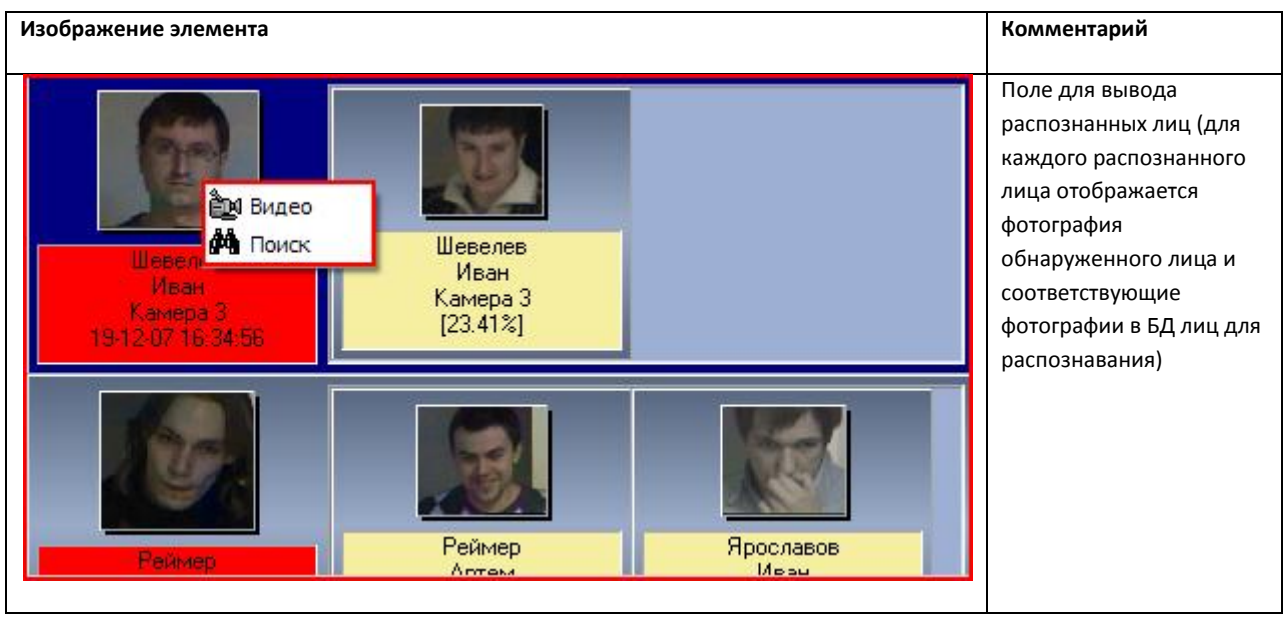

<span id="page-71-1"></span>**Таб. 5.2—1 Элементы интерфейса вкладки «Протокол»**

# **5.2.2 Вкладка «Архив»**

Внешний вид вкладки «Архив» представлен на Рис. [5.2-2.](#page-72-0)
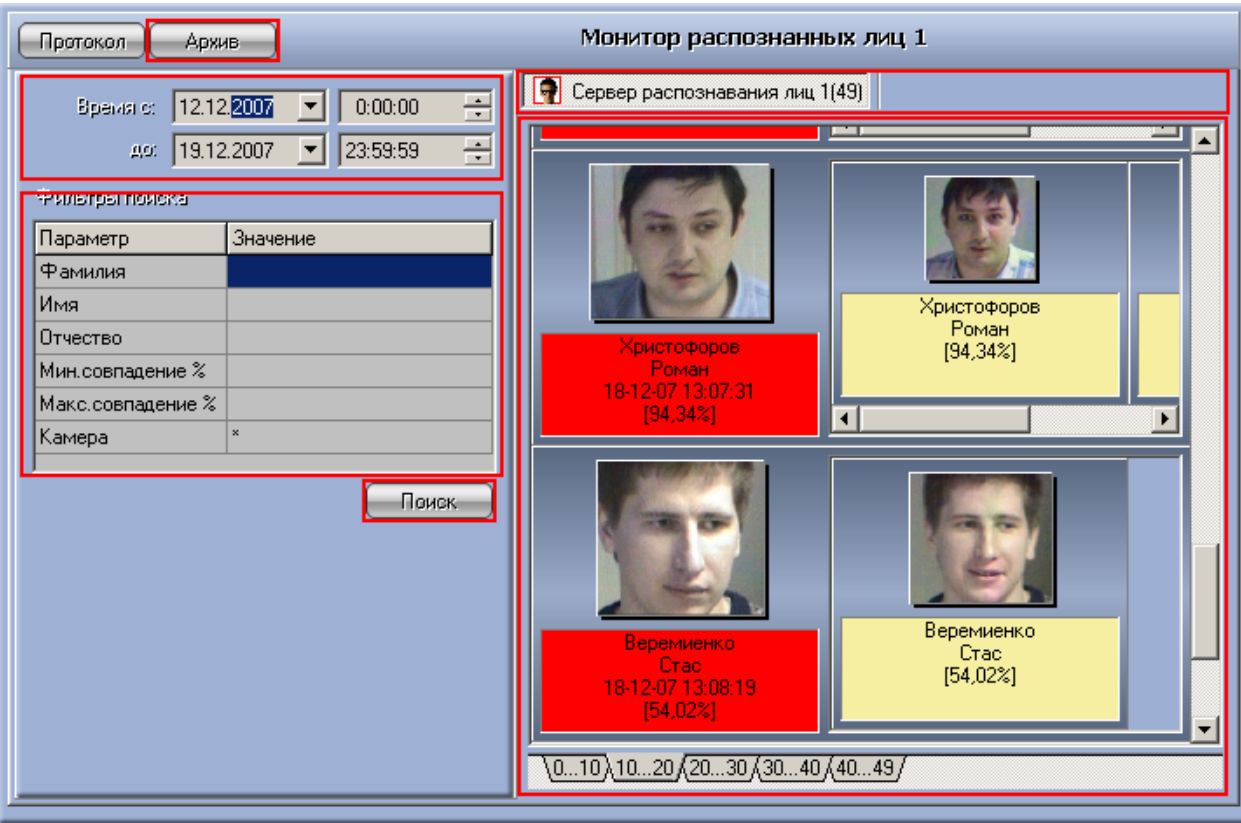

**Рис. 5.2-2 Внешний вид интерфейса вкладки «Архив»**

Интерфейс вкладки «Архив» содержит элементы, описанные в [Таб.](#page-72-0) 5.2—2.

<span id="page-72-0"></span>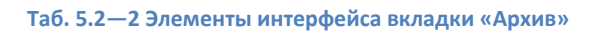

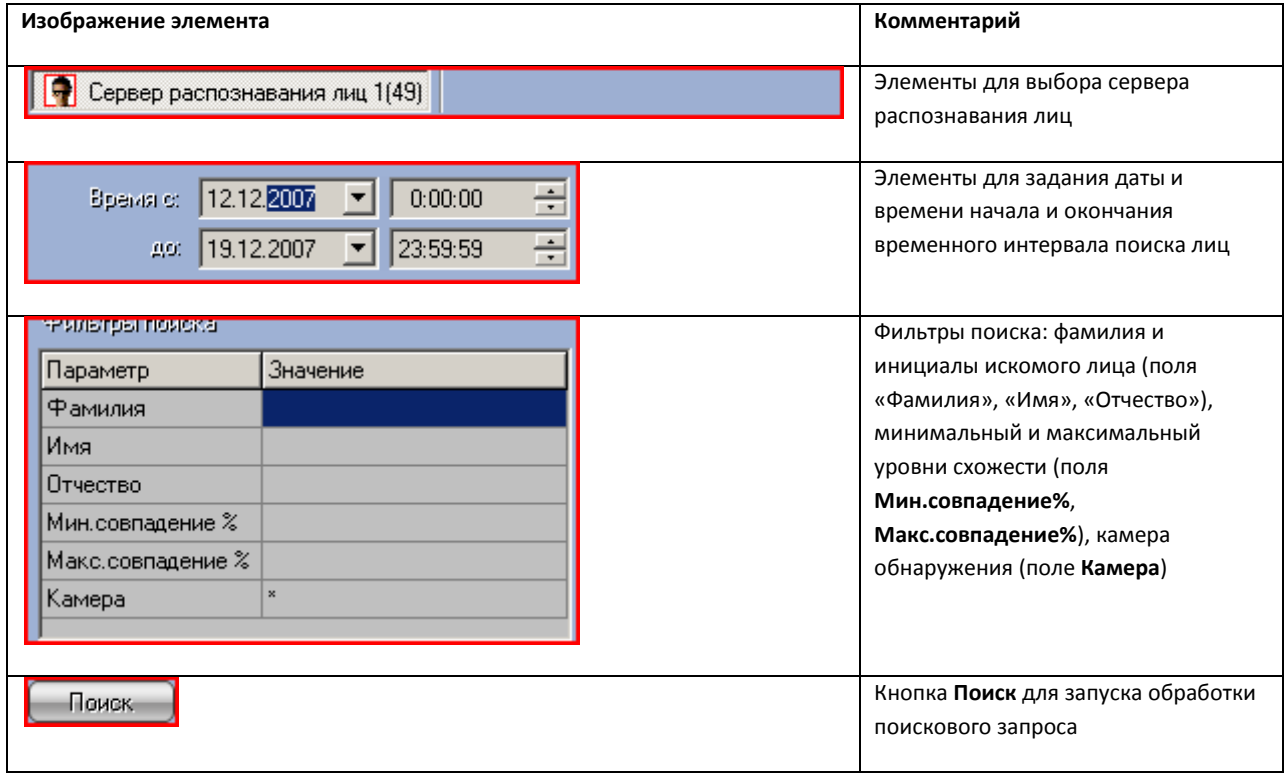

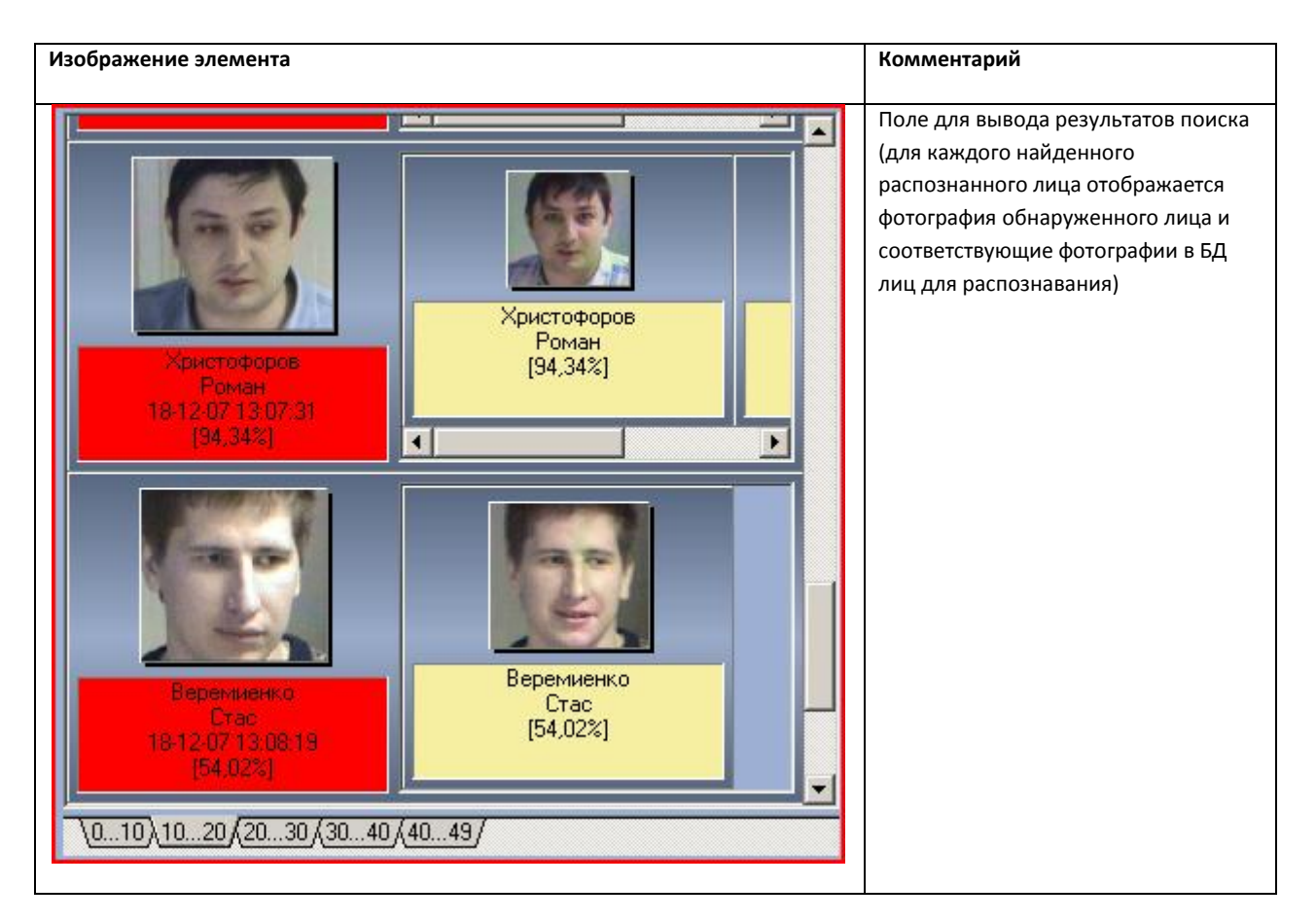

## **5.2.3 Панель просмотра персональных данных распознанного лица**

Внешний вид панели просмотра персональных данных распознанного лица представлен на [Рис.](#page-74-0)  [5.2-3.](#page-74-0)

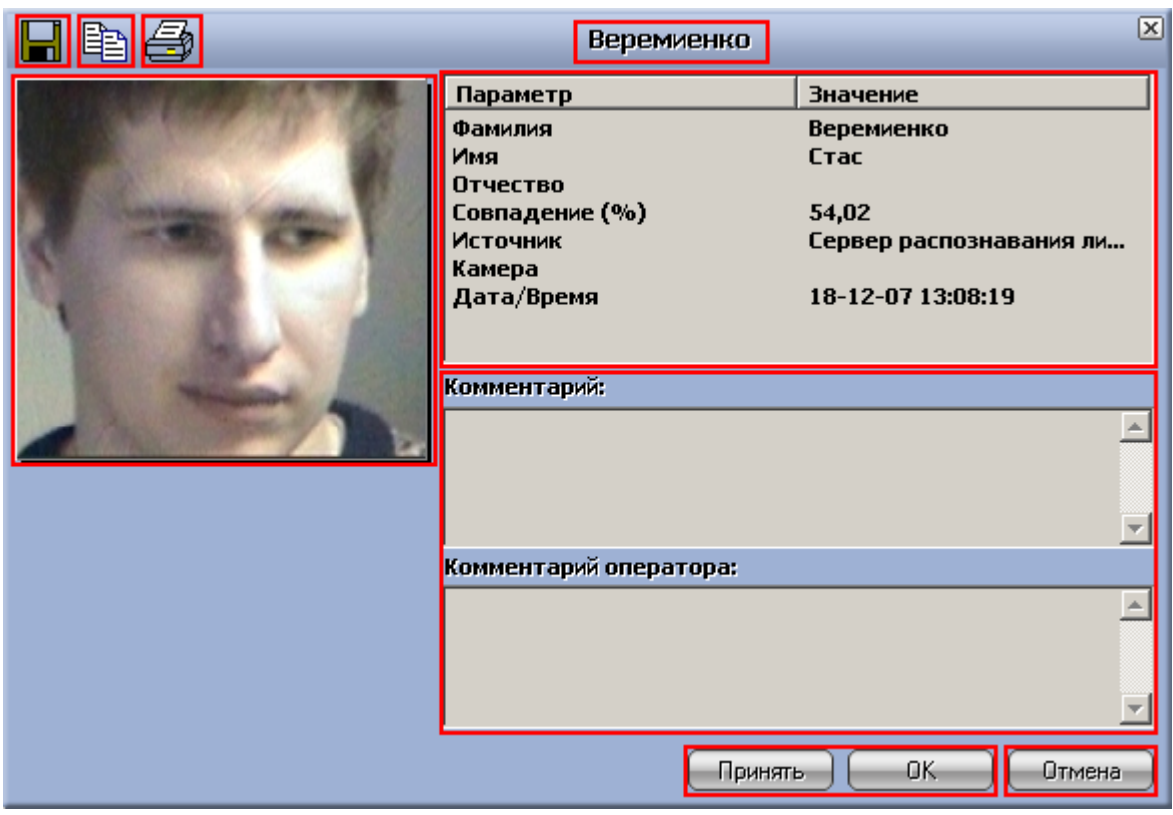

**Рис. 5.2-3 Внешний вид интерфейса панели просмотра персональных данных распознанного лица**

<span id="page-74-0"></span>Интерфейс панели просмотра персональных данных распознанного лица содержит элементы, описанные в [Таб.](#page-74-1) 5.2—3.

<span id="page-74-1"></span>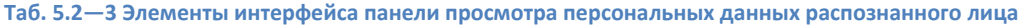

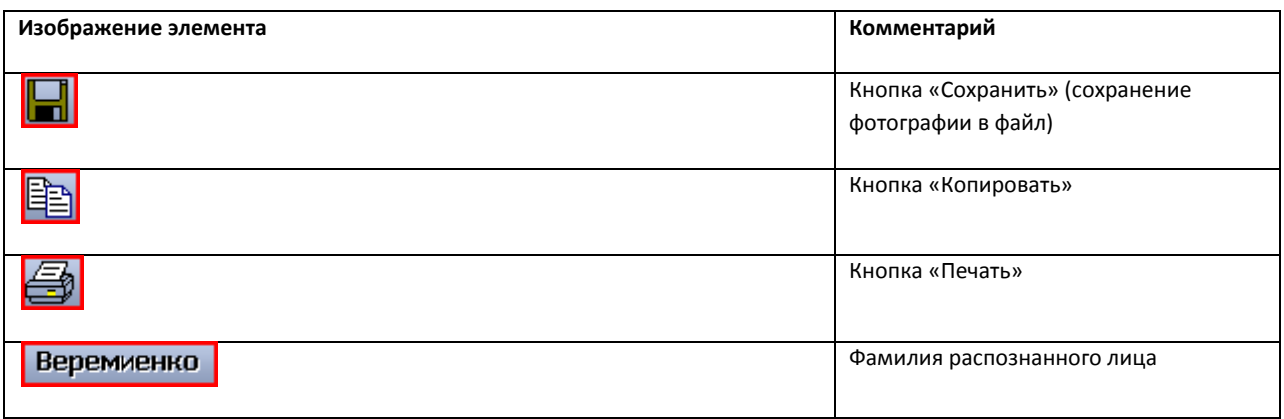

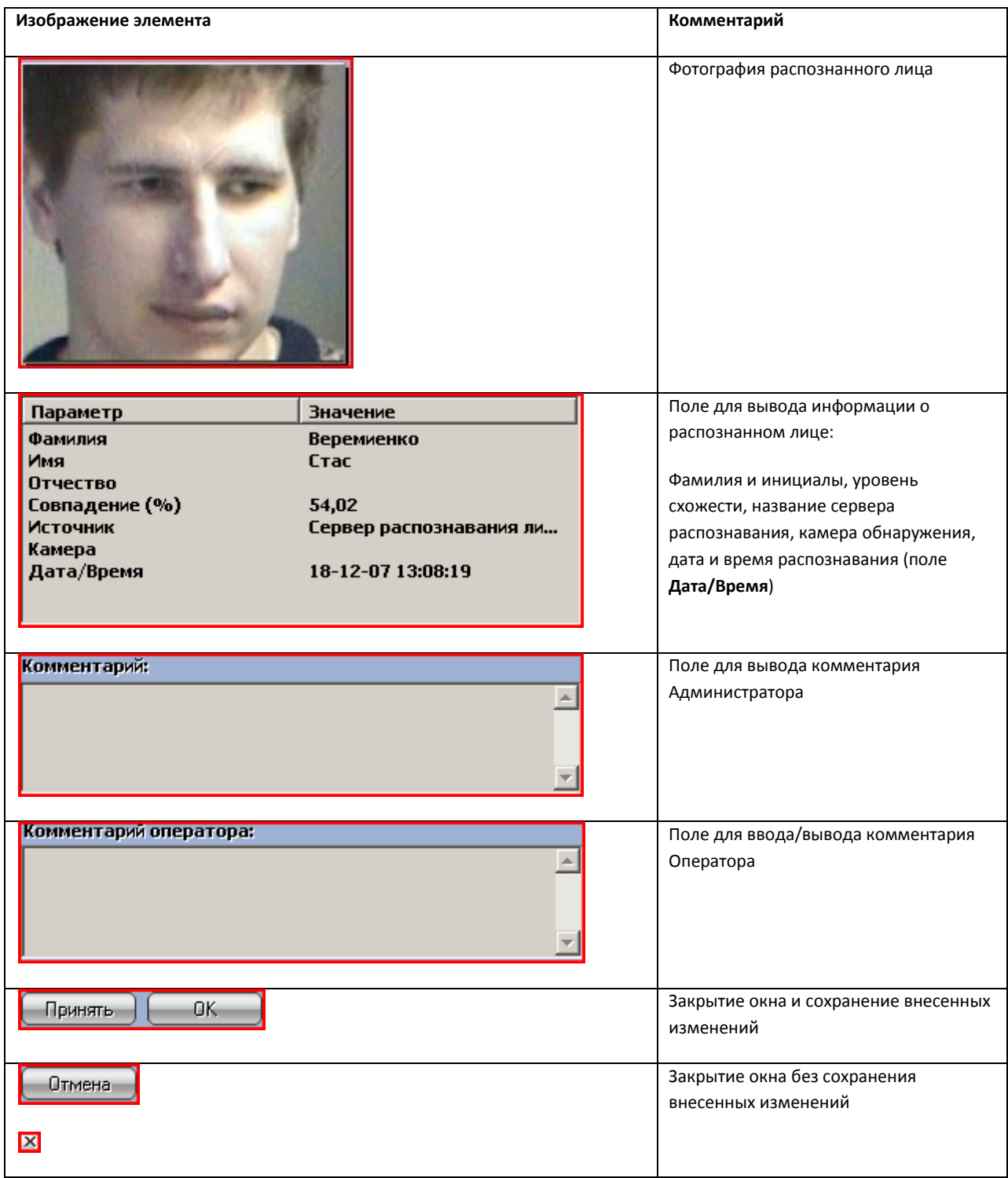